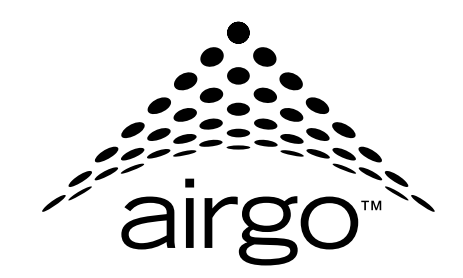

## **Installation and User Guide**

**Airgo Access Point**

Airgo Networks, Inc. 900 Arastradero Road Palo Alto, CA 94304 http://www.airgonetworks.com Part Number: 640-00068-02 Published: January 2005 Copyright © 2004 by Airgo Networks, Inc., Inc. All Rights Reserved.

No part of this work may be reproduced, stored in a retrieval system, or transmitted in any form or by any means, electronic, mechanical, photocopying, recording, or otherwise, without the prior written permission of Airgo Networks unless such copying is expressly permitted by U.S. copyright law.

### **Contents**

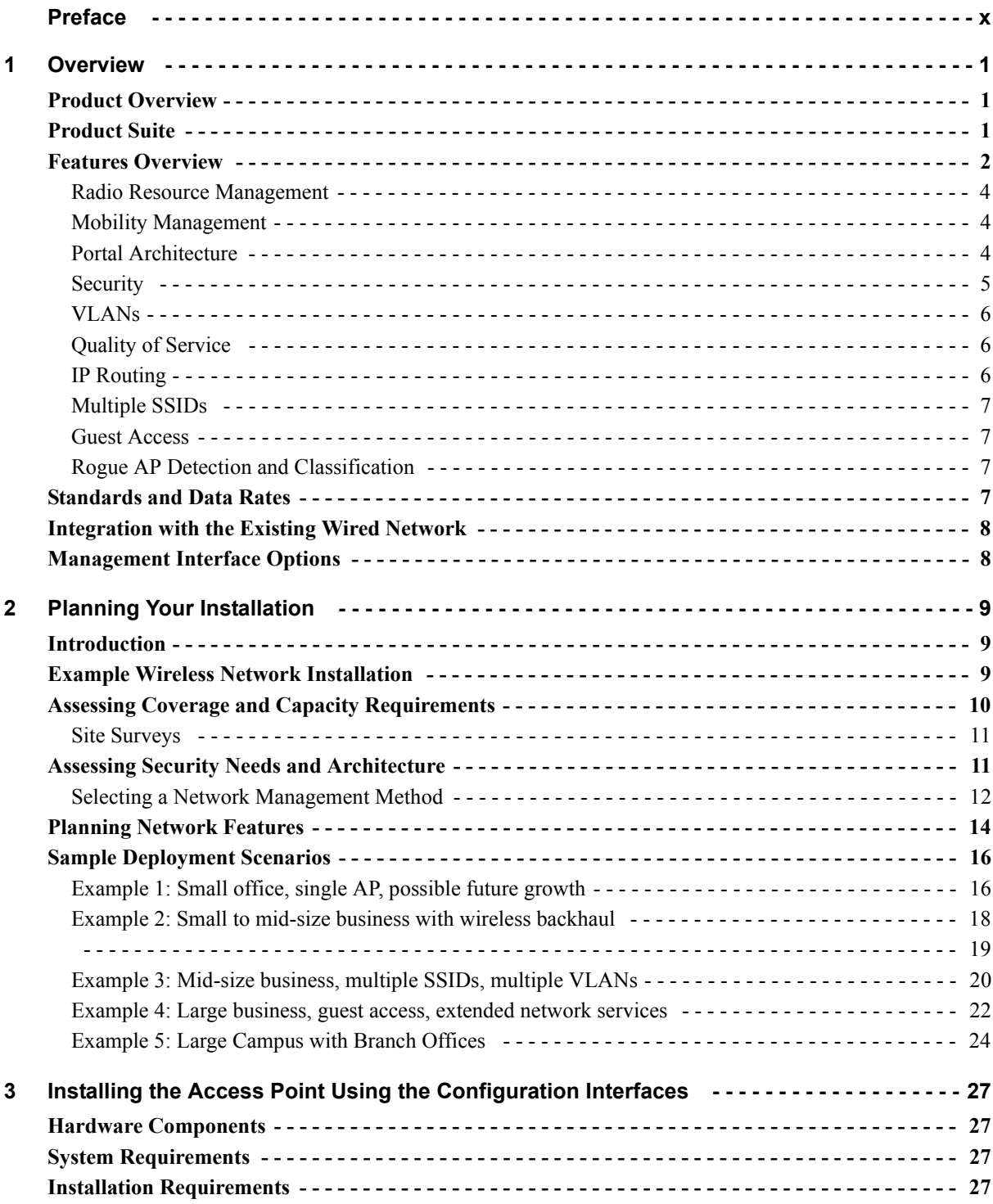

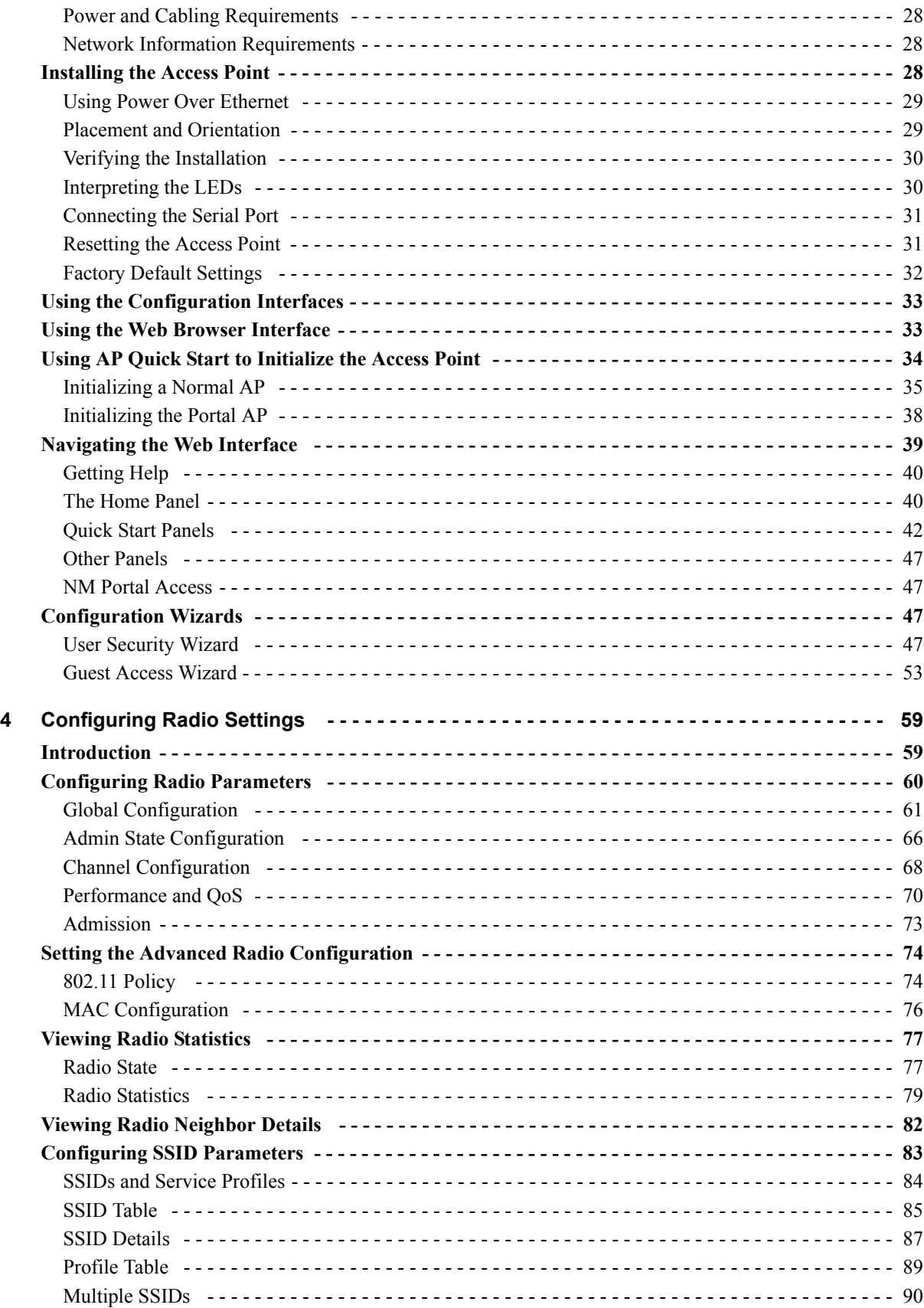

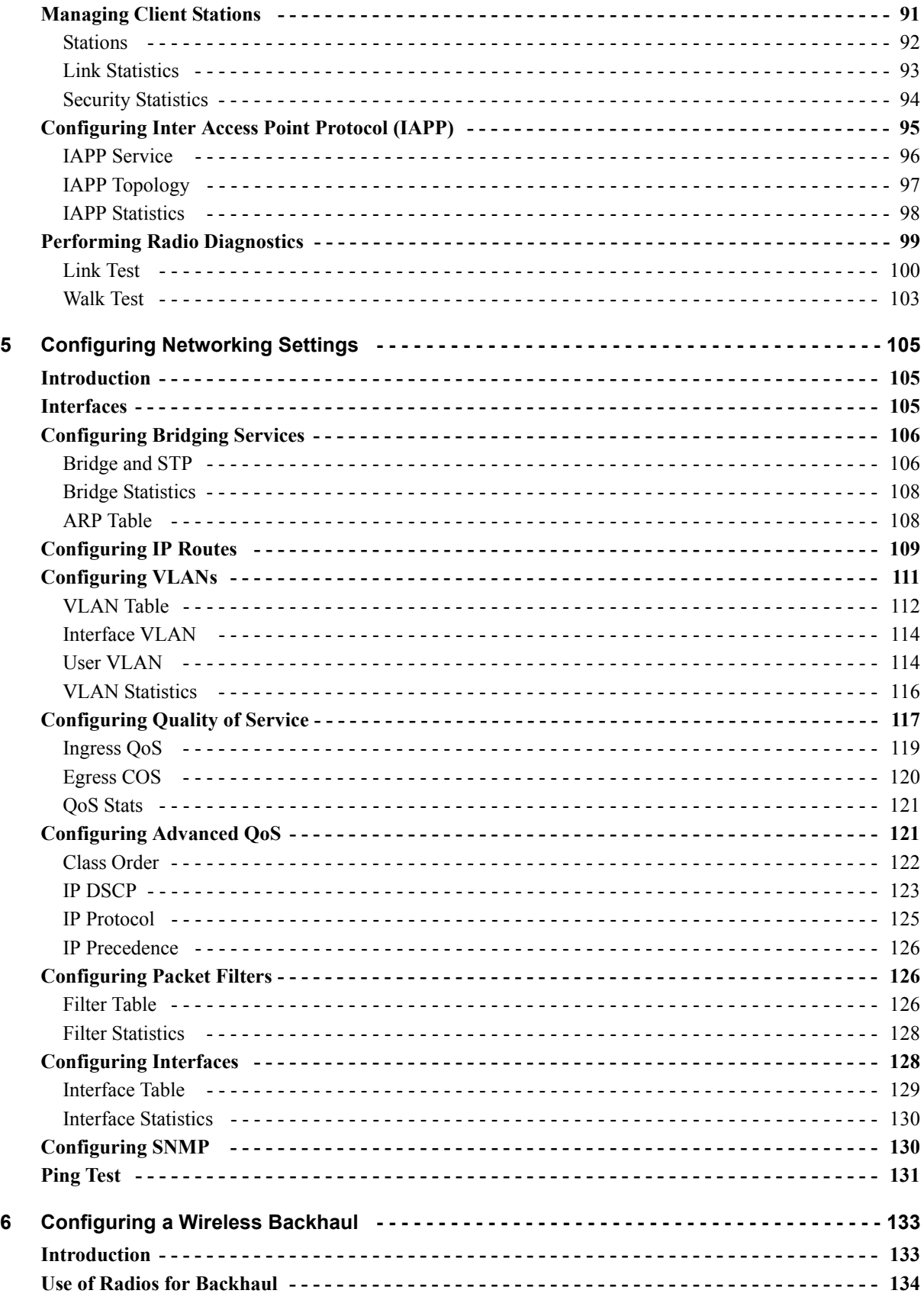

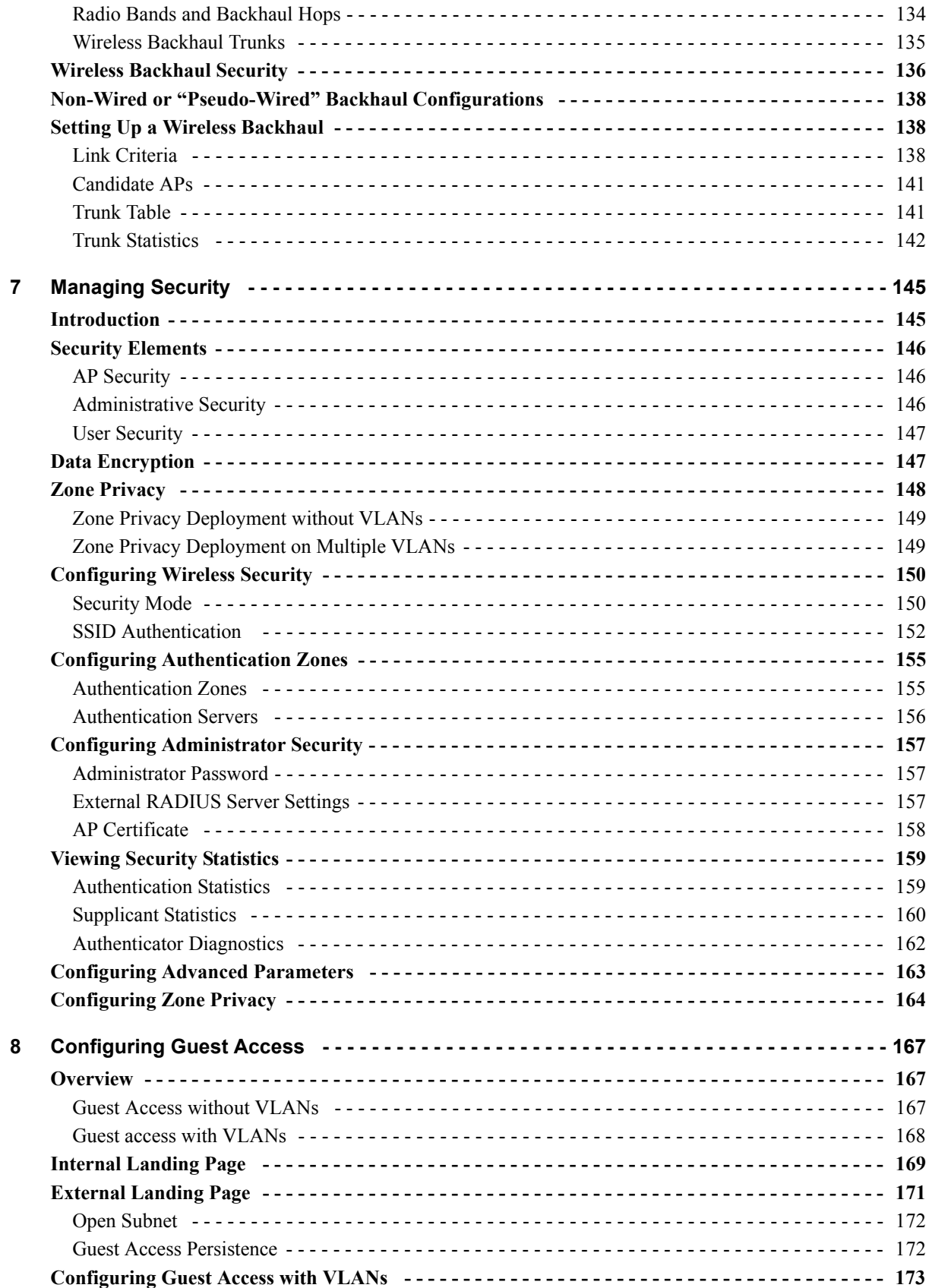

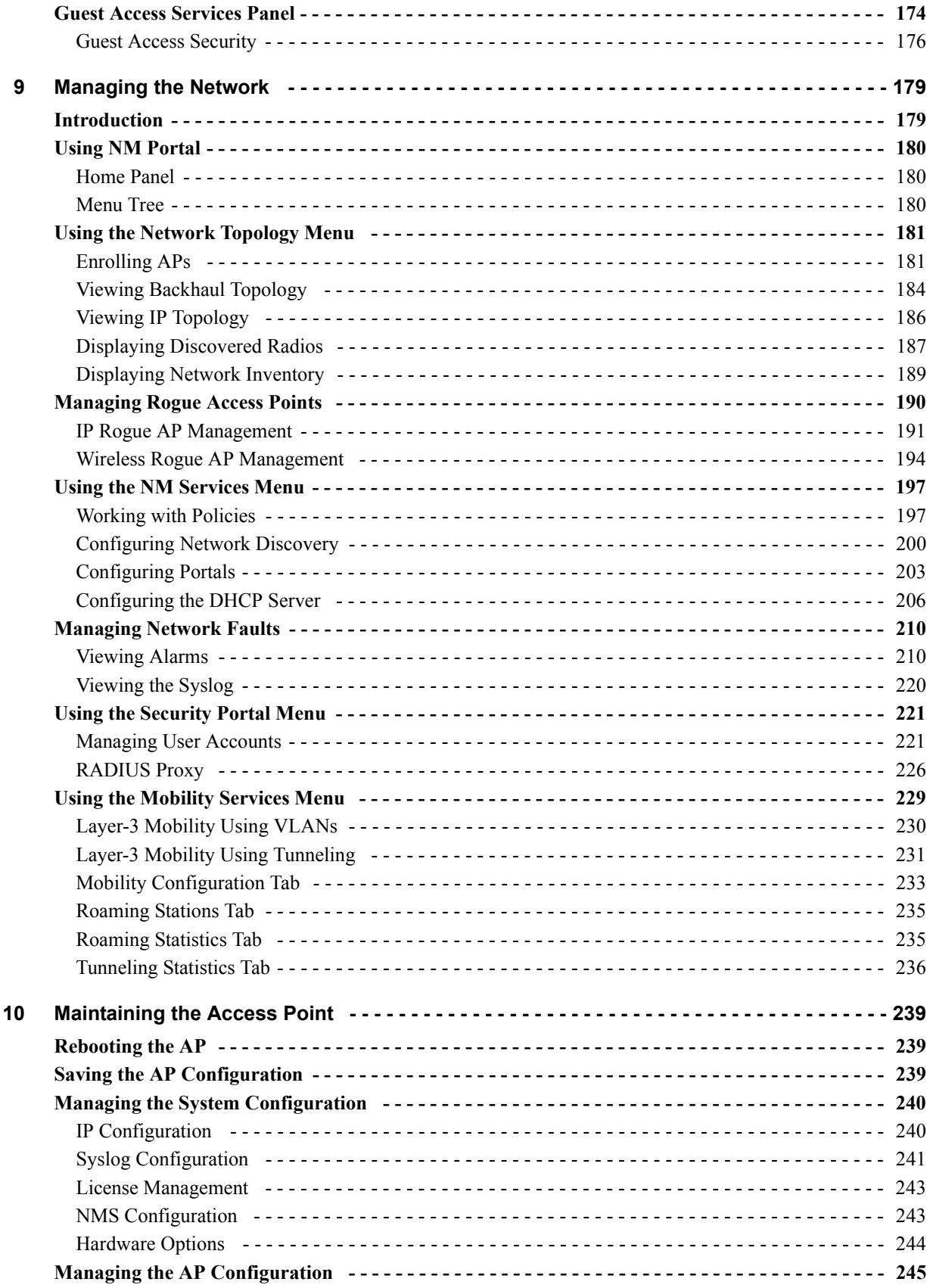

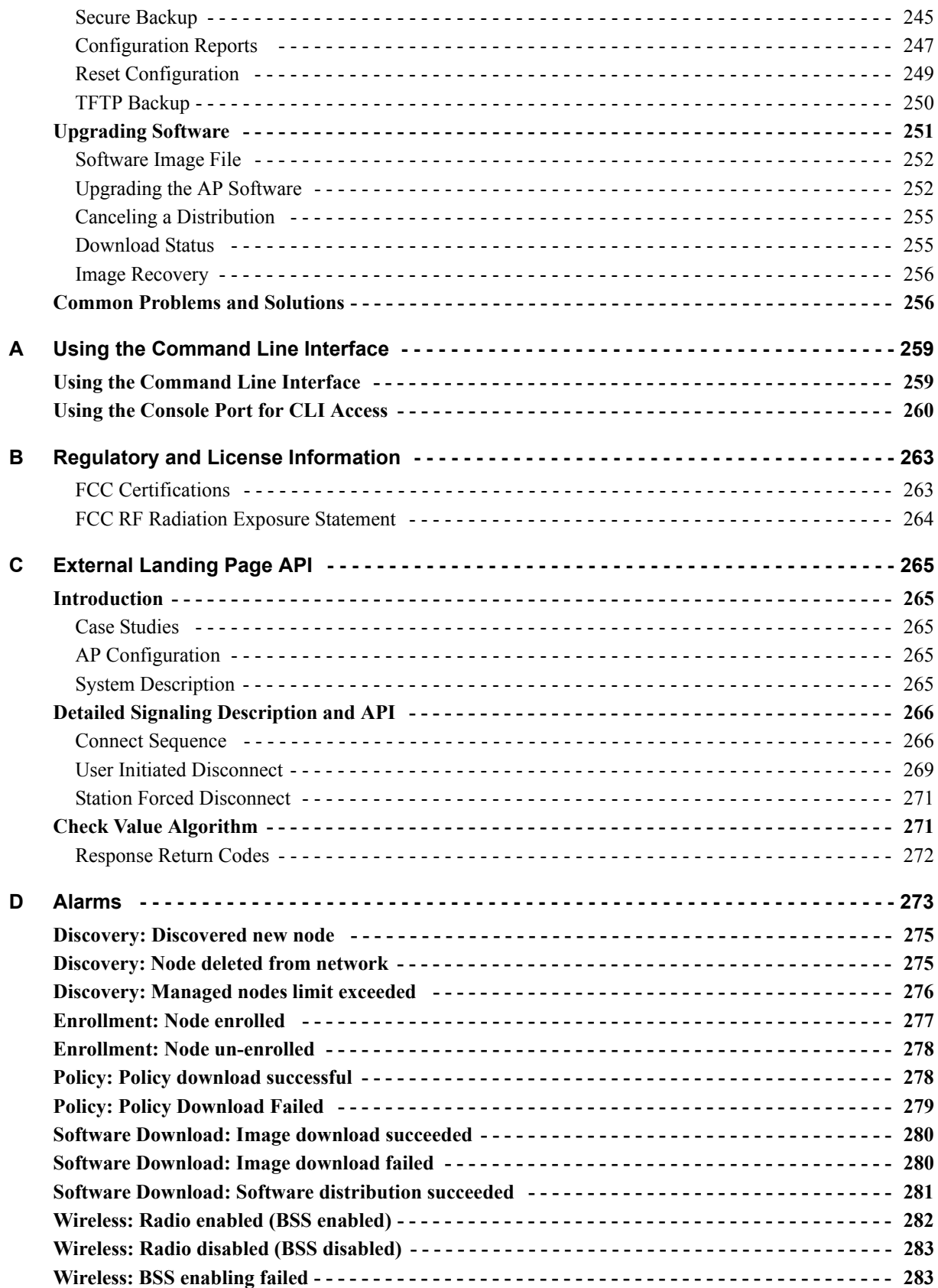

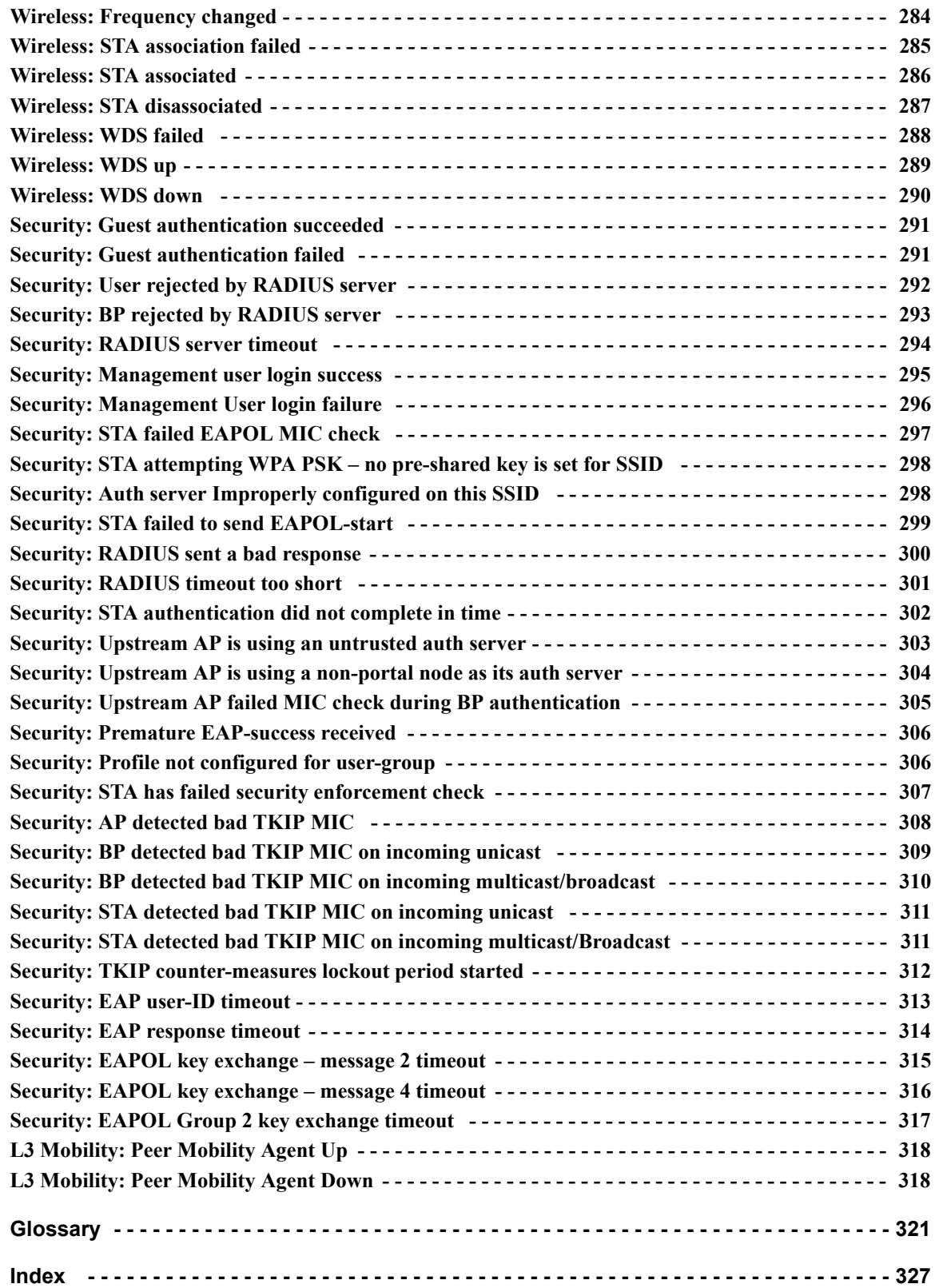

### **Preface**

This guide explains how to install and configure the Airgo Access Point (Airgo AP), which is used with Wi-Fi certified clients to provide PC laptop and desktop users with wireless network access.

The Airgo Access Point provides the following features:

- **•** High throughput and range through dual-band radio transceivers
- **•** Easy installation
- **•** Wireless networking features that include bridging, VLAN, Quality of Service (QoS), IP routing, and network backhaul capabilities
- **•** Comprehensive security that includes support for WEP, TKIP, AES, EAP-PEAP, EAP-TLS, RADIUS, WPA, and IEEE 802.1x
- **•** Automated radio resource management, including controls for operating channels, capacity, and range
- **•** Policy-based management

#### **Audience**

This guide is designed to help you install and configure the Airgo Access Point successfully even if you are unfamiliar with wireless networking technology. Some familiarity with local area networking technology is assumed. If you encounter a term or acronym with which you are unfamiliar, refer to the glossary at the end of the guide, just before the index.

#### **Organization of this Guide**

This guide consists of the following chapters:

- **Chapter 1, "Overview,"** provides a high-level overview of the Airgo Access Point products.
- **Chapter 2, "Planning Your Installation,"** describes various deployment scenarios and helps determine how many Airgo Access Points will be needed and the appropriate network management scheme.
- **Chapter 3, "Installing the Access Point Using the Configuration Interfaces,"** describes how to install the Airgo Access Point and how to use the Quick Start panels for fast and easy configuration. Also explains how to use the Airgo AP web interface.
- **Chapter 4, "Configuring Radio Settings,"** explains how to configure the Airgo Access Point radios.
- **Chapter 5, "Configuring Networking Settings,"** explains how to configure the advanced networking features of the Airgo Access Point.
- **Chapter 6, "Configuring a Wireless Backhaul,"** explains how to use the wireless backhaul feature to configure a wireless distribution system that can cover a large area with limited wired network connectivity.
- **Chapter 7, "Managing Security,"** describes the encryption and authentication features of the Airgo Access Point and explains how configure the security options.
- **Chapter 8, "Configuring Guest Access,"** describes how to configure guest access for the network.
- **Chapter 9, "Managing the Network,"** explains how to use the NM Portal features of the Airgo Access Point to manage multiple APs across your network.
- **Chapter 10, "Maintaining the Access Point,"** describes the tools available to maintain the Airgo Access Point.
- **Appendix A, "Using the Command Line Interface,"** describes how to use the console and command line interface (CLI) to configure the Airgo Access Point, with cross-references to the Airgo Command Line Interface Reference Manual.
- **Appendix B, "Regulatory and License Information,"** provides regulatory specifications. for the Airgo Access Point.
- **Appendix C, "External Landing Page API,"** describes how guest authentication is performed when an external authentication web server is configured and supplements the information in **Chapter 8, "Configuring Guest Access."**
- **Appendix D, "Alarms,"** provides a description of the alarms generated by the Airgo Access Point.
- **Glossary** Provides definitions for acronyms, networking terminology, and Airgo-specific terms.

#### **Conventions Used in this Guide**

This guide uses the following conventions for instructions and information.

#### **Notes, Cautions, and Warnings**

Notes, cautions, and time-saving tips use the following conventions and symbols.

**NOTE:** Contains helpful suggestions or information important to the task at hand.

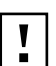

**CAUTION:** Indicates a risk of equipment damage or loss of data when certain actions are performed.

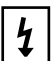

**WARNING:** Alerts you to situations that could result in injury (such as exposure to electric current, for example).

#### **Command Conventions**

Table 1 describes the command syntax used in this document.

#### **Table 1:Command Conventions**

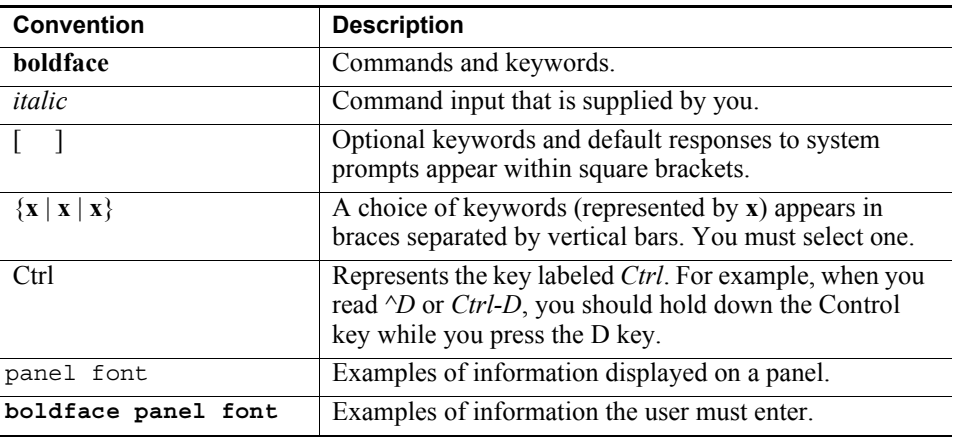

#### **Related Documentation**

The following documentation related to the Airgo Networks wireless networking product line is available on CD-ROM:

- **Airgo Networks Client Installation and User Guide** Explains how to install and configure the Airgo Networks Wireless LAN Client Adapter, which provides PC laptop and desktop users with access to the Airgo Networks Access Point products.
- **Airgo Networks NMS Pro Installation and Configuration Guide** Explains how to use Airgo Networks NMS Pro to manage an enterprise wireless network.
- **Airgo Networks Command Line Interface (CLI) Reference Manual** Provides a listing of all the commands available for the Airgo Access Point through serial console access and the command line interface. Intended for advanced users and system administrators.

## **1Overview**

This chapter introduces the features and capabilities of the Airgo Access Point and presents the following topics:

- **• Product Overview**
- **• Features Overview**
- **• Standards and Data Rates**
- **• Radio Resource Management**
- **• Mobility Management**
- **• Portal Architecture**
- **• Security**
- **• Integration with the Existing Wired Network**
- **• Management Interface Options**

#### **Product Overview**

The Airgo Access Point is part of an innovative suite of wireless technology products designed to dramatically improve the quality and convenience of wireless networking. By greatly increasing the range, speed, reliability, security, and ease-of-use of wireless LAN (WLAN) systems, Airgo Networks products help to promote the mainstream adoption of wireless technology and foster new wireless applications.

#### **Product Suite**

The Airgo Networks product suite comprises these wireless networking products:

- **•** Airgo Access Point
- **•** Airgo Wireless LAN Client Adapter
- **•** NMS Pro

#### **Airgo Access Points**

Airgo Access Points (Airgo AP) provide network connectivity for wireless client stations. Incorporating the latest technological advances in radio design and implementation, the dual or single radio Airgo Access Point offers very high wireless performance, financial-grade security, and extended wireless coverage.

#### **Airgo Wireless LAN Client Adapter**

The Airgo Wireless LAN Client Adapter provides the communications link between laptop or desktop PC users and a wireless network. Available in PC Card and Mini PCI Card form factors, the Airgo Wireless LAN Client Adapter is designed to take full advantage of the performance, range, security, and management capabilities of the Airgo Access Point. For more information, refer to the *Airgo Wireless LAN Client Adapter Installation and User Guide.*

#### **Airgo Networks NMS Pro**

NMS Pro provides enterprise-class management for the wireless network, including complete configuration and image control, security, and performance and fault monitoring. For more information, refer to the *NMS Pro Installation and Configuration Guide.*

Figure 1 shows how Airgo Networks products operate in concert to create a wireless network.

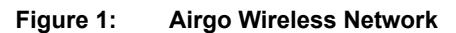

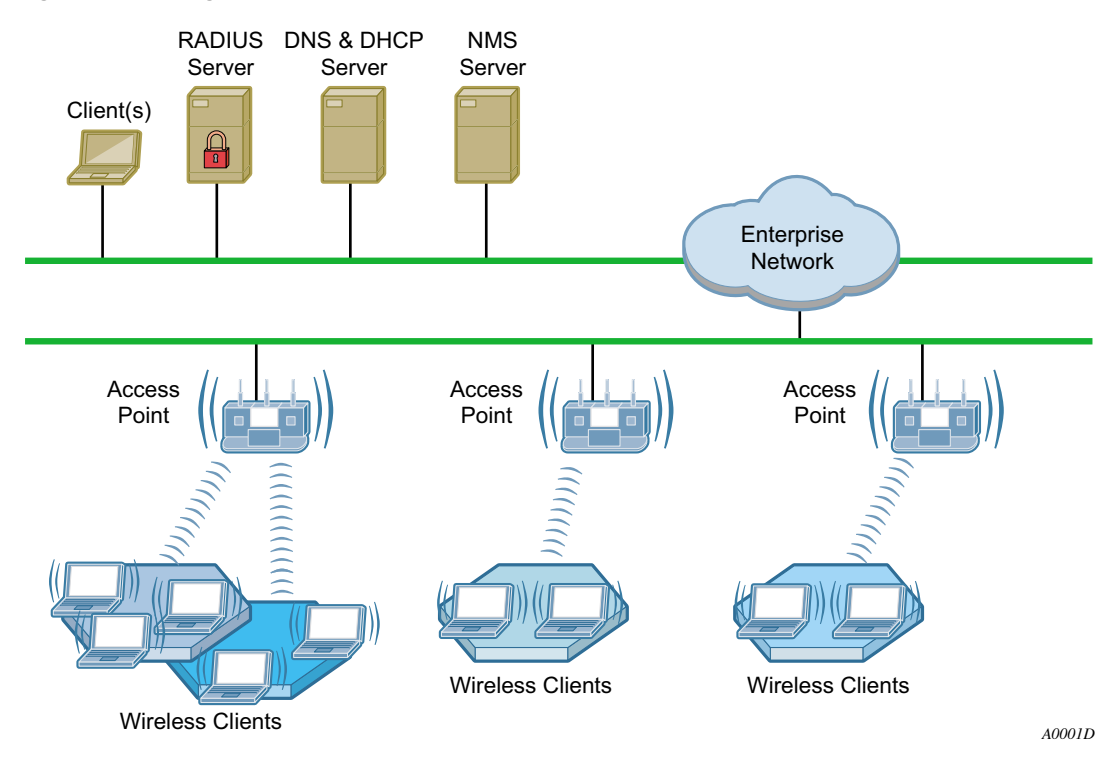

#### **Features Overview**

Airgo Access Points extend the range, coverage, and bandwidth of traditional wireless equipment, while supporting the latest network security and management features. The following are key features of the Airgo Access Point:

- **•** Standards Supports IEEE 802.11 and RFC standards
	- Supports IEEE 802.11a, b, g, d, e, f, and i standards (or draft standards).
	- Supports numerous IETF RFC networking and security standards
	- Dual radio or single radio operating in 802.11b/g or 802.11a mode
	- Optional enhanced, True MIMITM data rates up to 108 Mbps
	- Requires fewer access-points due to extended coverage and high performance
- **•** Security Financial Grade Security
	- Four-layers of security: AP security, Admin User Security, Wireless User Security, and Guest User security support
		- $\overline{P}$  AP Security with a built-in unique X.509 AP certificate for constructing a secure wireless network.
		- Admin User Security with management access through SSH, HTTPs and SNMPv3.
		- Wireless User Security supports IEEE 802.1X security with WPA-PSK, WPA-EAP, WEP-64, WEP-128, EAP-TLS, EAP-PEAP, EAP-TTLS, MAC-ACL, Guest Authentication and Open authentication
		- Guest User Security with secure web browser based security
	- Wire-speed AES-CCM encryption (supported in hardware)
	- Rogue AP detection and monitoring to protect against unauthorized wireless networks
- **•** Wireless Services Self-Healing and High-Performance Wireless Access
	- Each radio is dual-band and multi-mode with 802.11a, b or g operations.
	- Dynamic channel assignment
	- Support for low, medium or high network density for varying cell size
	- World-mode support for compliance for channel and transmit-power constraints in different countries
	- Multiple SSID with Virtual AP feature set
	- WMM OOS, or IEEE 802.11e OOS support
	- Wireless backhaul to extend secure wireless network without need to wire every access-point to Ethernet backbone.
- **•** Layer-2 and Layer-3 Mobility Seamless Mobility
	- Supports seamless Layer-2 or intra-IP subnet roaming using IAPP
	- Supports seamless Layer-3 or inter-IP subnet roaming using VLANs or Tunneling methods
- **•** Zero-Configuration Rapid Secure Network Deployment
	- Built-in network management and security portal services to enable centralized configuration, security and management of wireless network.
	- Built-in RADIUS server to provide WPA-EAP with certificate based security for wireless users
	- Support RADIUS-proxy to simplify configuration of external RADIUS servers
	- Support for legacy station authentication using MAC-address based Access Control List (ACL).
	- Support for password-based Guest-Access authentication
	- Policy based configuration of network from NM-Portal AP
	- One click software distribution to entire network from NM-Portal AP
	- Configuration backup and restore
	- Centralized fault-monitoring using Alarms and SYSLOG
	- Configuration using CLI, SNMP and Web User-Interface
- **•** Networking High Performance QOS & VLAN Support
	- High-performance bridging, VLANs and static IP routing support
	- Extensive QOS support using WMM, IP DSCP, IP Precedence, and IP Protocol with ingress and egress QOS rules
	- Layer-2 Filtering on ingress and egress interfaces.

#### **Radio Resource Management**

The Airgo AP supports management of radio channels, cell size, and range.

Channel management features include automatic channel selection, support for international channel sets, dynamic channel changes in response to network conditions, and the ability to assign channels manually to fine tune channel quality. Cell size and range capabilities enable you to optimize equipment placement, eliminate dead spots, and reduce interference.

#### **Mobility Management**

Mobility management features include Layer-2 and Layer-3 roaming, as users move from one access point coverage area to another or are switched for load balancing purposes. Layer-2 roaming occurs by default when a wireless client roams between APs on the same subnet, if 802.11f-based Inter-Access Point Protocol (IAPP) is enabled. The Layer-3 Mobility feature provides seamless roaming for wireless clients across multiple subnets in proximity to each other.

#### **Portal Architecture**

To support the range of network sizes and configurations served by Airgo Networks products, Airgo has designed a built-in, flexible, portal services architecture for management and security. An AP can be configured as an *NM Portal AP* to support the following services:

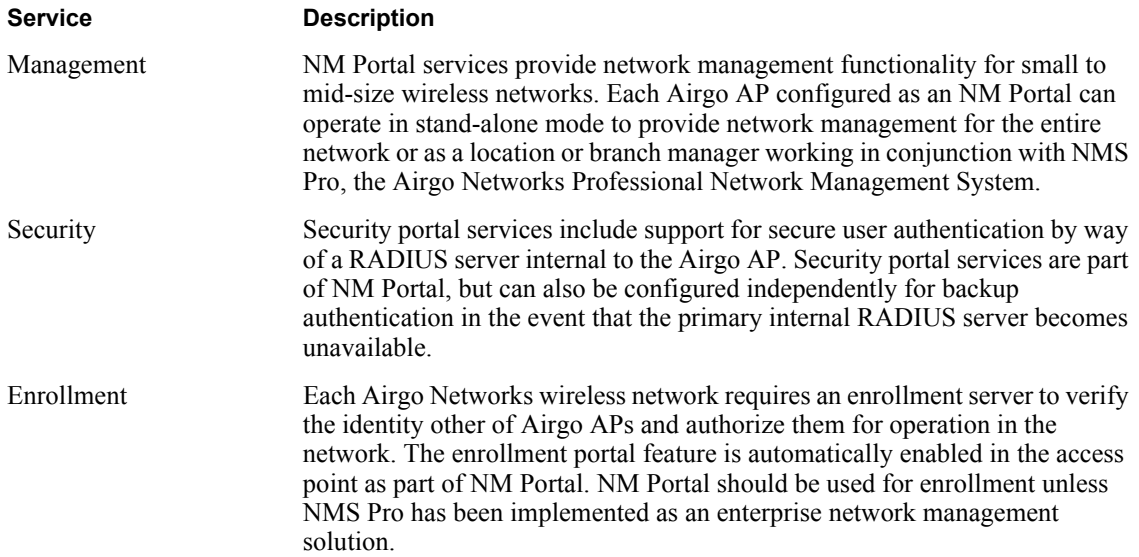

Figure 2 illustrates portal services within the Airgo Networks network. NM Portal provides overall network management functionality and monitoring. The enrollment portal feature enables verification of additional APs and authorization for operation in the network. The security portal feature verifies the identity of individual users wanting access to the network.

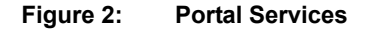

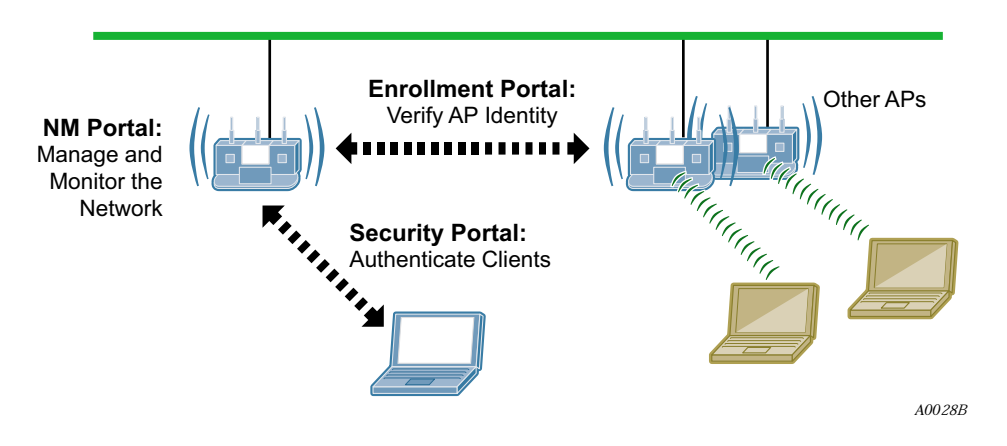

Regardless of network size, configuring one or more Airgo APs as NM Portals yields the following benefits:

- **•** Even with as few as two APs in a network, NM Portal offers a single point of focus for monitoring the network and managing security. Configuring the first installed AP as an NM Portal makes it easy to enroll additional APs.
- **•** The configuration of the NM Portal AP is easily distributed to the other APs in the network, assuring consistent application of configuration parameters.
- **•** NM Portal can provide user authentication services for an entire small to mid-size network or serve as a backup security server if an external RADIUS authentication service is used.

#### **Security**

Airgo Networks offers a comprehensive security solution that adheres to the following industry standards and draft standards:

- **•** Data encryption WEP, Wi-Fi Protected Access (WPA) with TKIP or AES encryption
- **•** User authentication IEEE 802.1x authentication, including EAP-PEAP or EAP-TLS, WPA-PSK
- **•** Key management Microsoft-IAS, FUNK-RADIUS, Airgo Networks NMS Pro, Airgo Networks integrated security portal, and manual key management capabilities

These features are part of a security architecture that provides the wireless network a greater degree of security than most traditional wired networks. The following security features are included in all Airgo Access Points:

- **•** Built-in maximum industry-standard security
- **•** Auto-detection of the security capability of clients and APs
- **•** Policy-based configuration of security settings
- **•** Hardware support for high-performance encryption
- **•** Support for installations ranging from the small-office/home-office (SOHO) to multi-site enterprises
- **•** Zone privacy to protect users in public hot spots by isolating client stations from each other
- **•** Command-line access using SSH (secure shell)
- **•** Web-based management interface and policy-based management using HTTPS (SSL)
- **•** SNMP management interface through SNMPv3
- **•** IEEE 802.11i standards
- **•** User-authentication using EAP-TLS, EAP-PEAP, WPA-PSK, WEP
- **•** Rogue AP detection
- **•** Rogue client detection

#### **VLANs**

By decoupling traffic flow and network services from the physical network topology, virtual LANs (VLANs) enable enterprises to improve network traffic flow, increase load, and deliver varying levels of service and access to different groups of users. The Airgo AP VLAN feature readily extends an existing wired VLAN structure to the wireless network. It can also be used to implement new network privileges and services; for example, user VLANs are integral to the Airgo Networks guest access feature (see "Guest Access" on page 7).

Airgo supports interface-based VLANs and user-based VLANs. Interface VLANs separate traffic according to the Ethernet and radio interfaces on the Airgo AP. Packets destined for a specific interface VLAN are directed to the port with that VLAN assigned. By contrast, user VLANs separate traffic according to user groups. Users can be assigned to the same VLAN even if they are in different physical LANs and at geographically dispersed locations. User VLANs are useful for managing enterprise work groups and differentiating among categories of users. The Airgo Access Point supports up to 16 VLANs, including a default VLAN.

#### **Quality of Service**

Quality of Service (QoS) features enable differential treatment of network traffic types to support special applications or extend priority access to designated groups of users. For example, applications such as streaming media and voice over IP (VoIP) suffer serious quality degradation if data transmission is interrupted or bandwidth fluctuates excessively. You can assign higher service quality to applications of this type, while maintaining adequate service for less intensive applications such as print and file sharing. Network utilization is increased with little to no negative effect on user productivity. QoS can also be used to lower the priority for non-critical applications. For example, FTP transfers, which are generally not time critical but can consume significant network bandwidth, can be assigned lower priority than streaming media applications or database transactions.

QoS can also be assigned on a user group basis. For example, network administrators can be assigned a higher service quality than other employees, thereby enhancing their ability to manage and troubleshoot a heavily loaded network.

Airgo Networks implements QoS features using classes of service (COS). Eight COS levels are available for assignment according to user, group, or application based rules. The COS approach does not guarantee bandwidth, but it does give "best effort" priority according to the assigned level. A flexible approach to service quality, it scales easily and accommodates a variety of mapping rules. MAC layer mappings for COS levels and COS-to-IP layer mappings are supported, and priority settings can be assigned for different COS mapping rules.

#### **IP Routing**

IP routing adds flexibility to AP management and expands the addressing capability of the AP. You can specify static IP addresses outside the local subnet along with routing information to reach those addresses.

#### **Multiple SSIDs**

The Airgo AP supports multiple SSIDs within each individual AP. Using the multiple SSID feature, users can access separate networks through a single physical infrastructure. For example, if you want to create different levels of resource access for employees and visitors, you can create two SSIDs, one with high security and one with open security.

#### **Guest Access**

The Airgo AP supports flexible, secure management of guest access at corporate and hot spot locations. By contrast with most other guest access solutions, the Airgo AP supports guest access without necessarily requiring changes to the physical network topology. VLAN tags on the existing access points segregate users into non-guest and guest VLANs, and guests are automatically directed to an internal or external web landing page. Guest passwords can be assigned statically or change dynamically according to a pre-set schedule. An open access option is available to provide unauthenticated guests with access to an open subnet.

#### **Rogue AP Detection and Classification**

Maintaining a secure wireless network requires ongoing monitoring of potential rogue access points and the ability to classify them as known to the local or neighboring network, or as true rogues. The network management functions of NM Portal include automatic network scanning and display of detected APs that potentially qualify as rogues. Using the information included in the display, network administrators can identify and classify the known APs. The remaining APs are classified as rogues. By examining the information available for each rogue AP, it is generally possible to pinpoint the location of the rogue and take action to remove it from the network.

#### **Standards and Data Rates**

Airgo Networks supports the wireless networking standards shown in Table 2.

| <b>Standard</b>       | Area                                      | <b>Status</b>     |
|-----------------------|-------------------------------------------|-------------------|
| IEEE 802.11b          | Wireless LAN                              | Approved Standard |
| IEEE 802.11a          | Wireless LAN                              | Approved Standard |
| IEEE 802.11g          | Wireless LAN                              | Approved Standard |
| <b>IEEE 802.11d</b>   | World Mode Support                        | Approved Standard |
| IEEE 802.11e          | HCF & eDCF                                | Draft Standard    |
| IEEE 802.11f          | Inter-AP Protocol (IAPP)                  | Draft Standard    |
| IEEE 802.11h          | TPC and DFS additional regulatory domains | Approved Standard |
| IEEE 802.11i          | Wireless Security                         | Approved Standard |
| <b>IETF</b> Standards | Security EAP-TLS                          | Draft Standard    |
| Microsoft Standard    | Security EAP-PEAP                         | Draft Standard    |
| <b>IETF SNMP MIBs</b> | Numerous RFC MIBs                         | Standard          |
| <b>IETF</b> Protocols | Bridging, Routing                         | Standard          |

**Table 2: Supported Wireless Networking Standards**

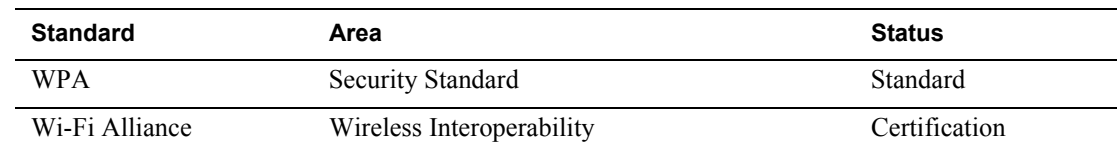

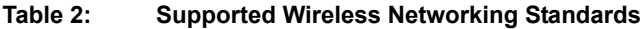

The 802.11 standard specifies the following data rates:

- **•** 802.11b: DSSS (1, 2, 5.5 and 11 Mbps)
- **•** 802.11a: OFDM (6, 9, 12, 18, 24, 36, 48, 54 Mbps)
- **•** 802.11g: OFDM (6, 9, 12, 18, 24, 36, 48, 54 Mbps)

Airgo Networks also offers enhanced, True MIMO™ data rates of 72, 96, and 108 Mbps for enhanced performance.

#### **Integration with the Existing Wired Network**

Airgo Networks wireless networking solutions are standards-compliant to ensure seamless integration with existing wired network infrastructures. The following integration features are included with all Airgo APs:

- 10/100 Ethernet connectivity
- **•** 802.1Q VLAN support
- **•** 802.1p QoS support
- **•** Layer-2 and Layer-3 QoS
- **•** 802.3af Power-over-Ethernet support
- **•** DHCP server and client support
- **•** NTP for time-synchronization

#### **Management Interface Options**

Management support for the Airgo AP is available through four different interfaces:

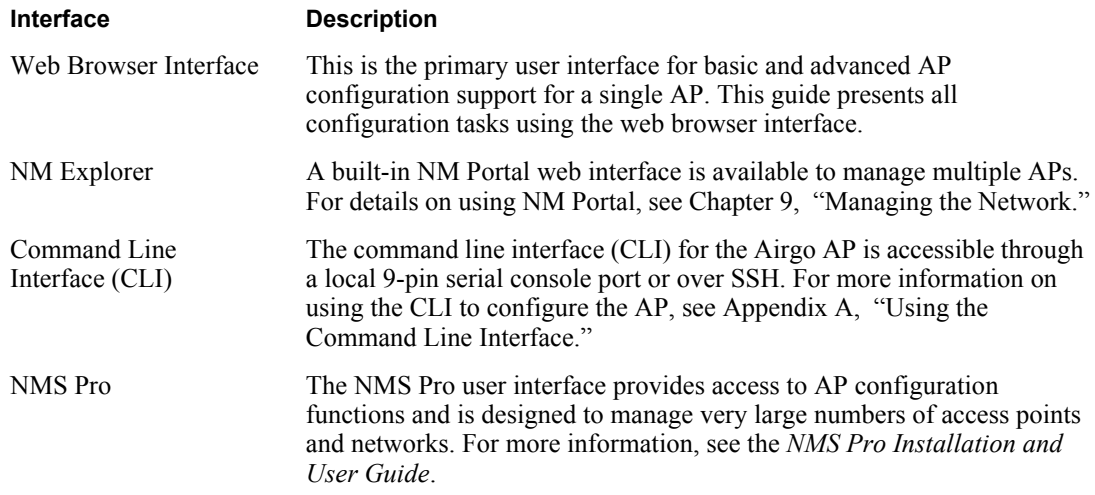

# **2Planning Your Installation**

This chapter provides guidelines on planning a wireless network. It includes example network configurations and explains how to plan for coverage, capacity, security, and network management. The chapter includes the following topics:

- **• Introduction**
- **• Assessing Coverage and Capacity Requirements**
- **• Assessing Security Needs and Architecture**
- **• Planning Network Features**
- **• Sample Deployment Scenarios**

#### **Introduction**

Careful planning of a new wireless network can greatly enhance your ability to install, maintain, manage, and expand the network. There are several dimensions to installation planning:

- **•** Coverage and capacity requirements Identify the number and types of access points to install and determine optimal placement.
- Security needs Choose a security architecture and features.
- Network management Choose a method to manage the network and monitor its health.
- Network features Determine VLAN assignment, user groups, services, and privileges.

If planned properly, a wireless network can be easily expanded and adjusted to changing conditions and requirements while preserving effective security and enabling network-wide management support.

#### **Example Wireless Network Installation**

Figure 3 shows the elements of a typical Airgo wireless network. Airgo Access Points provide wireless connectivity to client stations (laptop or desktop computers) and connect in turn to the existing wired network infrastructure and beyond to the Internet. Network size and complexity may also dictate the need for an external RADIUS server for user authentication, as well as installation of Airgo Networks NMS Pro for enterprise network management.

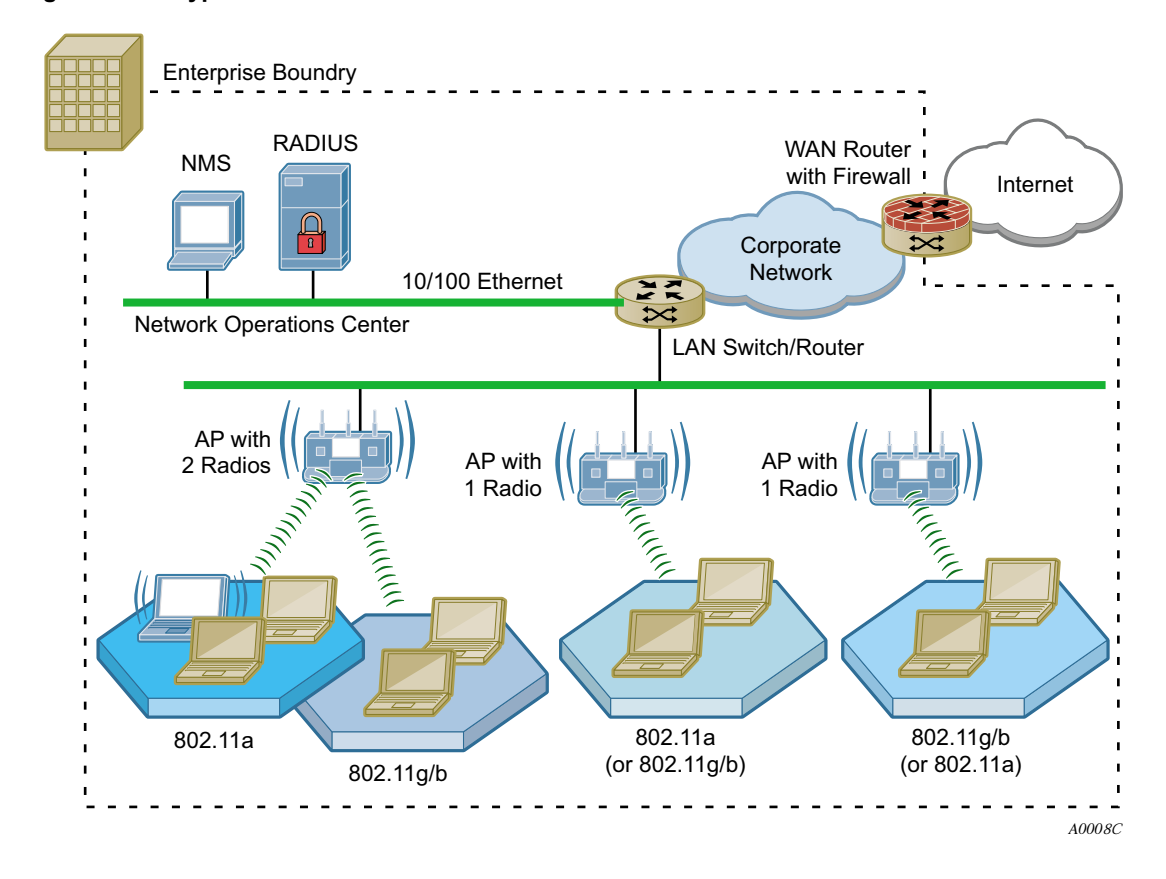

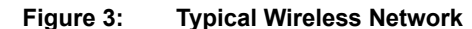

#### **Assessing Coverage and Capacity Requirements**

Airgo Networks wireless technology significantly increases wireless coverage or capacity in comparison to other wireless LAN products. This wireless advantage allows an access point to service a large area or provide higher data rates, depending upon the conditions at your location. Figure 4 illustrates the contrast between typical wireless coverage and Airgo wireless coverage. Each Airgo AP can service a wider area or provide higher data rates than alternative solutions.

Precise coverage and capacity vary considerably depending on factors such as the specific 802.11 protocol being used, antenna placement and location, building construction materials, and local obstructions.

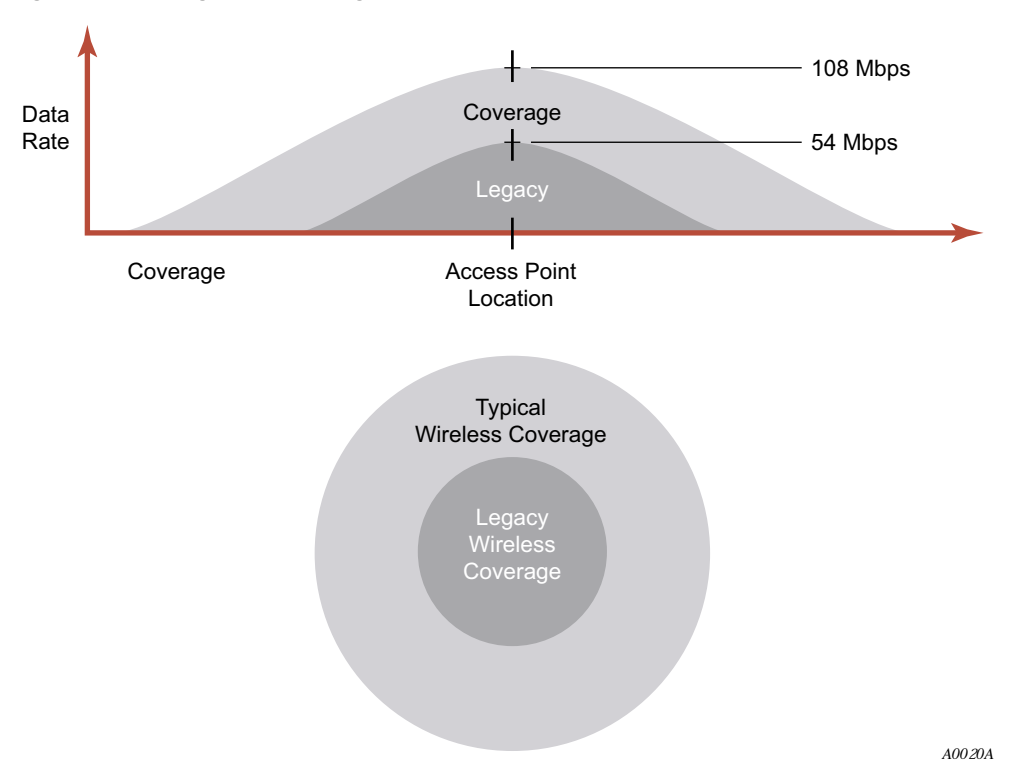

**Figure 4: Airgo AP Coverage Compared with Other Access Points**

#### **Site Surveys**

Site surveys are used to measure the wireless characteristics of the physical environment and thereby determine cost-efficient placement of equipment in the network. They are useful because physical attributes of a location may have a significant impact on realized coverage and data rates. The site survey involves a detailed assessment of the radio signal environment of the site based on experiments and testing. After the wireless network equipment is installed, radio signals are sent between the AP and a mobile client (laptop) to effectively tune the placement of APs.

A professional site survey is highly recommended for large installations, but can be an expensive and time-consuming process, especially for installations with a variety of buildings and building materials, radio signal conditions, and restrictions on equipment placement. Thanks to the dramatic improvements in capacity and coverage provided by Airgo APs, many small to mid-size companies can forgo the traditional site survey process and rely instead on general guidelines.

#### **Assessing Security Needs and Architecture**

The latest security innovations and standards make it possible to provide complete and effective security for wireless networks. The specifics of an optimal security solution will vary according to the type and size of organization. For each environment, Airgo offers a selection of features to satisfy all your security needs.

Three aspects of security require planning and decisions:

• Enrollment — Specifying the Airgo AP or NMS Pro server used to verify which access points are authorized to be part of the wireless network.

- Data encryption Specifying the method of security for wireless data communications between client stations and the AP.
- **•** Authentication Specifying the method to verify the identity of users who want to access the wireless network, and assign access restrictions and services to them.

#### **Enrollment**

Enrollment is the process of verifying the identity of APs and confirming that they are authorized to be a legitimate part of the wireless network. It is recommended that you designate a single enrollment server for the entire network. For small and mid-size networks, this should be an AP configured as an NM Portal (see "Selecting a Network Management Method" on page 12). For large offices and campuses, it is recommended that you use the enrollment module within NMS Pro as the enrollment server. The process of enrollment is discussed in "Enrolling APs" on page 181.

#### **Data Encryption**

Data encryption is the process whereby data packets are encoded to prevent intruders from deciphering the content. The first wave of IEEE 802.11 products introduced encryption based on the Wired Equivalent Privacy (WEP) standard. The WEP algorithm uses keys configured on the AP and in the user client software to encrypt wireless data. Unfortunately, WEP is vulnerable to compromise and difficult to manage and configure. Temporal Key Integrity Protocol (TKIP) is the secure successor to WEP.

The current state of the art for data encryption is the Advanced Encryption Standard (AES), adopted by the Wi-Fi Alliance as part of the IEEE 802.11i working group under the heading Wi-Fi Protected Access (WPA). The new IEEE 802.11i standard provides financial-grade security with extremely strong AES over-the-air encryption. The keys used for every user session are unique and are established automatically using the IEEE 802.1x protocol.

Unless your wireless network must support WEP encryption, using WPA with AES for data encryption, regardless of your network size or complexity, is recommended.

#### **User Authentication**

User authentication is the process of verifying user identity and assigning access rights based on predetermined rules.

- **•** For small to mid-size networks, the internal RADIUS server within the Airgo AP security portal provides authentication services across the network. A second AP can also be configured as a backup security portal.
- **•** For large office and campus installations, one or more external RADIUS authentication servers may already be in place to provide authentication services for the wired network based on the IEEE 802.1x RADIUS standard. It is a straightforward exercise to extend that infrastructure to the wireless network, thereby creating an integrated user authentication process for the entire enterprise network.

The security portal feature of the Airgo AP plays a special role in wireless backhaul authentication. For more information, see Chapter 6, "Configuring a Wireless Backhaul."

#### **Selecting a Network Management Method**

As with user authentication, appropriate network management solutions depend upon the size and complexity of the network, and Airgo products and features are available to support a wide range of possibilities.

- **•** For small and mid-sized networks, configure one of the APs on the network as a portal AP to provide NM Portal, security portal, and enrollment services, and designate another AP as a backup for the security portal.
- **•** For large offices and campuses, enterprise-wide control and advanced network management features become essential to reliable network operations. For these networks, the Airgo NMS Pro network management application is recommended as a comprehensive network management solution. Install the NMS server on any suitably configured network computer, and permit network administrators to obtain access from any designated client station. For more information, see the *Airgo Networks NMS Pro Installation and Configuration Guide*.

NMS can be installed as a stand-alone network management solution, or it can be used in conjunction with NM Portal APs to create an efficient distribution system for network management data and policies across multiple locations. In enterprises with multiple locations, assign an AP in each location as the NM Portal. The NM Portal serves an auxiliary function, executing commands for AP management updates and distributing them to all the APs at the remote location or collecting data from all the APs at the location and sending the data back to NMS Pro. This model can significantly reduce the time and network load associated with performing network management functions such as policy distribution and software updates.

#### **Planning Network Features**

The Airgo AP offers an extensive set of configuration parameters and network service features. Automated and default options are available for most of these, making it necessary to configure only a few of the AP parameters to set up a basic network. As needs change, additional features can be configured to support new network services.

Network feature planning involves the following decisions:

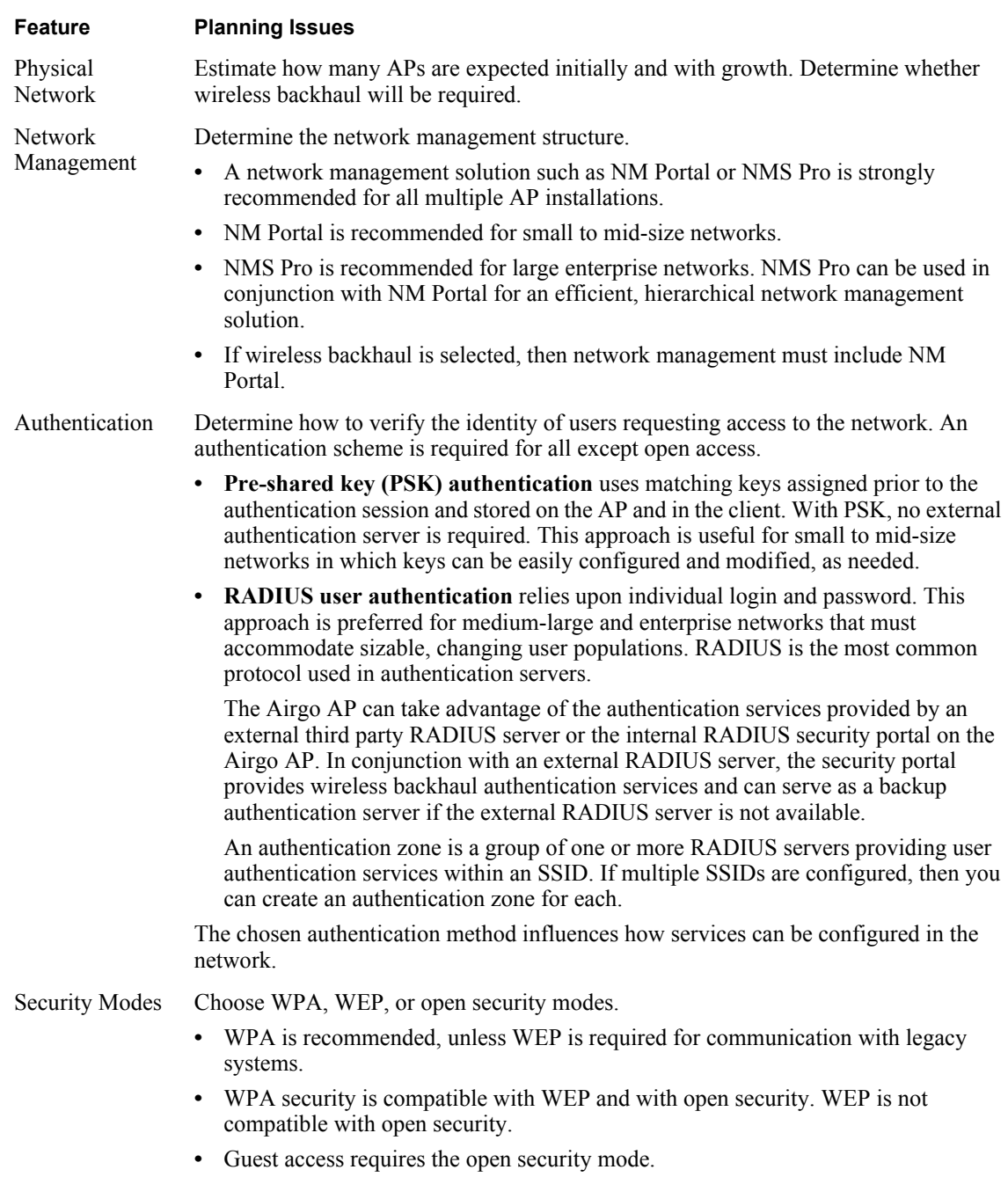

**•** The preferred encryption method is AES, unless TKIP or WEP are required for compatibility with legacy systems.

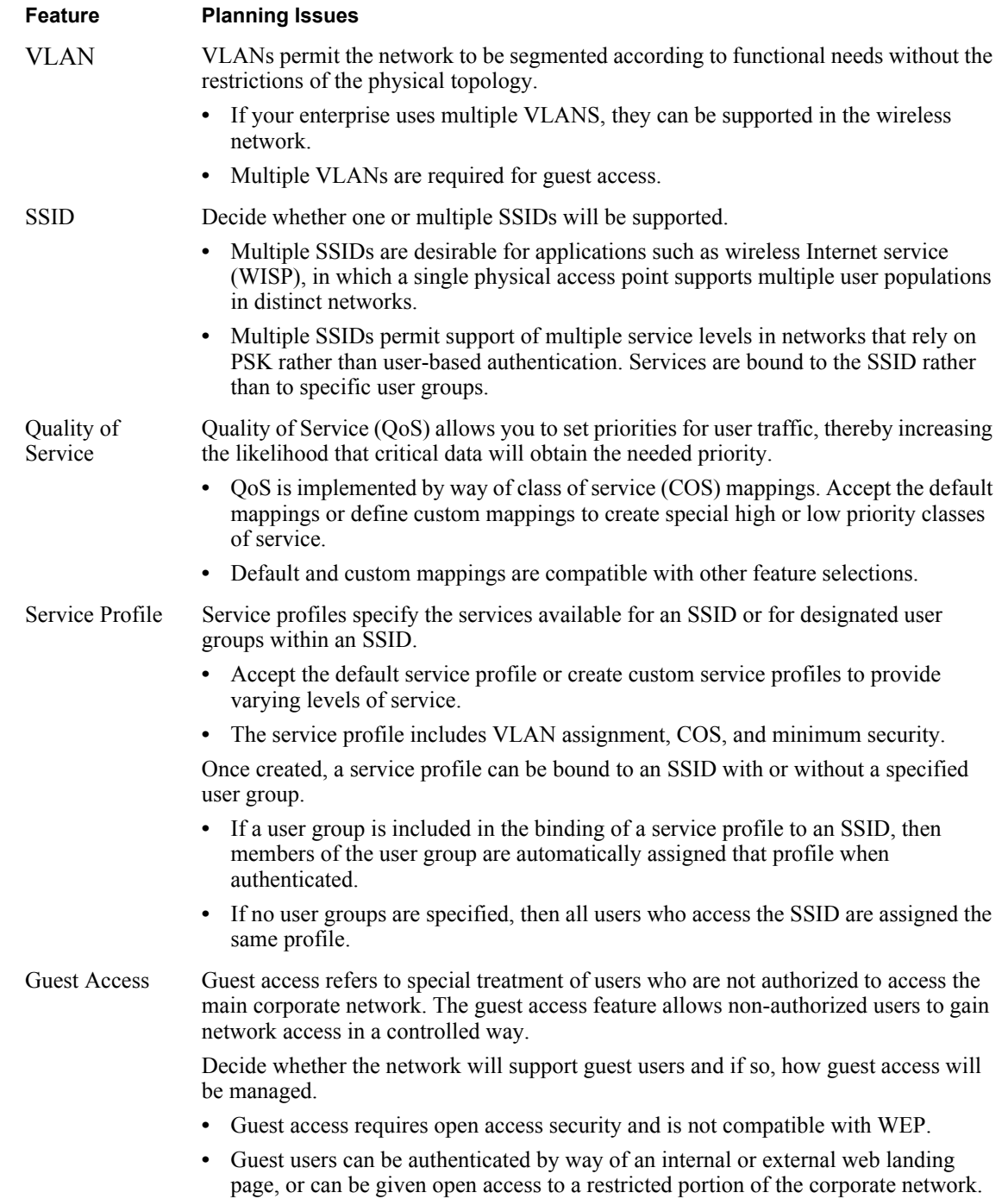

#### **Sample Deployment Scenarios**

This section describes sample feature decisions for companies as a function of network size, management structure, and network services.

#### **Example 1: Small office, single AP, possible future growth**

Acme Works begins as a small company with 20 users. The office is at a single location served by one access point connected to the wired backbone. The elements of the network are shown in Figure 5.

**Figure 5: Example 1 Network**

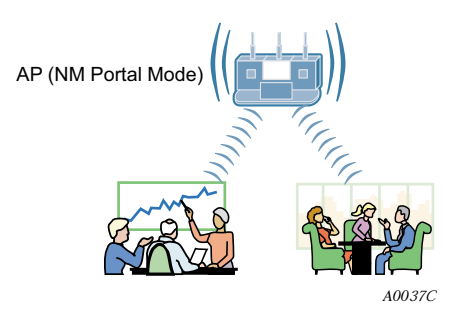

One AP is able to meet current coverage and capacity needs. The AP is configured as an NM Portal to assure that the appropriate network management structure will be in place in the event that the business expands and additional APs are required. Since the user base is small, there is no need for a RADIUS authentication infrastructure. The security mode is WPA with pre-shared keys (PSK) and AES encryption. A single SSID is in place, and the default VLAN, QoS, and service profiles are used.

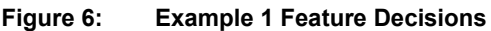

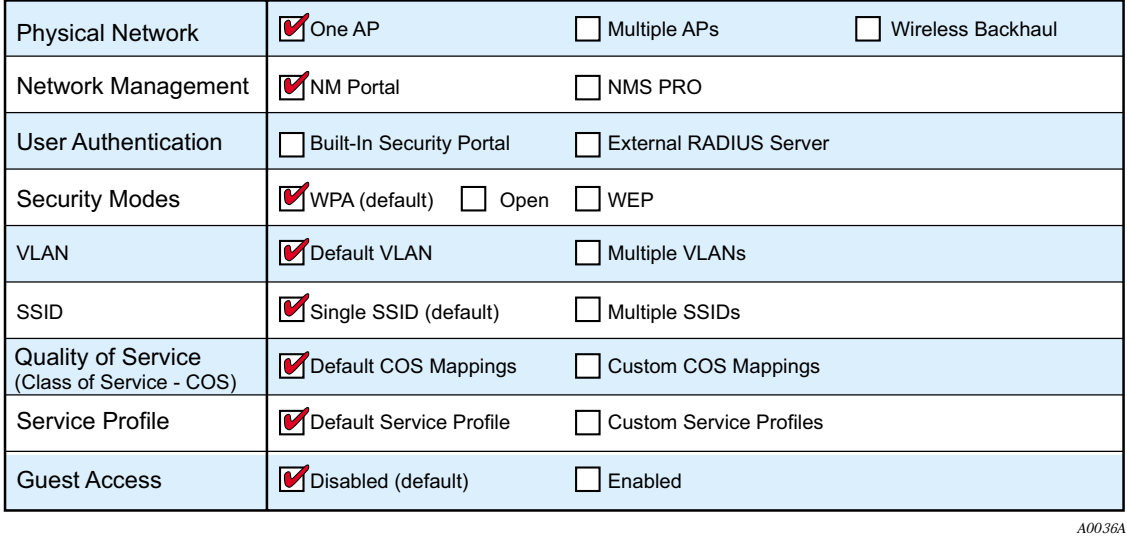

The following table lists the tasks required for configuration and provides pointers to the detailed instructions in this guide.

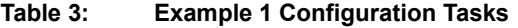

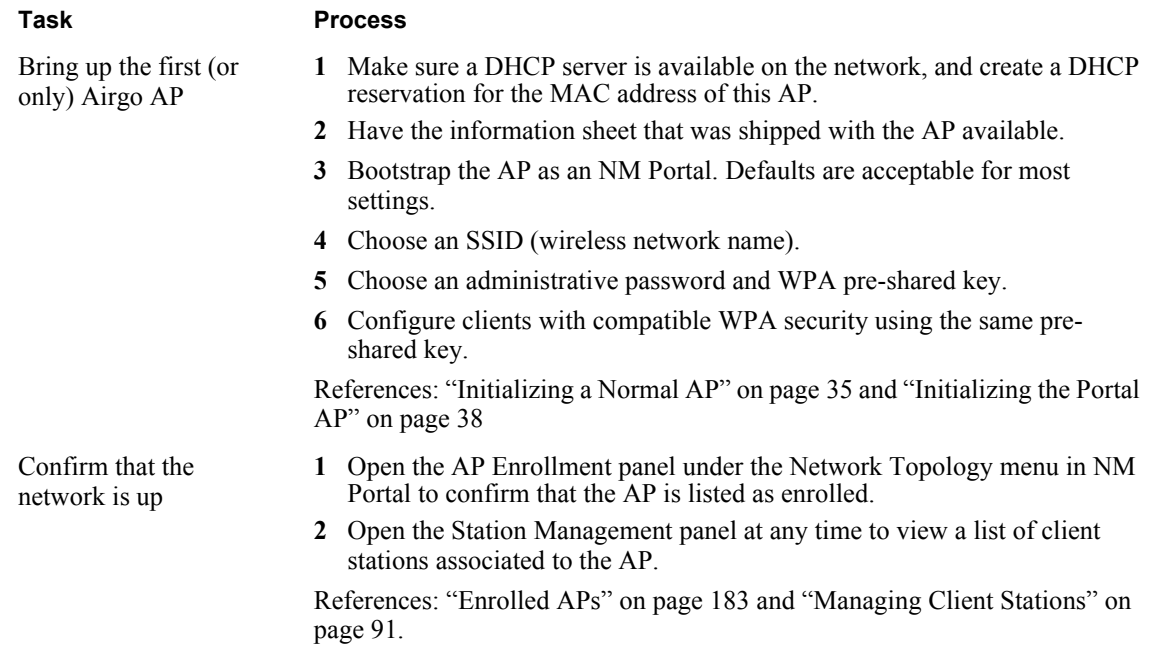

#### **Example 2: Small to mid-size business with wireless backhaul**

Acme Works has now grown to 70 users. The site is the same as in Example 1; however Acme wants to provide coverage to a temporary building that has no wired connection. An additional AP is added to provide user access by way of wireless backhaul (Figure 7).

**Figure 7: Example 2 Network**

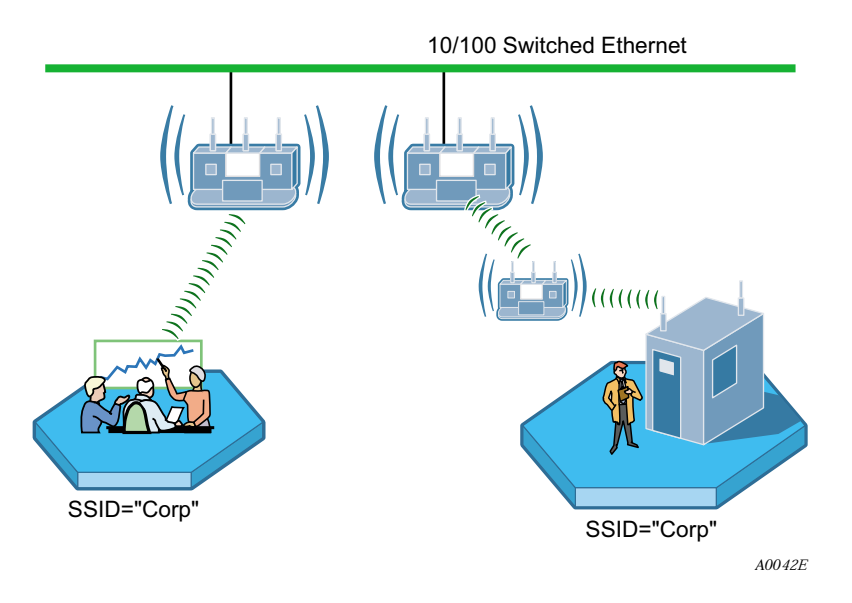

Figure 8 summarizes the feature decisions for this example. The security portal capability within NM Portal provides authentication for the backhaul AP. The security mode is WPA with pre-shared keys (PSK). A single SSID is in place, and the default VLAN, QoS, and service profiles are used.

**Figure 8: Example 2 Feature Decisions**

| <b>Physical Network</b>                               | One AP                          | Multiple APs                   | Wireless Backhaul<br>IИ |
|-------------------------------------------------------|---------------------------------|--------------------------------|-------------------------|
| Network Management                                    | MM Portal                       | NMS PRO                        |                         |
| User Authentication                                   | <b>Built-In Security Portal</b> | <b>External RADIUS Server</b>  |                         |
| <b>Security Modes</b>                                 | $W$ WPA (default)<br>Open       | <b>WEP</b>                     |                         |
| <b>VLAN</b>                                           | Default VLAN                    | <b>Multiple VLANs</b>          |                         |
| <b>SSID</b>                                           | Single SSID (default)           | Multiple SSIDs                 |                         |
| <b>Quality of Service</b><br>(Class of Service - COS) | Default COS Mappings            | <b>Custom COS Mappings</b>     |                         |
| Service Profile                                       | Default Service Profile         | <b>Custom Service Profiles</b> |                         |
| <b>Guest Access</b>                                   | Disabled (default)              | Enabled                        |                         |
|                                                       |                                 |                                | A00.36B                 |

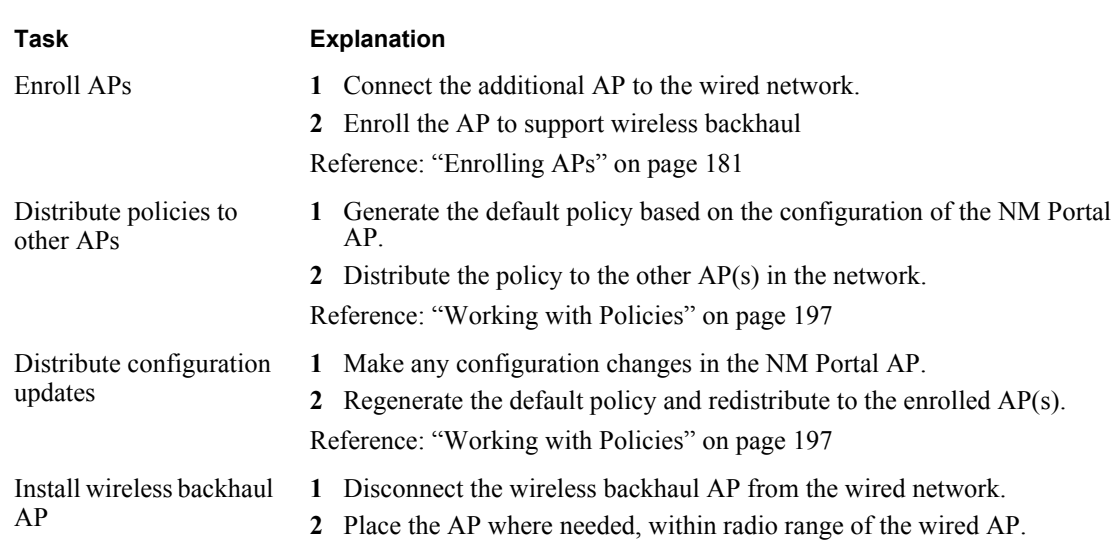

#### **Table 4: Example 2 Configuration Tasks**

#### **Example 3: Mid-size business, multiple SSIDs, multiple VLANs**

Now a successful business, the management at Acme Works wants to position the company for continued growth. Management decides to deploy an external RADIUS server to manage user authentication centrally for the entire company. The RADIUS authentication infrastructure works well for a changing user population (employees joining, leaving, or moving to new departments) and readily supports further network service enhancements.

The company creates two SSIDs as a way to separate the Finance department network traffic from the main corporate network traffic. Two RADIUS servers are configured, each in its own authentication zone. To separate Finance department traffic from the overall network traffic, a Finance VLAN is created. A Finance service profile is also created and bound to the Finance SSID. The service profile is configured to include the Finance VLAN, high security, and higher-thannormal COS. Once this structure is in place and a member of the Finance group is authenticated by way of the RADIUS server, the Finance group tag is passed to the Airgo AP, and the Finance service profile is applied to the user.

The network configuration for this example is shown in Figure 9, and the feature decisions are shown in Figure 10.

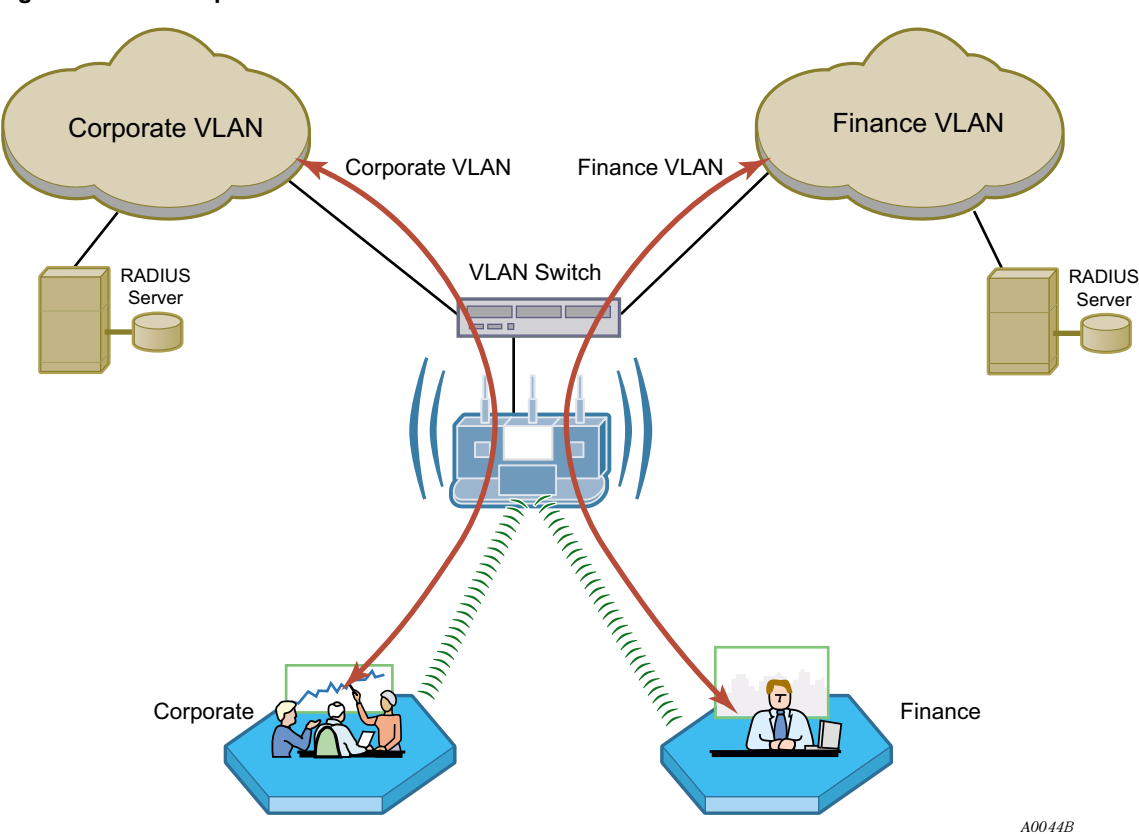

**Figure 9: Example 3 Network**

| <b>Physical Network</b>                               | One AP                          | Multiple APs            | <b>M</b> Wireless Backhaul |
|-------------------------------------------------------|---------------------------------|-------------------------|----------------------------|
| Network Management                                    | MM Portal                       | <b>NMS PRO</b>          |                            |
| User Authentication                                   | <b>Built-In Security Portal</b> | External RADIUS Server  |                            |
| <b>Security Modes</b>                                 | WPA (default)<br>Open           | <b>WEP</b>              |                            |
| <b>VLAN</b>                                           | Default VLAN                    | Multiple VLANs          |                            |
| SSID                                                  | Single SSID (default)           | Multiple SSIDs          |                            |
| <b>Quality of Service</b><br>(Class of Service - COS) | Default COS Mappings            | Custom COS Mappings     |                            |
| Service Profile                                       | Default Service Profile         | Custom Service Profiles |                            |
| <b>Guest Access</b>                                   | Disabled (default)              | Enabled                 |                            |
|                                                       |                                 |                         | A0036A                     |

**Figure 10: Example 3 Feature Decisions**

The following table lists the tasks required to link to an external RADIUS server and add multiple VLANs, and provides pointers to the detailed instructions in this guide.

**Table 5: Example 3 Configuration Tasks**

| Task                                    | <b>Explanation</b>                                                                                                    |
|-----------------------------------------|----------------------------------------------------------------------------------------------------|
| Add authentication<br>servers and zones | Identify the RADIUS server for each authentication zone.<br>1<br>Select the authentication option for the SSID, with reference to the defined<br>$\mathbf{2}$<br>authentication zone.                          |
|                                         | References: "Configuring SSID Parameters" on page 83 and "Configuring"<br>Authentication Zones" on page 155                                                                                                    |
| Set up VLANs                            | 1 Choose the VLAN structure for the network.<br>2 Configure the VLANs.<br>Reference: "Configuring VLANs" on page 111                                                                                           |
| Add VLANs to the<br>service profiles    | 1 Define or modify service profiles to include VLAN selection.<br>Bind each profile to an SSID with an existing or new user group.<br>2<br>Reference: "Profile Table" on page 89 and "SSID Details" on page 87 |
| Distribute configuration<br>updates     | 1 Make any configuration changes in the NM Portal AP.<br>Regenerate the default policy and redistribute to the enrolled $AP(s)$ .<br>Reference: "Working with Policies" on page 197                            |

#### **Example 4: Large business, guest access, extended network services**

Acme Works is now a widely known and successful enterprise. With an ever increasing number of visitors requiring network access, the network administrator decides to implement a corporate guest access solution.

A guest VLAN and service profile are created and bound to the Corporate SSID, and a guest password is created. Guests can now visit Acme Works, log in using the guest password through a web browser, and obtain access to the resources available on the guest VLAN.

As additional needs arise, the network administrator can easily add new VLANs and service profiles, and change the available levels of service. New VLANs are created to segregate traffic for the Manufacturing and Engineering departments, and new service profiles are created to accommodate members of those departments. Special classes of service are assigned for applications sensitive to interruption or bandwidth fluctuation, such as voice over IP, and low priority, bandwidth-intensive applications such as FTP transfers.

The network configuration for this example is shown in Figure 11, and the feature decisions are shown in Figure 12.

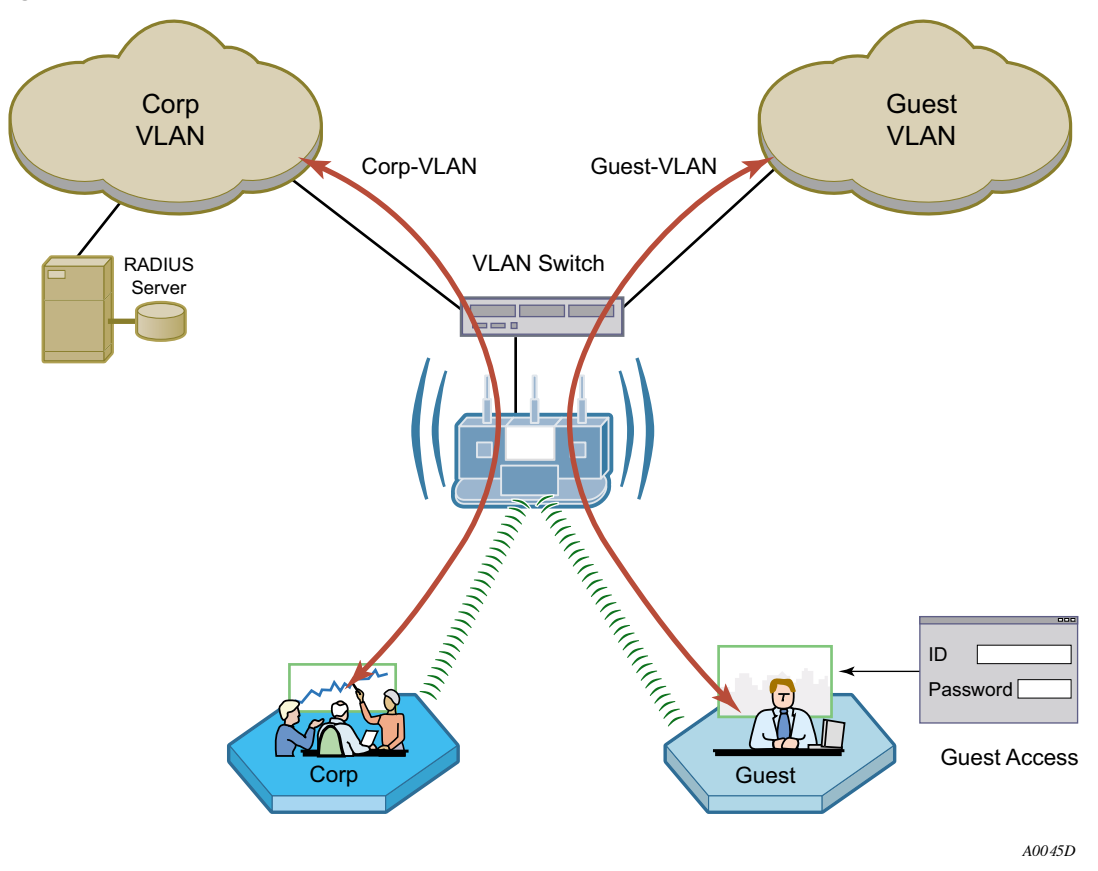

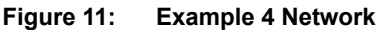

| <b>Physical Network</b>                               | One AP                                   | Multiple APs            | <b>Wireless Backhaul</b> |
|-------------------------------------------------------|------------------------------------------|-------------------------|--------------------------|
| Network Management                                    | MM Portal                                | <b>NMS PRO</b>          |                          |
| User Authentication                                   | <b>Built-In Security Portal</b>          | External RADIUS Server  |                          |
| <b>Security Modes</b>                                 | $W$ WPA (default)<br>$\mathbf{v}_1$ Open | <b>WEP</b>              |                          |
| <b>VLAN</b>                                           | <b>Default VLAN</b>                      | Multiple VLANs          |                          |
| <b>SSID</b>                                           | Single SSID (default)                    | Multiple SSIDs          |                          |
| <b>Quality of Service</b><br>(Class of Service - COS) | Default COS Mappings                     | Custom COS Mappings     |                          |
| Service Profile                                       | Default Service Profile                  | Custom Service Profiles |                          |
| <b>Guest Access</b>                                   | Disabled (default)                       | $M$ Enabled             |                          |
|                                                       |                                          |                         | A0036A                   |

**Figure 12: Example 4 Feature Decisions**

The following table lists the tasks required to configure guest access and provides pointers to the detailed instructions in this guide.

**Table 6: Example 4 Configuration Tasks** 

| Task                            | <b>Explanation</b>                                                                    |  |
|---------------------------------|---------------------------------------------------------------------------------------|--|
| Set up guest VLANs              | Configure a VLAN for guest access.                                                    |  |
|                                 | Reference: "Configuring VLANs" on page 111                                            |  |
| Create guest service<br>profile | Add a guest service profile with the guest VLAN and desired COS and<br>open security. |  |
|                                 | Reference: "Profile Table" on page 89 and "SSID Details" on page 87                   |  |
| Configure landing page          | Choose an internal or external landing page and assign guest password.<br>$\bullet$   |  |
|                                 | Reference: "Configuring Guest Access with VLANs" on page 173                          |  |
| Distribute configuration        | Make any configuration changes in the NM Portal AP.                                   |  |
| updates                         | 2 Regenerate the default policy and redistribute to the enrolled AP(s).               |  |
|                                 | Reference: "Working with Policies" on page 197                                        |  |
## **Example 5: Large Campus with Branch Offices**

This example shows how a company can incorporate centralized network management to control a large campus with branch offices. The company has planned its network to include the NMS Pro Network Management System. This solution will provide network administrators with extensive control and oversight, centralized monitoring, and fault management.

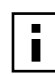

**NOTE:** AP configurations must be reset to factory defaults before they can be enrolled by NMS Pro. For this reason, it is best to make the decision to use NMS during initial network planning, before APs are installed in the network. For further information, see "Resetting the Access Point" on page 31 in this guide and also see the *NMS Pro Installation and User Guide*.

The campus buildings and branch offices lend themselves to a hierarchical management structure in which an NM Portal AP is configured on each building subnet. Each NM Portal AP handles policy distribution and software upgrades at its location as directed by NMS Pro. The NM Portal AP also serves as a backup security portal in the event that another RADIUS authentication server in its authentication zone becomes unavailable.

The network configuration for this example is shown in Figure 13 and the feature decisions are shown in Figure 14.

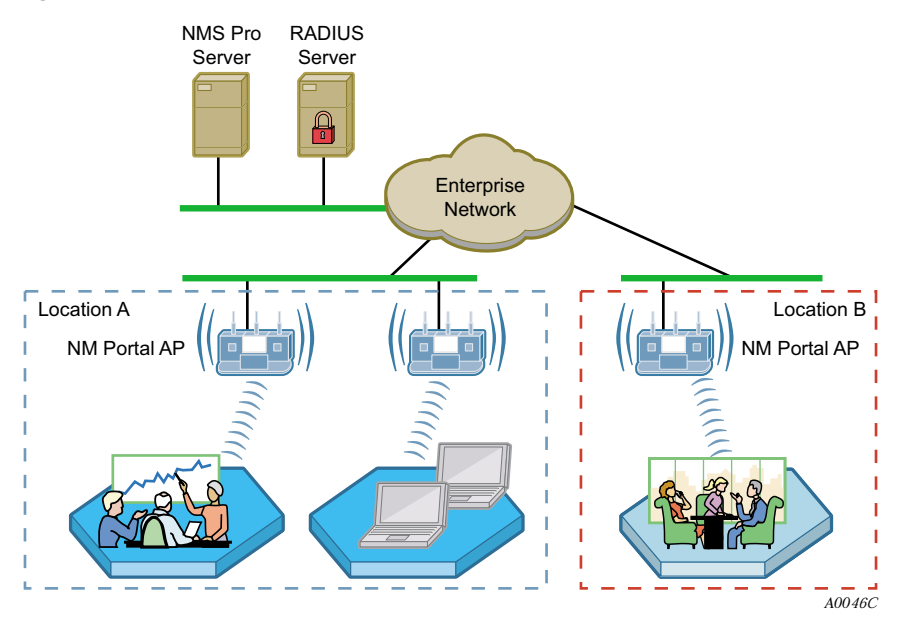

#### **Figure 13: Example 5 Network**

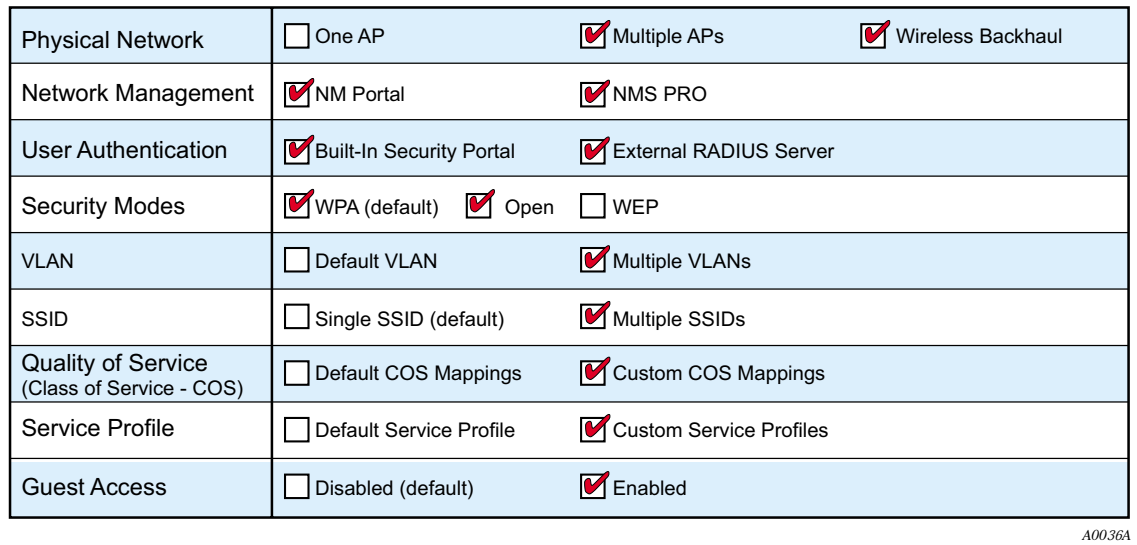

#### **Figure 14: Example 5 Feature Decisions**

The following table summarizes the tasks required to provide network management for the campus installation:

**Table 7: Example 5 Configuration Tasks** 

| Task                              | <b>Explanation</b>                                                                                   |  |
|-----------------------------------|----------------------------------------------------------------------------------------------------|--|
| Install NMS Pro                   | Reference: NMS Pro Installation and Configuration Guide                                              |  |
| Enroll APs                        | • Use the NM Portal in the local building or the campus NMS Pro system to<br>enroll additional APs.  |  |
|                                   | Reference: "Enrolling APs" on page 181 or the NMS Pro Installation and<br><b>Configuration Guide</b> |  |
| Create and distribute<br>policies | • Use NMS Pro to create configuration policies and distribute them to APs<br>across the network.     |  |
|                                   | Reference: NMS Pro Installation and Configuration Guide                                              |  |

# **3** Installing the Access Point Using the <br> **3** Configuration Interfaces

This chapter explains how to install and quickly configure the Airgo Access Point and provides instructions for accessing the web and command line interfaces. The chapter includes the following topics:

- **• Hardware Components**
- **• System Requirements**
- **• Installation Requirements**
- **• Installing the Access Point**
- **• Using the Configuration Interfaces**
- **• Using AP Quick Start to Initialize the Access Point**
- **• Navigating the Web Interface**
- **• Configuration Wizards**

## **Hardware Components**

The Airgo Access Point shipping package contains the following items:

- **•** Airgo Access Point
- **•** Power supply and separate AC cord
- **•** Software and documentation

## **System Requirements**

The following are required to connect to the Airgo Access Point:

- **•** For web browser or network management portal access, a computer with a web browser capable of secure HTTP connections (HTTPS)
- **•** For SSH connection, a computer with an SSH utility (the PuTTY application meets this requirement and is available as freeware)
- **•** 10/100 Ethernet cable to connect to the AP

The computer designated for AP access should be located on the same Local Area Network (LAN), with a compatible IP address and subnet mask, or it must be able to be routed to the AP.

To connect directly to the console port in order to access the command line interface, have the following available:

- **•** A 9-pin DCE female-to-female null modem connector to connect the PC to the Access Point
- **•** Terminal emulator software

## **Installation Requirements**

Airgo Access Points are radio-frequency devices and are therefore susceptible to RF interference and obstructions. When selecting locations for AP placement, try to choose places free of large

metallic structures such as equipment racks, steel bookcases, or filing cabinets, and locations not crowded by computer enclosures.

If using an external antenna with the AP (optional), try to place the unit as high as possible, where it is free of obstruction. Install the AP away from sources of RF interference, such as microwave ovens, cordless phones, electric motors, and similar appliances.

## **Power and Cabling Requirements**

The following equipment is required to install the Airgo Access Point:

- **•** AC power outlet (100-240V, 50-60Hz standard) to power the AP (a surge-protected power supply is recommended)
- **•** RJ-45 port on a standard 10/100BaseT Ethernet device (hub, switch, router, or similar device), if connecting to a wired network
- **•** Industry standard Category 5 UTP Ethernet cables
- **•** 9-pin-to-9-pin DCE serial null modem cable or serial-to-USB cable if connecting the console

## **Network Information Requirements**

Have the following information accessible before configuring the AP:

- **•** IP address assigned to the AP (fixed IP address or DHCP-reserved address)
- **•** IP addresses for the default gateway, DNS server, and NTP server if DHCP is not used to provide IP addresses
- **•** IP address of the SMTP email server if the AP is to send alerts to a specified email address
- **•** Email address of the administrator who will receive the alerts

## **Installing the Access Point**

Follow these steps to install the Airgo Access Point:

- **1** Connect the Ethernet cable to the RJ-45 Ethernet connector on the AP (see Figure 15).
- **2** Plug the other end of the Ethernet cable into an available Ethernet port on your wired network.
- **3** (Optional) If an external antenna is to be used, attach it to the AP. Place or mount the antenna in an unobstructed location.
- **4** Plug the AC power cable into the power module.
- **5** Plug the other end of the AC power cable into an approved three-prong grounded outlet (surgeprotected and/or UPS is recommended).
- **6** Connect the power module connector to the power connector on the AP.

The Airgo Access Point powers up automatically.

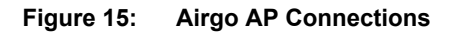

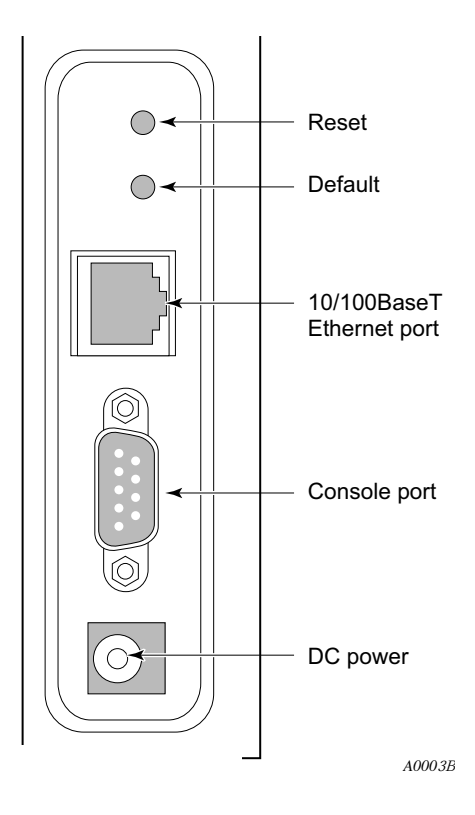

## **Using Power Over Ethernet**

Power-over-Ethernet (PoE), based on the 802.3af standard, can be used to supply power to the Airgo AP. If both DC power and PoE are used at the same time, then failover takes place automatically in the event that one of the power sources is lost. For failover, the following rules apply:

- **•** The AP uses the power source with the highest voltage.
- **•** Unplugging either cable causes power to switch automatically to the other source, which may cause the AP to reboot.

#### **Placement and Orientation**

Make sure that the Airgo AP is positioned in an upright position for airflow and antenna placement (Figure 16).

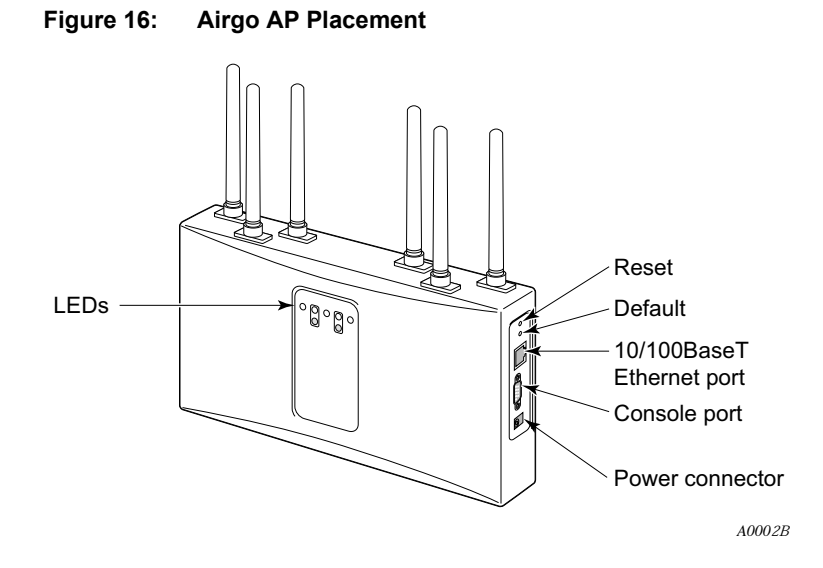

#### **Verifying the Installation**

To verify the Airgo Access Point is operational, examine the front of the AP.

- **•** Is the status LED red or green? If not, check the power connections and whether the AC outlet has power.
- **•** (For wired-AP installations) Is the Ethernet connection LED on? If not, check the Ethernet cable to make sure it is seated securely in both the AP and the network port.

#### **Interpreting the LEDs**

Refer to Figure 17 and Table 8 for LED definition.

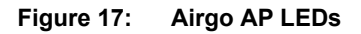

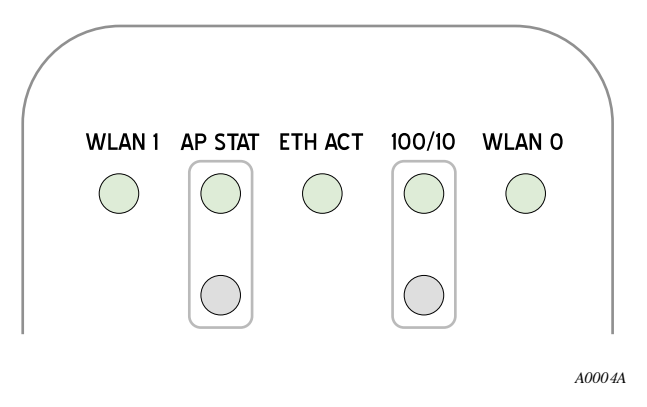

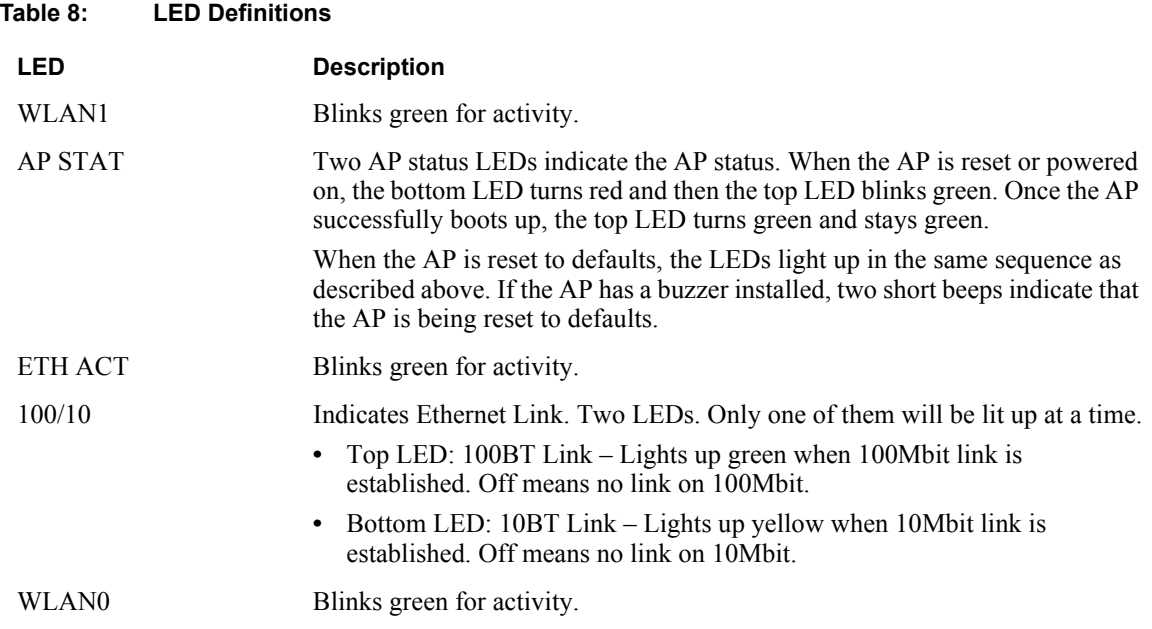

## **Connecting the Serial Port**

Follow these steps to connect a terminal to the serial port for command line interface access:

- **1** Attach a serial null modem cable to the AP (see Figure 15).
- **2** Attach the other end of the cable to the serial port of your computer.
- **3** Use a terminal emulation tool such as HyperTerminal. Configure the terminal as follows:
	- 115,200 BAUD
	- 8-bits
	- No parity
	- 1 stop bit
	- No flow control

A command prompt should now be available to access the command line interface.

#### **Resetting the Access Point**

Reset the AP in any of the following ways. If the AP has a buzzer installed, the AP beeps once when reset. If the AP has a buzzer installed and is reset to factory defaults, then the AP beeps twice when booted.

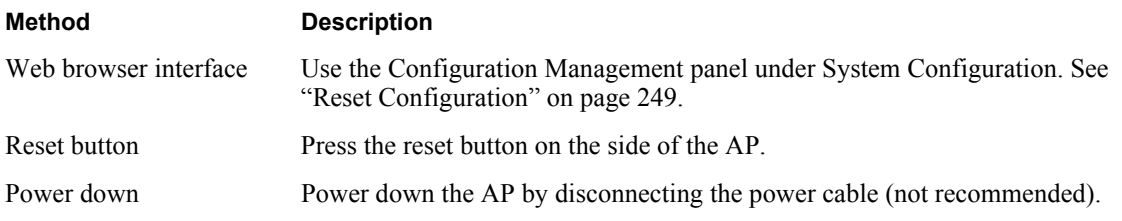

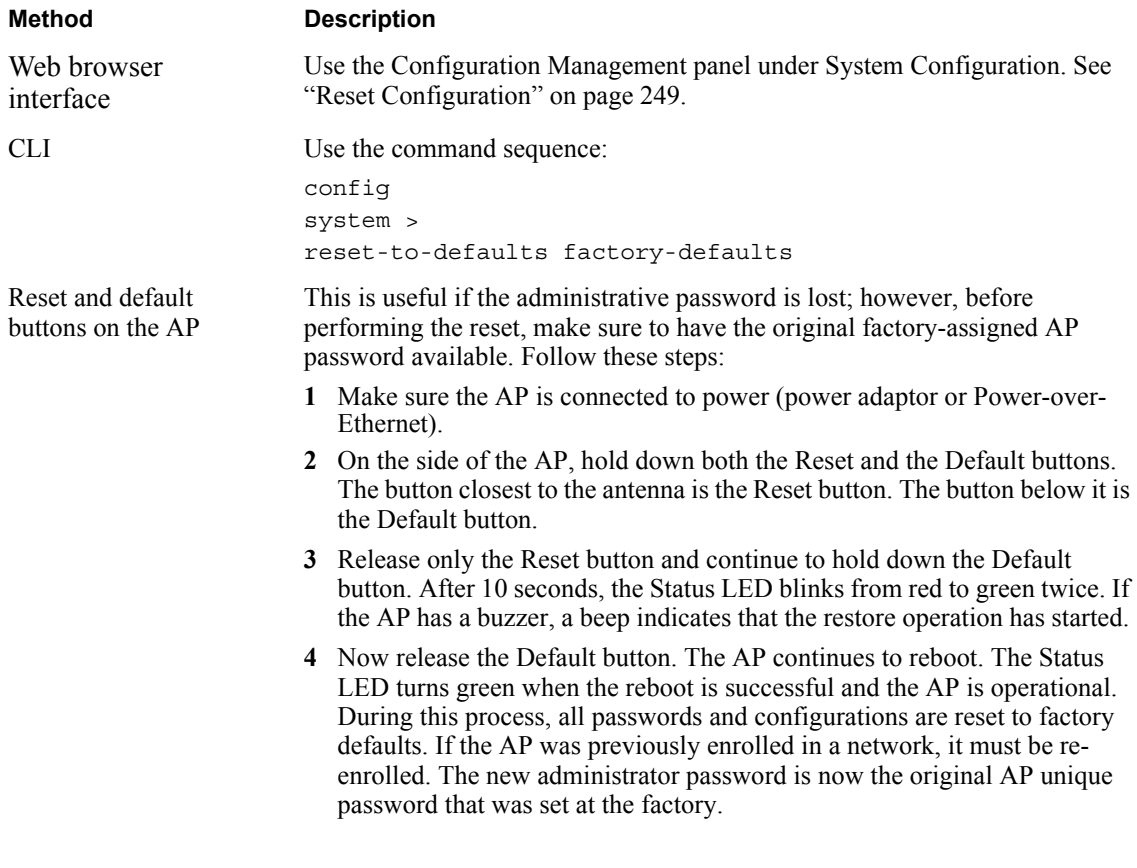

Reset the configuration of the AP to the factory default in any of the following ways:

**NOTE:** The AP configuration may not revert back to factory defaults if the Reset button is pressed immediately after issuing the reset-to-defaults factory-<br>button is pressed immediately after issuing the reset-to-defaults factorydefaults command from the CLI or applying the reset function from the AP web interface ("Reset Configuration" on page 249). To ensure that the configuration reverts back to factory defaults, allow the reset to defaults operation to reboot the AP automatically.

#### **Factory Default Settings**

Each AP is shipped with the following factory default settings:

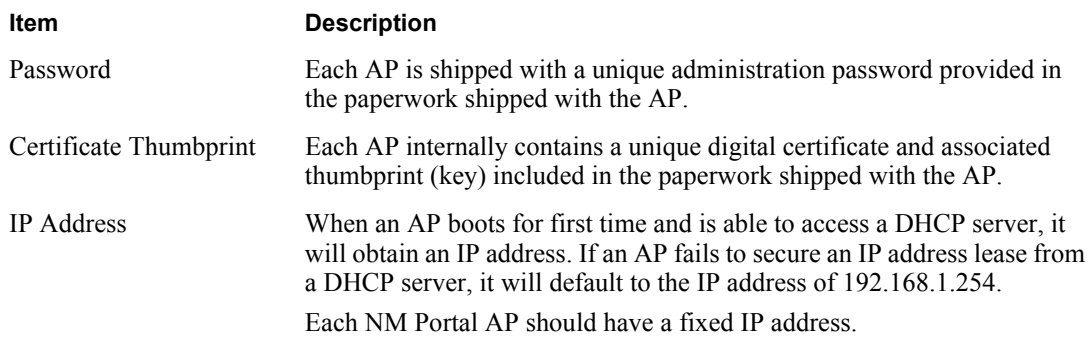

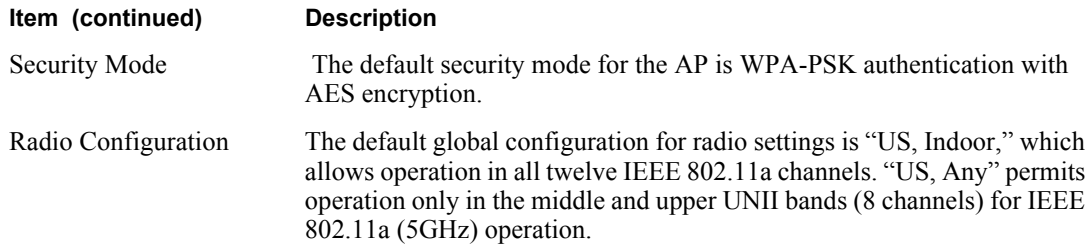

## **Using the Configuration Interfaces**

Four different secure interfaces are available for administering the Airgo Access Point:

- Web browser (https)
- **•** Command line interface (SSH or console)
- **•** SNMP (SNMPv3)
- Policy management (https, XML-based)

This section explains how to access each of these interfaces. The configuration procedures in this guide are all presented using the web browser interface. For additional information on the CLI, see the *CLI Reference Manual*.

## **Using the Web Browser Interface**

The Airgo AP web browser interface is the easiest way to configure an AP or check the current settings. It includes the QuickStart facility to get the AP running as quickly as possible with a full set of AP features. NM Portal can also be launched from the web interface.

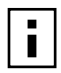

**NOTE:** In the web interface, a red asterisk (\*) next to a field name indicates that the field is required. Error messages are presented in text near the top of the panel below the information box.

To connect to the AP using the web browser interface requires an IP connection to the AP network and a computer with a browser capable of Secure Sockets Layer (SSL) connections. Follow these steps:

- **1** Launch the web browser.
	- **a** If your network has a DHCP server, enter the DHCP-assigned address of the AP in the address bar.
	- **b** If your network does not use a DHCP server, assign the static address 192.168.1.1/24 to your computer, and then enter https://192.168.1.254 in the browser address bar.
- 

**NOTE:** Each AP has DHCP enabled by default. If you are installing the AP on a network that already has a DHCP server, enter the DHCP-assigned address of the AP to

access the web interface.

- **2** Depending on the browser security settings, a security alert may open with a prompt on whether to accept the Airgo Networks security certificate. Click **Yes** to accept the certificate and to open the login panel.
- **3** In the login panel, enter or confirm the administrative username, enter the password, select a language, and click **OK** to open the web interface. The factory default for administrator access is username: admin. If the AP has not been initialized, the username field is grayed out. The

factory default password is shipped with the AP on a paper insert. Use the password from the insert to log in.

- **4** The system response at this point depends upon whether the AP has already been initialized.
	- **a** If the AP has been initialized, the Home feature panel opens. See "The Home Panel" on page 40.
	- **b** If the AP has not been initialized, the QuickStart Welcome panel opens. Use the QuickStart panels described in the next section to quickly configure the AP.

## **Using AP Quick Start to Initialize the Access Point**

When accessing the web interface for the first time or after resetting the AP to factory defaults, the Welcome panel of the AP Quick Start Wizard opens (Figure 18). From this panel, initialize the AP in either of two roles:

- **•** Normal Access Point
- **•** Portal Access Point (NM Portal)

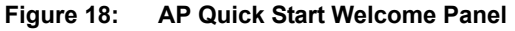

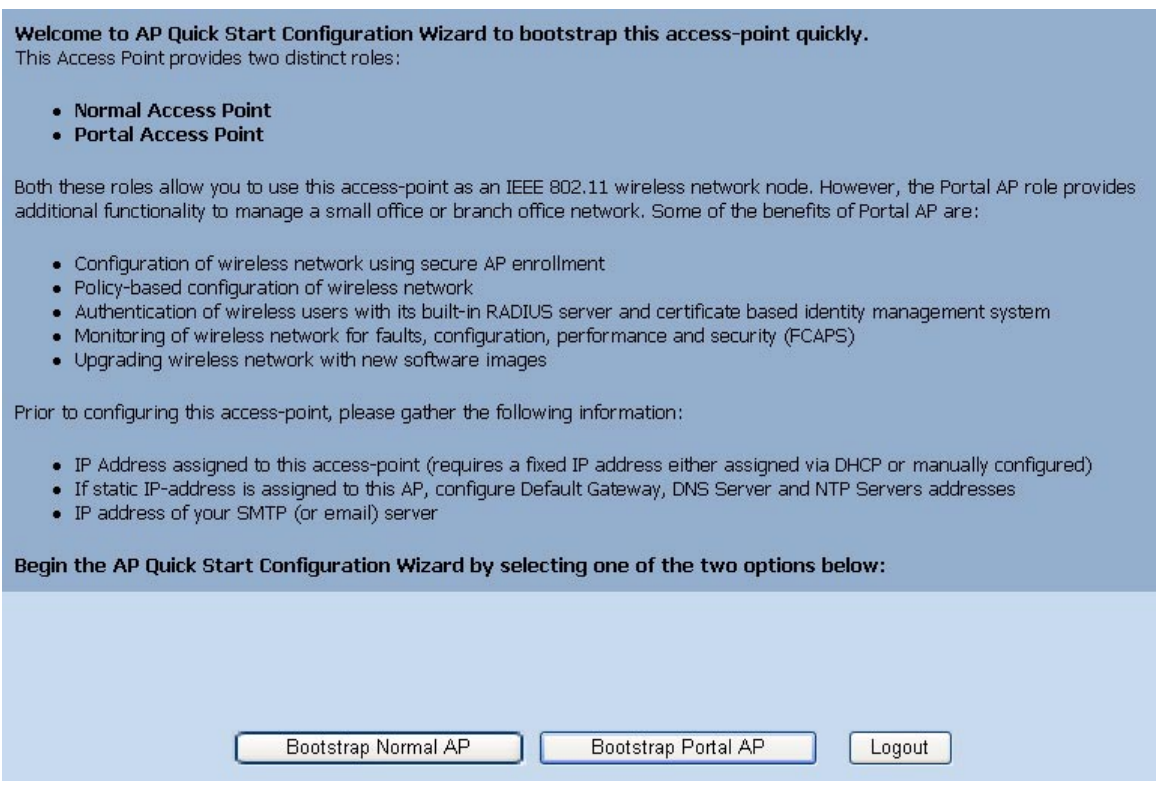

Both roles allow the AP to function as an IEEE 802.11 wireless network node. As a portal AP, the following additional functions are available:

- **•** Configuration of the Airgo Networks wireless network using secure AP enrollment and policybased configuration of APs
- **•** Authentication of wireless users via built-in RADIUS server and certificate-based identity management system
- **•** Monitoring of Airgo Networks network for faults, configuration alerts, performance, and security (FCAPS)
- **•** Upgrade of the Airgo AP network with new software images

#### **Initializing a Normal AP**

**1** Click **Bootstrap Normal AP** from the Quick Start Welcome panel to open the first initialization panel (Figure 19).

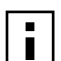

**NOTE:** Click **Logout** if it is necessary to leave the Quick Start panels. If you log out prior to completing the setup process, the settings are not saved.

#### **Figure 19: QuickStart Configuration Parameters**

Welcome to AP Quick Start Configuration Wizard to bootstrap this access-point quickly. This Access Point provides two distinct roles: • Normal Access Point • Portal Access Point Both these roles allow you to use this access-point as an IEEE 802.11 wireless network node. However, the Portal AP role provides additional functionality to manage a small office or branch office network. Some of the benefits of Portal AP are: . Configuration of wireless network using secure AP enrollment · Policy-based configuration of wireless network . Authentication of wireless users with its built-in RADIUS server and certificate based identity management system . Monitoring of wireless network for faults, configuration, performance and security (FCAPS) . Upgrading wireless network with new software images Prior to configuring this access-point, please gather the following information: . IP Address assigned to this access-point (requires a fixed IP address either assigned via DHCP or manually configured) · If static IP-address is assigned to this AP, configure Default Gateway, DNS Server and NTP Servers addresses • IP address of your SMTP (or email) server Begin the AP Quick Start Configuration Wizard by selecting one of the two options below: Bootstrap Normal AP Bootstrap Portal AP Logout

The following fields are available on this panel; however, it is not necessary to reset any of these fields to initialize the AP:

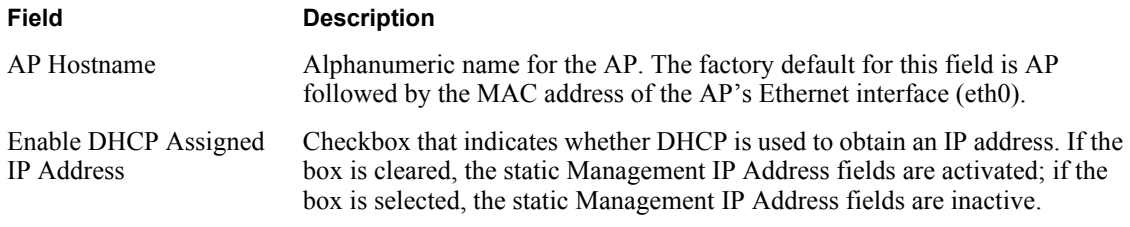

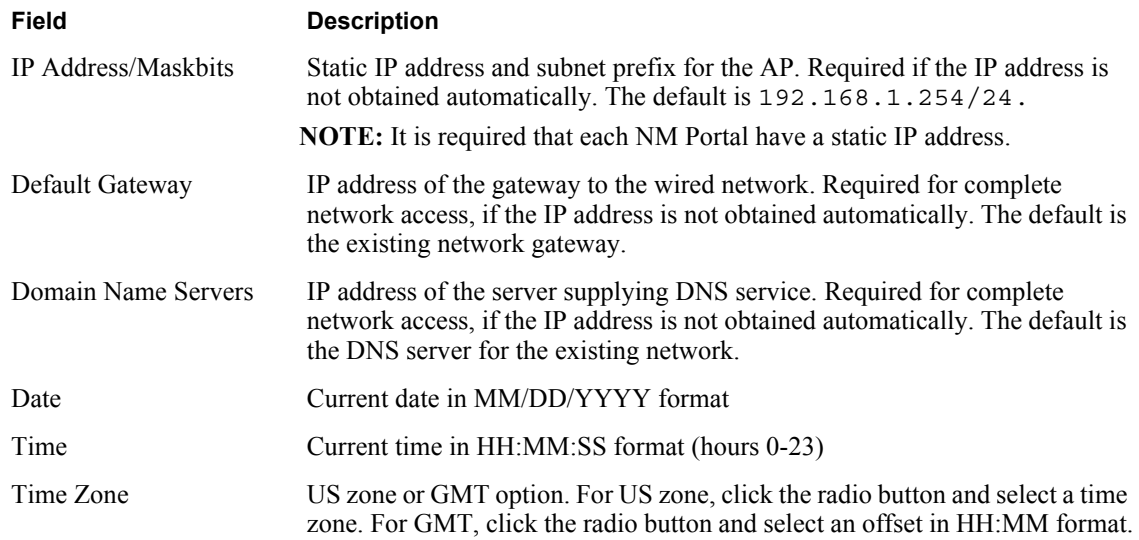

**2** Click **Next** to continue to the next panel (Figure 20). Use this panel to configure network identity.

#### **Figure 20: QuickStart Network Identity**

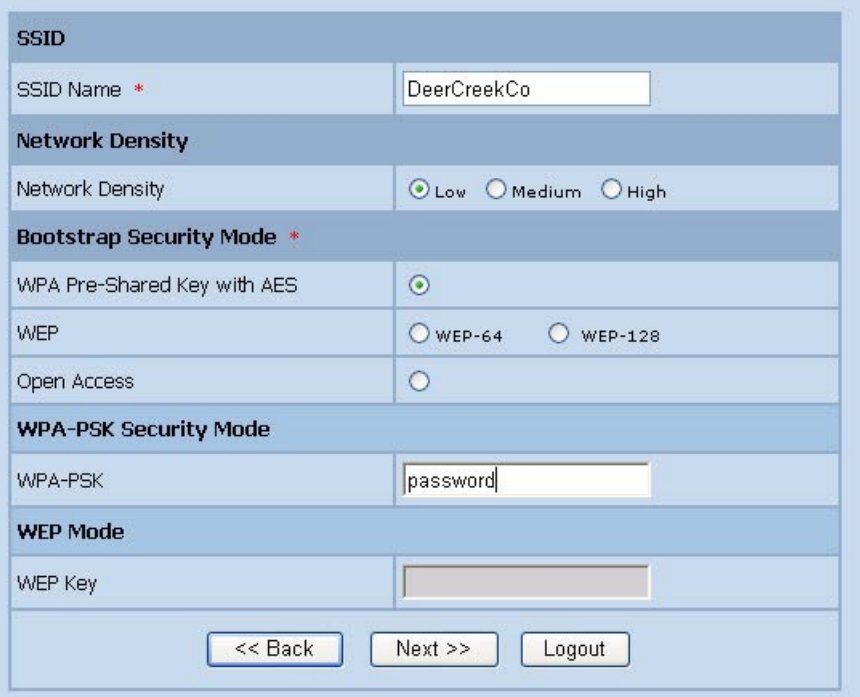

**3** Configure the following information on this panel:

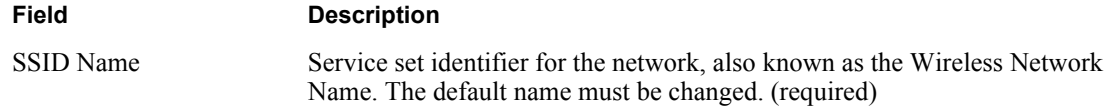

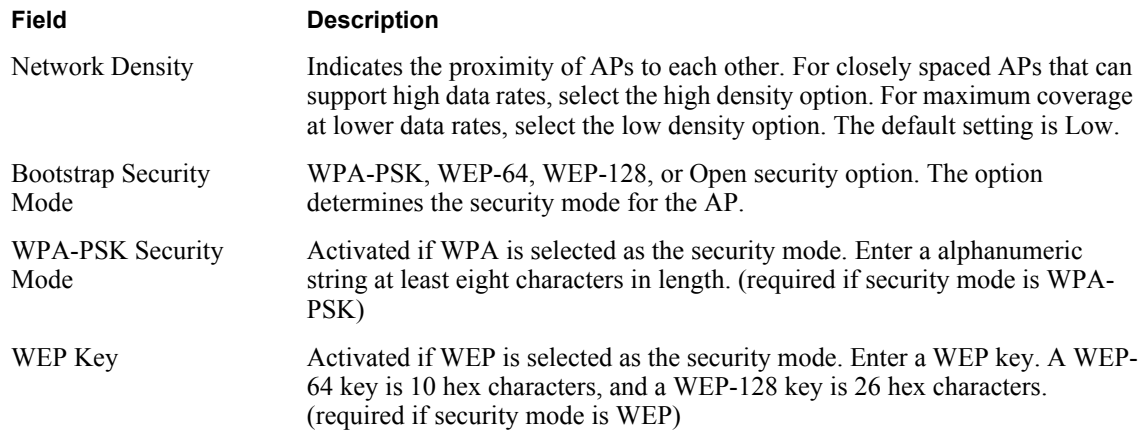

**4** Click **Next** after making selections.

The last two panels (Figure 21) configure up to two radios on the AP. After entering settings on the first of the two panels, click **Next** to open the second panel.

**Figure 21: QuickStart Radio Parameters**

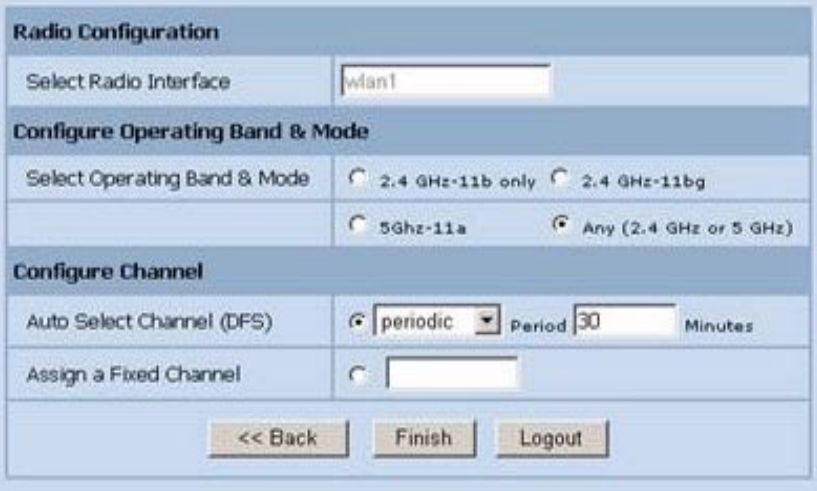

**5** Set the following information:

| Field                                  | <b>Description</b>                                                                                                    |
|----------------------------------------|----------------------------------------------------------------------------------------------------|
| Select Radio Interface                 | Specific radio to be configured on the AP (wlan0 or wlan1). These correspond<br>to the WLAN0 and WLAN1 LEDs on the front of the AP. |
| <b>Select Operating Band</b><br>& Mode | 802.11b mode in the 2.4GHz band, 802.11b or g mode in the 2.4GHz band,<br>802.11a mode in the 5GHz band, or auto selection (Any).   |

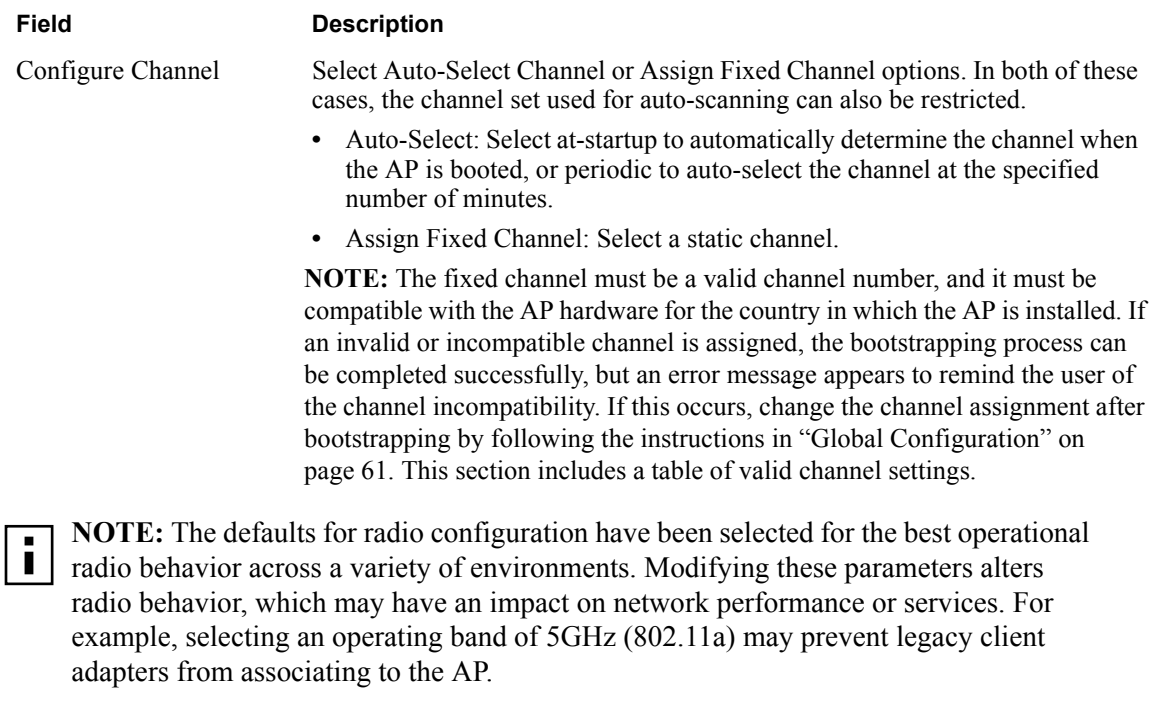

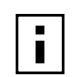

**NOTE:** If DHCP is used to assign an IP address to the AP, the lowest MAC address should be pinned to the fixed IP address.

**6** After entering settings for both radios, click **Finish** to complete the initialization process. (If initializing a portal AP, as described in the next section, the button is labeled **Next**.)

## **Initializing the Portal AP**

Using the QuickStart panels to initialize NM Portal is similar to initializing a normal AP. The first four panels, as described in the previous section, are the same as for the normal AP. When configuring the second radio, click **Next** to set the administration and networking configuration (Figure 22).

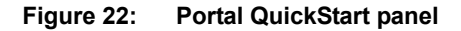

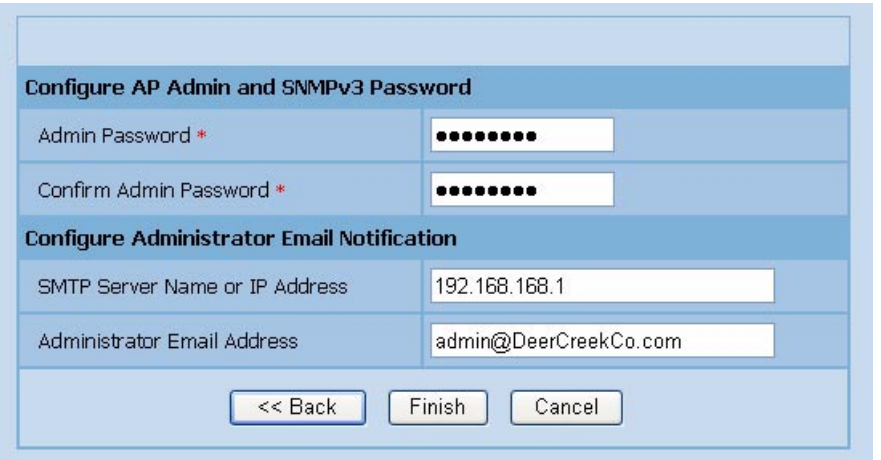

**7** Enter the following information consistent with your corporate standards:

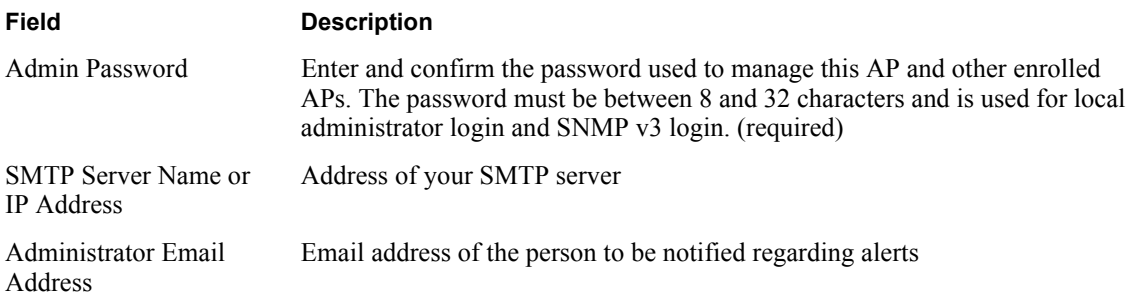

**8** Click **Finish** to complete the initialization process and bring up the AP Explorer Home panel. The process takes approximately two minutes. When the process is complete, the Home panel opens.

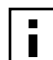

**NOTE:** After the AP has been configured, there are two potential authentication paths  $\blacksquare$  for the administrative user login. If the username is admin, then the password is first<br> $\blacksquare$ checked against the local database. If the local login fails, or if the username is not admin, then the password is compared with the password stored in any configured RADIUS servers. The local admin password is the same as the SNMPv3 password.

## **Navigating the Web Interface**

The Airgo AP web interface is divided into three main areas. The menu tree (Figure 23) provides access to all the panels and features of the web interface. To expand a menu in the menu tree, click the arrow to the left of the menu name.

**Figure 23: Menu Tree**

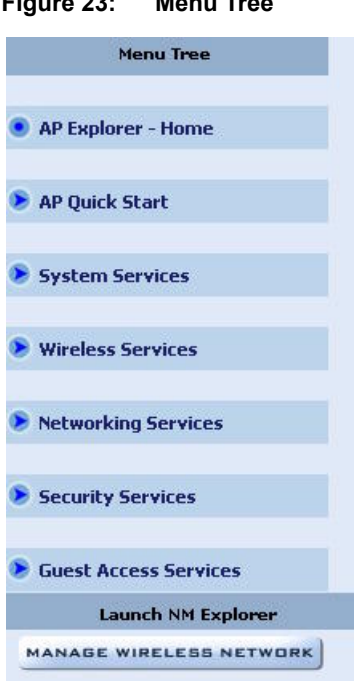

The lower left alarm panel (Figure 24) lists the number of current alarms.To update the alarm summary, click the browser refresh button.

#### **Figure 24: Alarm Area**

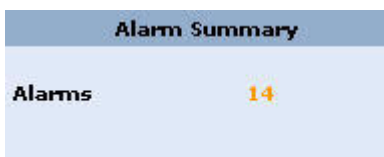

When you select an item from the menu tree, the information is displayed in the Detail panel, which takes up most of the browser window (shown for the Home panel in Figure 25).

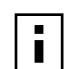

**NOTE:** Use the Menu Bar rather than the browser Back button to switch to other **I** panels in the Airgo AP web interface.

#### **Getting Help**

To access the Online Help system at any time, click the Help button in the upper right area of the AP Web interface. The Help system opens to provide assistance on the current panel, and includes links to the table of contents and index.

#### **The Home Panel**

The Home panel (Figure 25) opens when you first log in to the web interface, or if **Home** is selected from the menu tree. The Home screen contains top-level summary information about the AP. To access detailed information, click **More** for any of the following sections:

**•** AP Summary—Opens the Bootstrap Configuration panel under the AP Quick Start menu (see "Quick Start Panels" on page 42).

- **•** Version Summary—Opens a detailed list of model and serial numbers and hardware and software versions (see "Version Table" on page 47).
- **•** Wireless Summary links—Opens panels to configure SSID, client stations, radios, and encryption.
- **•** Management Summary—Shows current network management address settings.

**Figure 25: Home Panel**

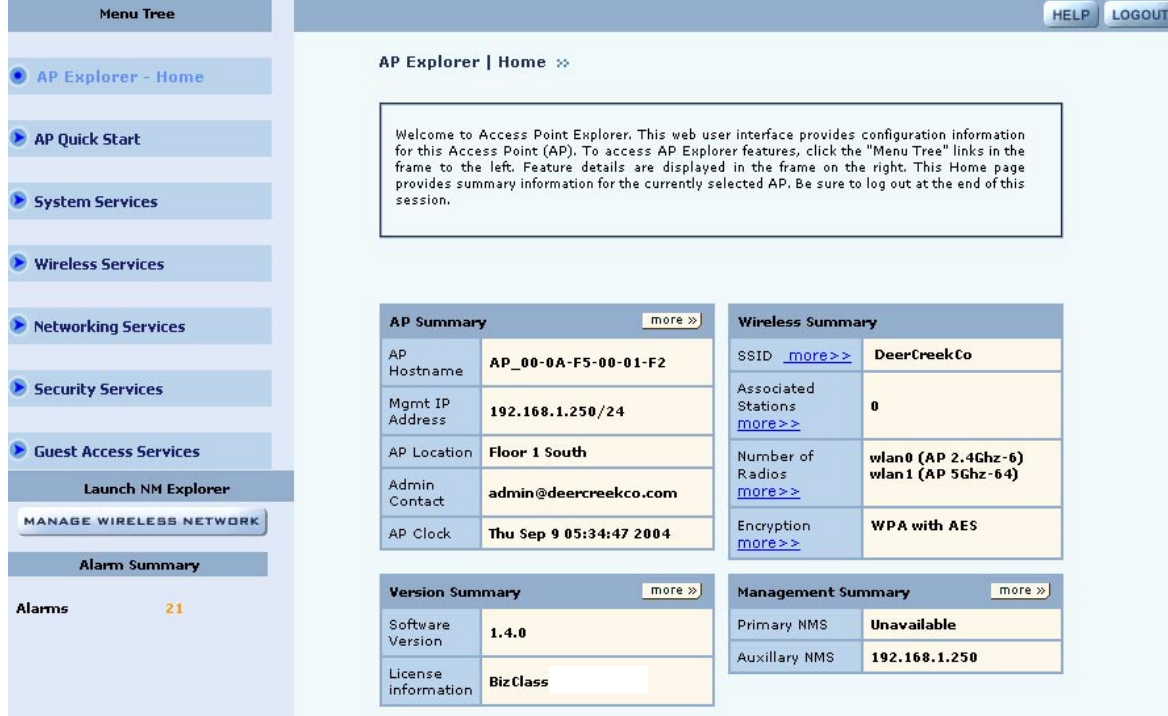

#### **Quick Start Panels**

Use the AP Quick Start menu items to open the Bootstrap Configuration and Version panels. Each of the tabs in the Bootstrap Configuration panel corresponds to one of the screens used to initialize an AP in AP Quick Start.

#### **IP Config Tab**

The IP Config tab opens when you choose Bootstrap Configuration from the AP Quick Start menu (Figure 26). Use this tab to configure the management Address of the AP.

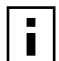

**NOTE:** Changing this address will also change the IP address of the management NUTE: Changing

**Figure 26: AP Quick Start - Bootstrap Configuration - IP Config**

| IP CONFIG                | <b>RADIO CONFIG</b>                  | <b>CLOCK CONFIG</b>                                            | PORTAL CONFIG         | <b>ADMIN EMAIL</b>                                                                                                    |  | <b>HELP LOGOUT</b> |
|--------------------------|--------------------------------------|----------------------------------------------------------------|-----------------------|----------------------------------------------------------------------------------------------------|--|--------------------|
|                          |                                      | AP Quick Start   Bootstrap Configuration   IP Configuration >> |                       |                                                                                                    |  |                    |
|                          | <b>Management IP Configuration</b>   | appears on other pages within the AP Explorer interface.       |                       | The AP Quick Start web pages summarize essential configuration parameters<br>required to bootstrap this AP. These bootstrap parameters are extracted from<br>other AP configuration pages to provide ease of feature navigation for rapid<br>deployment of APs. NOTE: The information on the AP Quick Start web pages |  |                    |
| DHCP Assigned IP Address |                                      |                                                                | $ $ Enable            |                                                                                                    |  |                    |
| DNS IP Address *         |                                      |                                                                | 192.168.168.1         |                                                                                                    |  |                    |
|                          | Management IP Address/Maskbits *     |                                                                | 192.168.168.24/24     |                                                                                                    |  |                    |
| Gateway IP Address       |                                      |                                                                | 192.168.168.254       |                                                                                                    |  |                    |
|                          | <b>APPLY</b>                         |                                                                |                       | <b>RESET</b>                                                                                                    |  |                    |
|                          | <b>System Identity Configuration</b> |                                                                |                       |                                                                                                    |  |                    |
| Host Name *              |                                      |                                                                | AP 00-0A-F5-00-01-F2  |                                                                                                    |  |                    |
| <b>AP</b> Location       |                                      |                                                                | Floor 1 South         |                                                                                                    |  |                    |
| Adminstrator Contact     |                                      |                                                                | admin@DeerCreekCo.com |                                                                                                    |  |                    |
|                          | <b>APPLY</b>                         |                                                                |                       | <b>RESET</b>                                                                                                    |  |                    |

This tab contains the following settings:

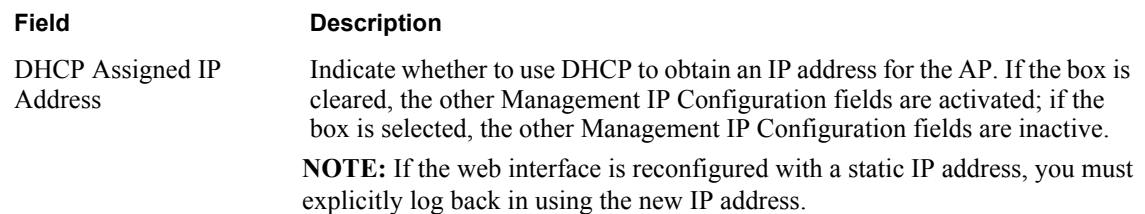

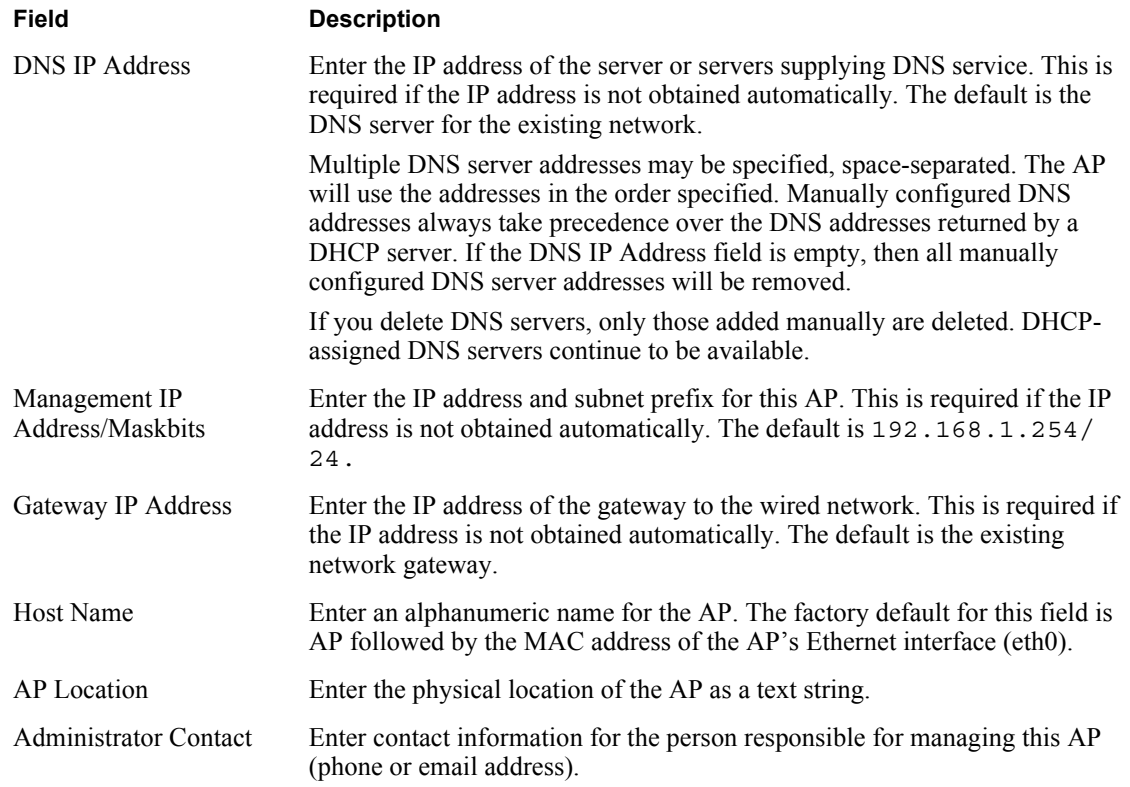

Click **Apply** to save changes in each section on the screen or **Reset** to return to previously saved values.

## **Radio Config Tab**

Use the Radio Config tab (Figure 27) to configure bootstrap parameters for the two AP radios.

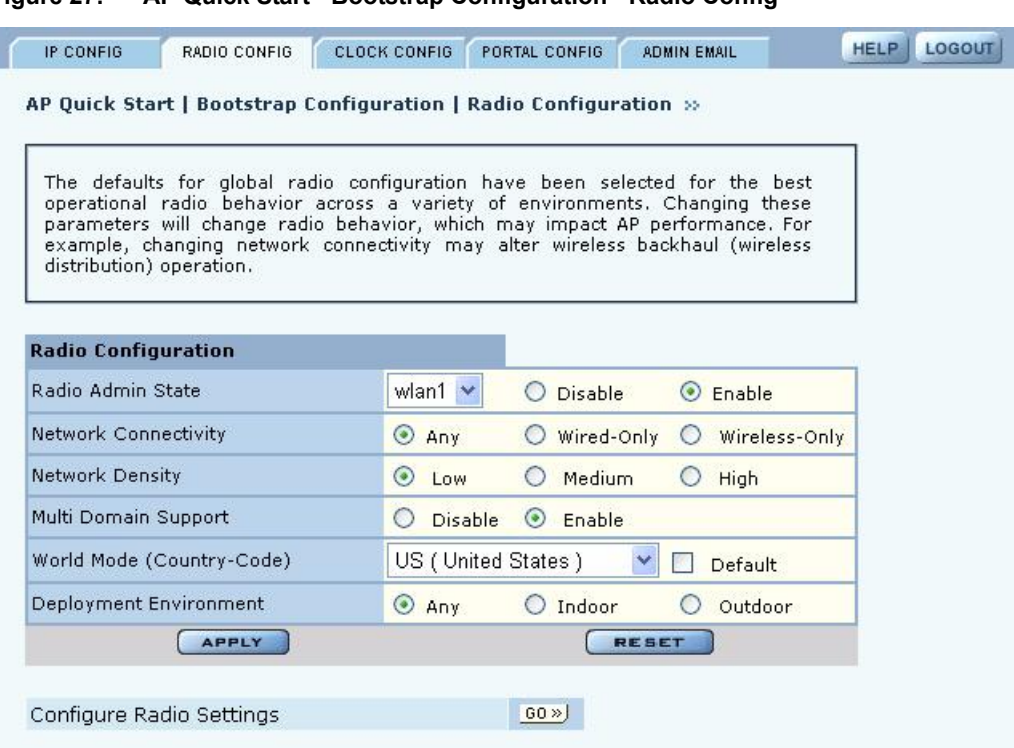

#### **Figure 27: AP Quick Start - Bootstrap Configuration - Radio Config**

This tab contains the following settings:

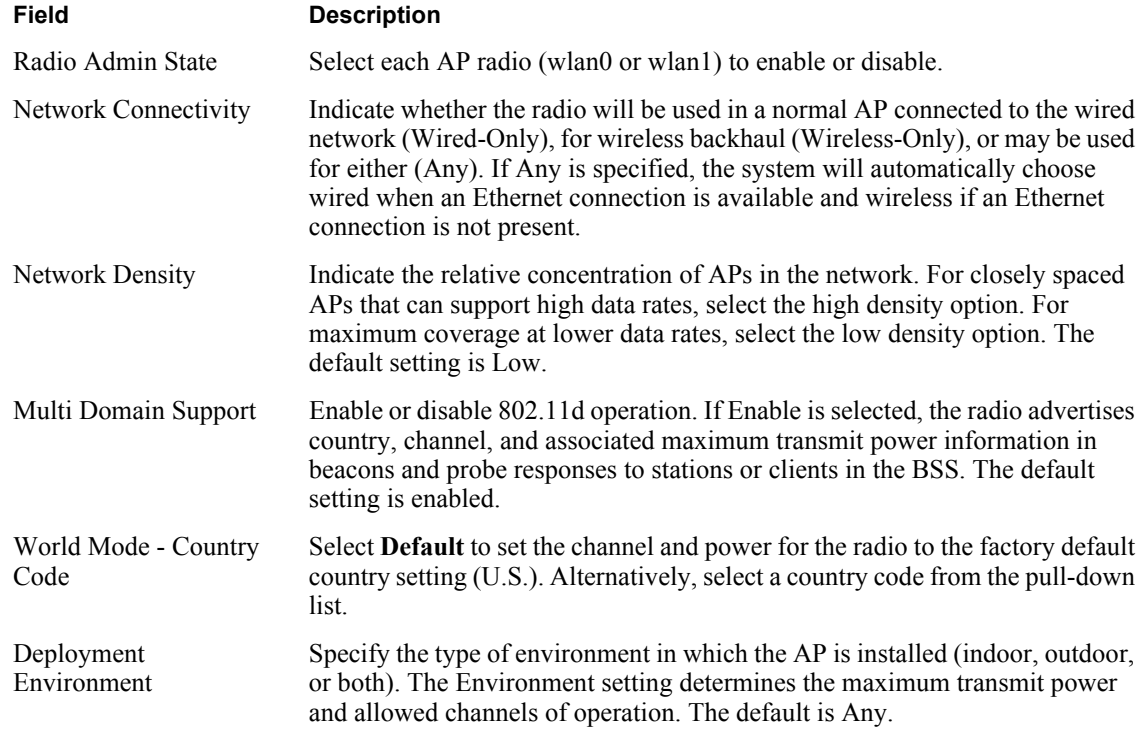

For further information regarding these settings, see Chapter 4, "Configuring Radio Settings."

## **Clock Config Tab**

Use the Clock Config tab (Figure 28) to set time parameters for the bootstrap configuration.

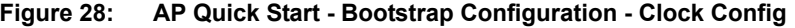

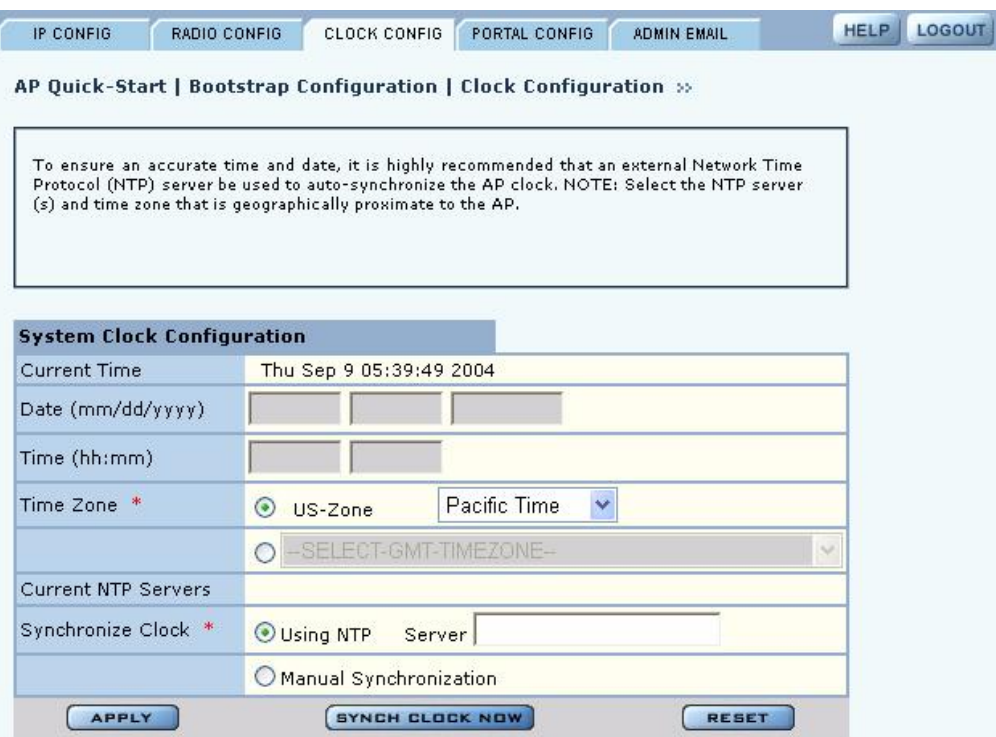

This tab contains the following settings:

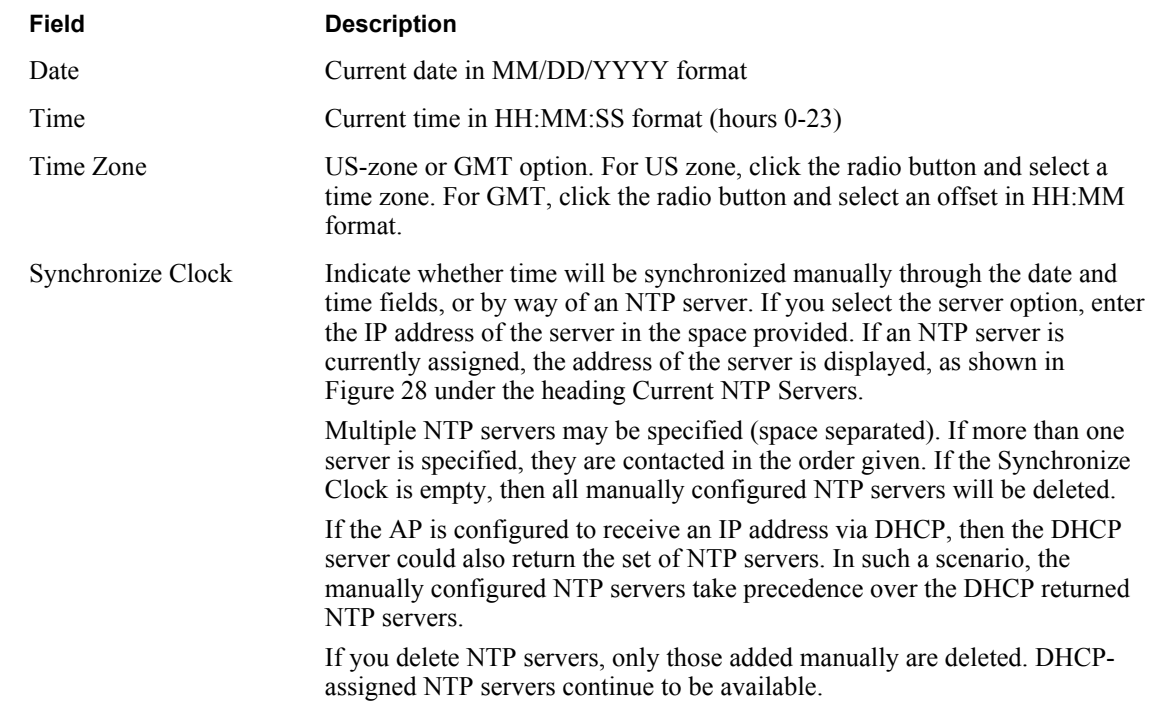

#### **Portal Config Tab**

Use the Portal Config tab (Figure 29) to enable portal services on this AP. See "Portal Architecture" on page 4 for a description of the portal services.

**Figure 29: AP Quick Start - Bootstrap Configuration - Portal Config**

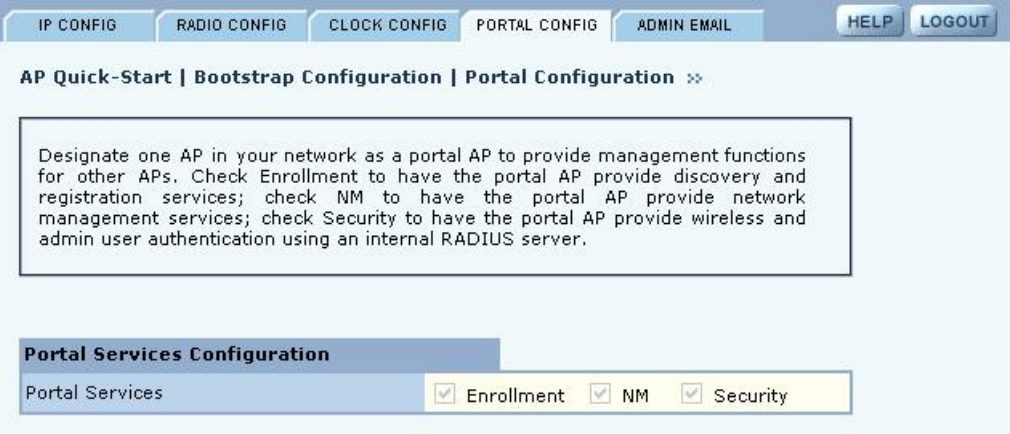

#### **Admin Email Tab**

If the AP is configured as a portal AP, use the Admin Email tab (Figure 30) to specify how to alert the network administrator regarding critical faults or security breaches. Configure the following fields:

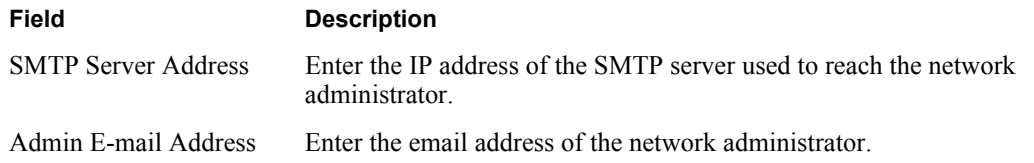

```
Figure 30: AP Quick Start - Bootstrap Configuration - Admin Email
```
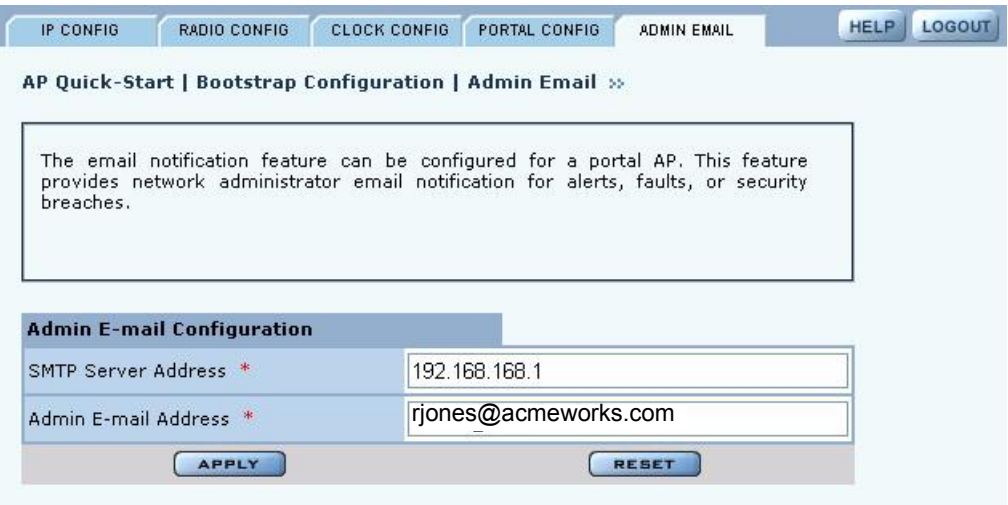

#### **Version Table**

The Version Table panel (Figure 31) lists model number, serial number, and hardware and software version information.

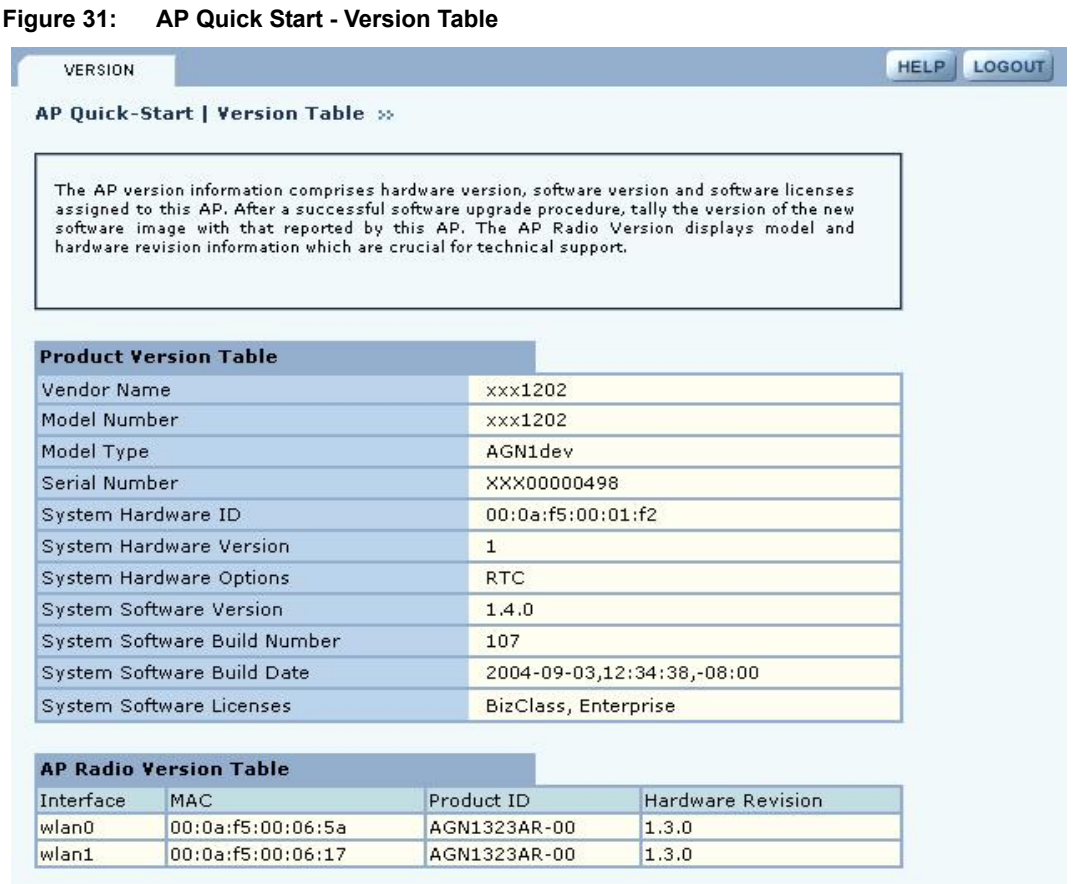

#### **Other Panels**

The other panels accessible from the menu tree contain detailed information and fields to set the AP configuration. Most of the panels have multiple tabs, and some have special entry panels.

#### **NM Portal Access**

If the AP is booted in Portal mode, the left side of the browser interface includes a Manage Wireless Network button just below the menu tree. Click the button to open a new browser window for NM Portal services. For information on using portal services, see Chapter 9, "Managing the Network"

## **Configuration Wizards**

The Airgo AP web interface includes wizards that enable fast configuration of user security and guest access.

#### **User Security Wizard**

The User Security Wizard provides a one-stop interface for configuring user security parameters. You can use the wizard to configure security or change security settings using the individual

security panels in the AP web browser interface. For detailed information on security options, see Chapter 7, "Managing Security."

To open the User Security Wizard:

Click **User Security Wizard** under AP Quick Start on the menu tree. The wizard opens (Figure 32).

**Figure 32: User Security Wizard**

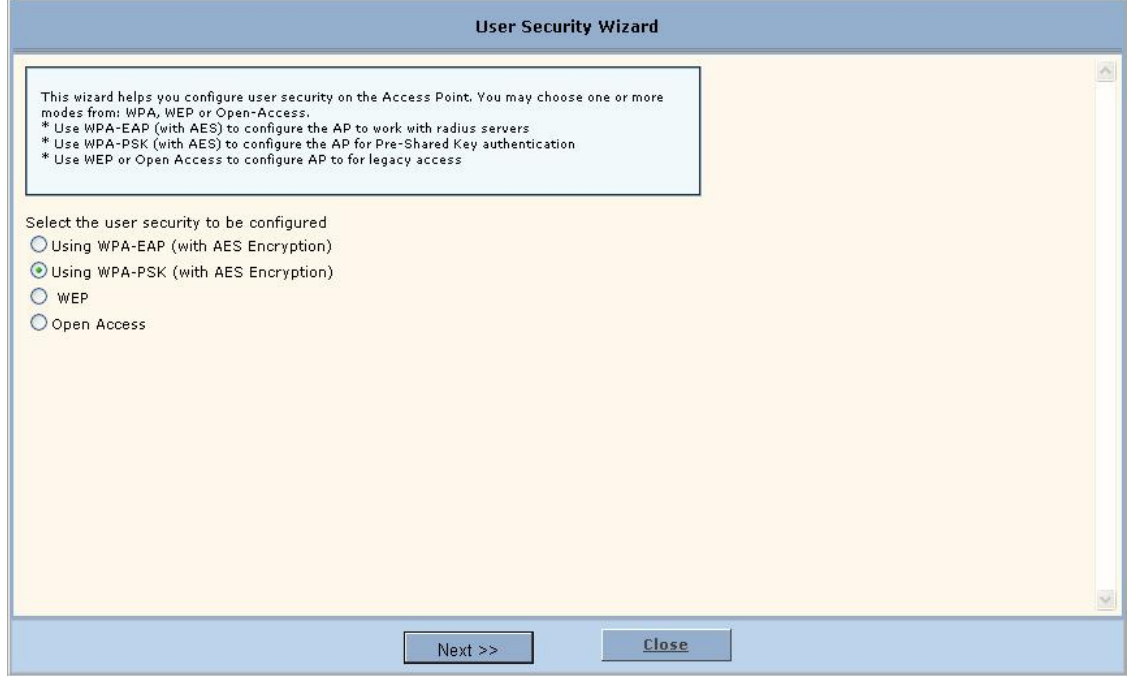

The wizard presents several options for configuring user security. For additional information about these options, see Chapter 7, "Managing Security."

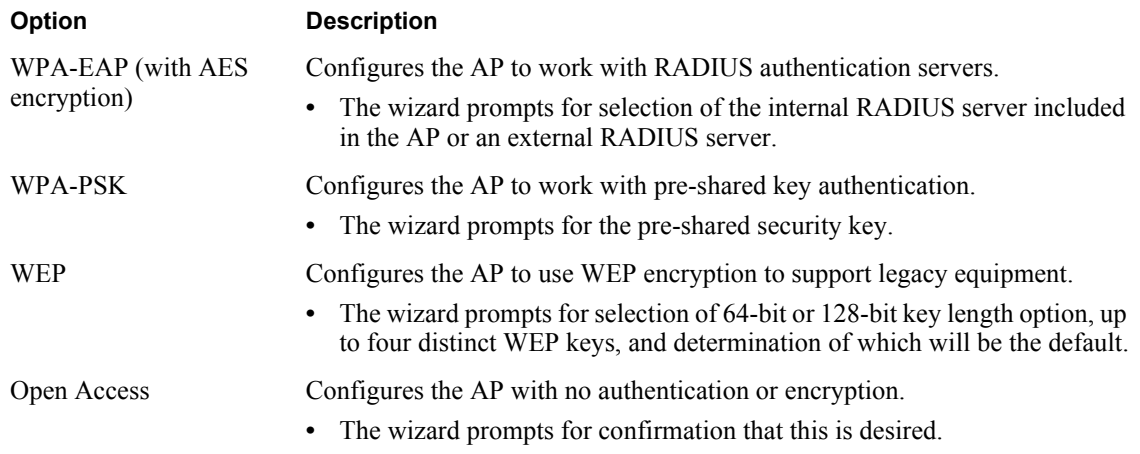

The chosen security option determines the option selections that follow.

To configure WPA-EAP:

- **1** In the User Security Wizard, select **Using WPA-EAP.**
- **2** Click **Next** to open the next User Security Wizard panel (Figure 33).

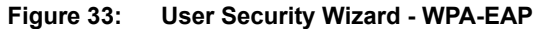

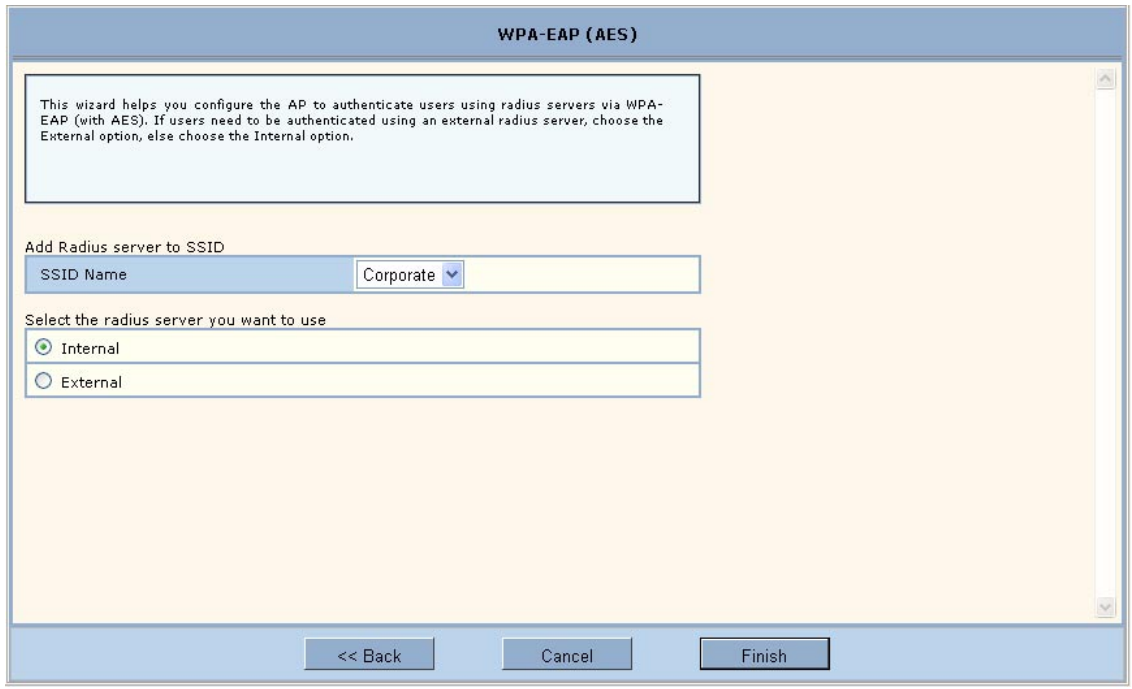

- **3** Confirm the SSID (wireless network name).
- **4** Select whether to use the internal RADIUS server included in the AP or an external RADIUS server.
- **5** Click **Finish**.

To configure WPA-PSK:

- **1** In the User Security Wizard, select **Using WPA-PSK.**
- **2** Click **Next** to open the next User Security Wizard panel (Figure 34).

**Figure 34: User Security Wizard - WPA-PSK**

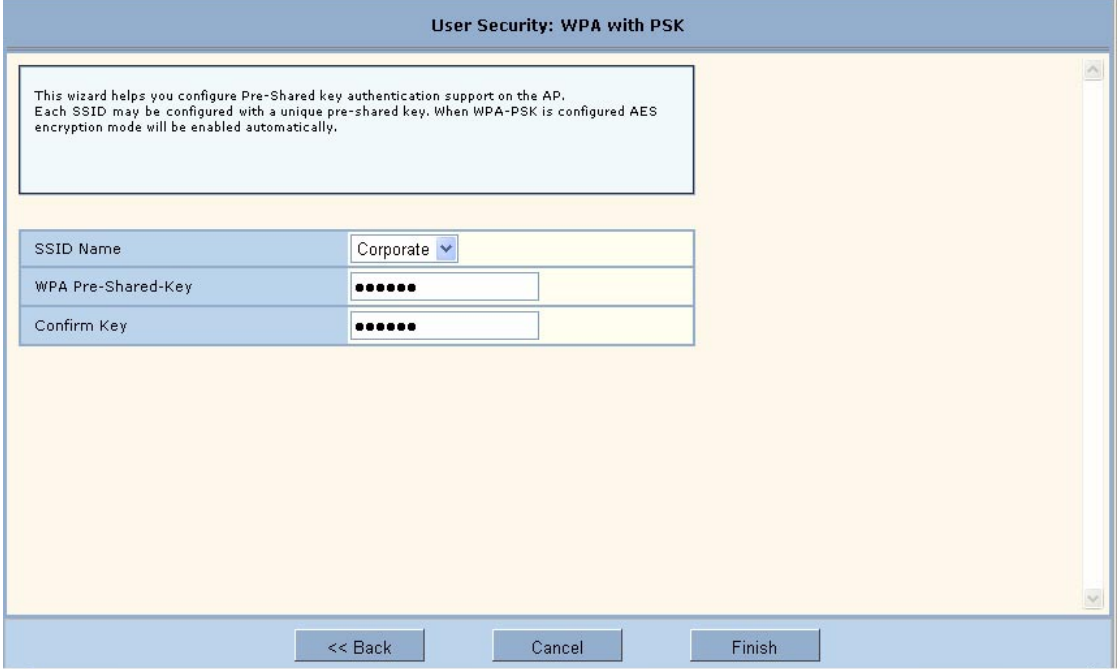

- **3** Enter the pre-shared key to use for network authentication and confirm your entry.
- **4** Click **Finish**.

To configure WEP:

**1** Select **Using WEP,** and click **Next** to open the next User Security Wizard panel (Figure 35). **Figure 35: User Security Wizard - WEP**

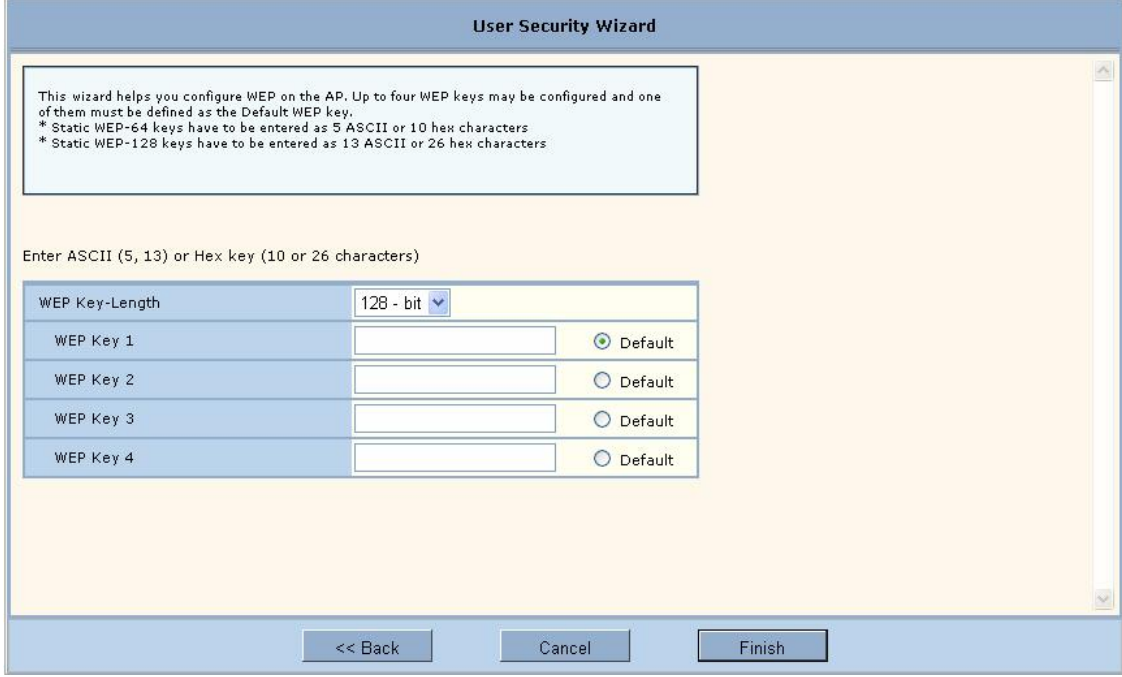

- **2** Select the WEP key length.
- **3** Enter up to four WEP keys and indicate which will be the default.
- **4** Click **Finish**.

To configure open access:

**1** Select **Open Access** and click **Next** to open the next User Security Wizard panel (Figure 36).

**Figure 36: User Security Wizard - Open Access**

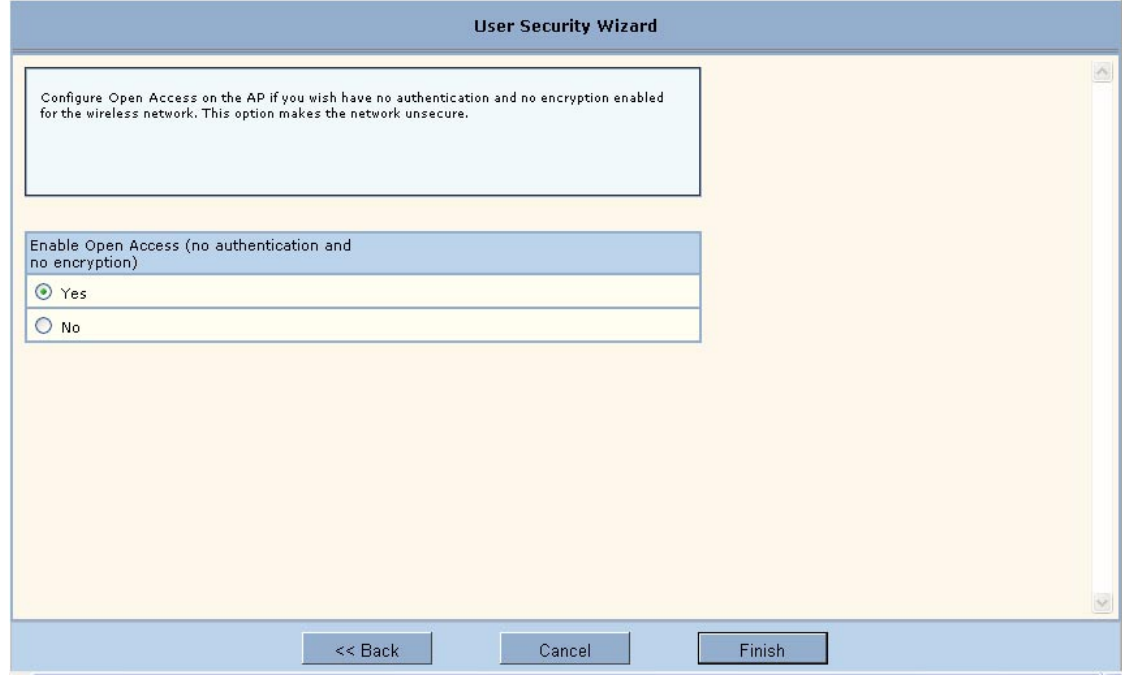

- **2** Confirm that you want to configure the AP without user security.
- **3** Click **Finish**.

## **Guest Access Wizard**

The Guest Access Wizard enables you to configure the network to give guest users limited access while protecting the network from unauthorized use. For a complete description of guest access rules and options, see Chapter 8, "Configuring Guest Access."

To open the Guest Access Wizard:

**•** Click **Guest Access Wizard** under AP Quick Start on the menu tree.

The wizard (Figure 37) provides options to configure an internal landing page or an external landing page for guest users who open a web browser when accessing the network.

#### **Figure 37: Guest Access Wizard**

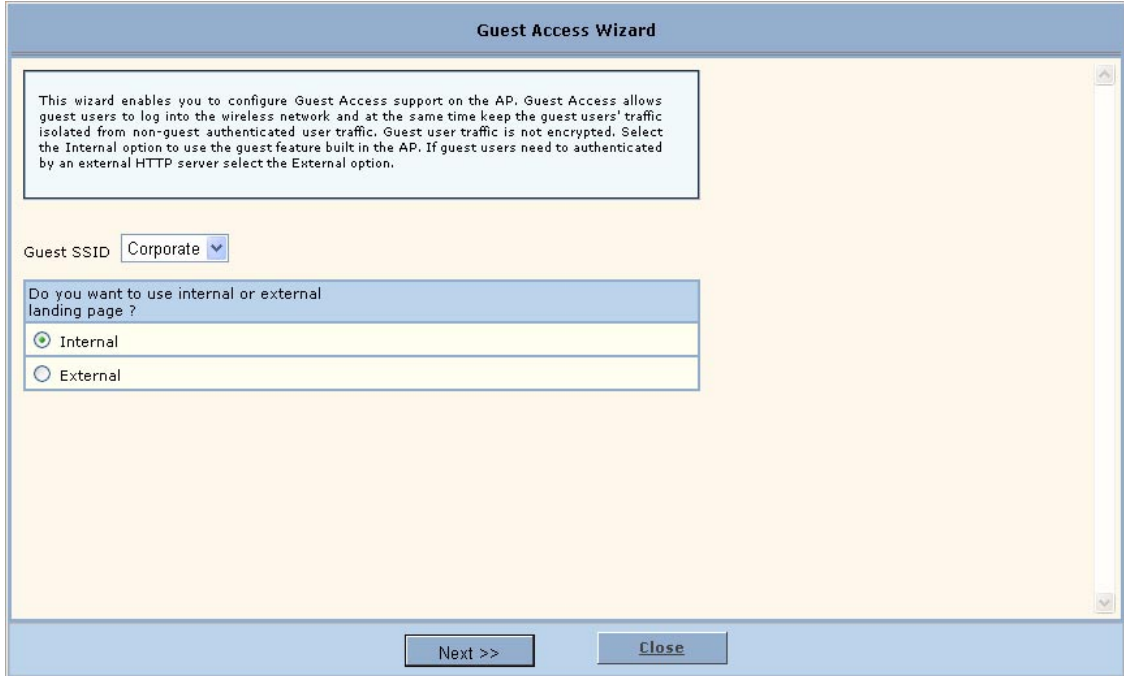

To use an internal landing page:

- **1** In the Guest Access wizard, select **Internal**.
- **2** Click **Next** to open the next wizard panel.
- **3** Enter and confirm a guest password (Figure 38). The password must be from one to 63 characters in length and may be manually distributed to guests who visit your corporate facility.

**Figure 38: Guest Access Wizard - Internal Landing Page**

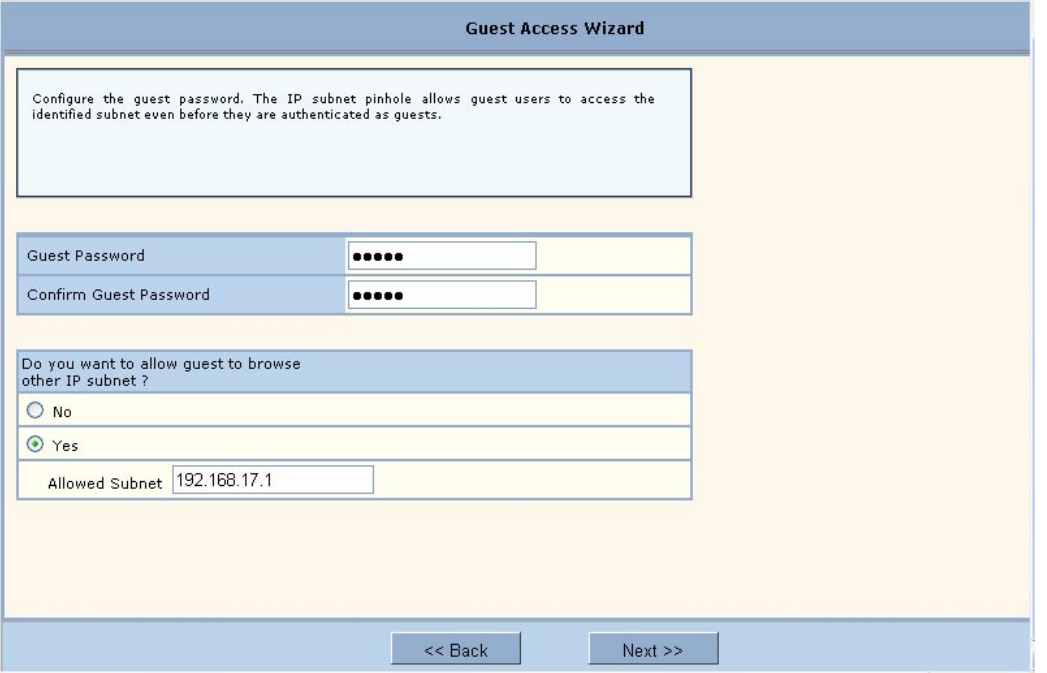

- **4** Indicate whether the guest users will be able to access a subnet before they are authenticated as guest users. If yes, enter the IP address of the subnet.
- **5** Click **Next**.

**6** Select the top checkbox if you want to set up guest access without using VLANs. To set up guest access with VLANs, select an existing VLAN in which to place authenticated guest users or create a new VLAN by entering a numeric VLAN ID and VLAN name (Figure 39). The list of existing VLANS includes only those that support open access.

**Figure 39: Guest Access Wizard - VLAN Entry**

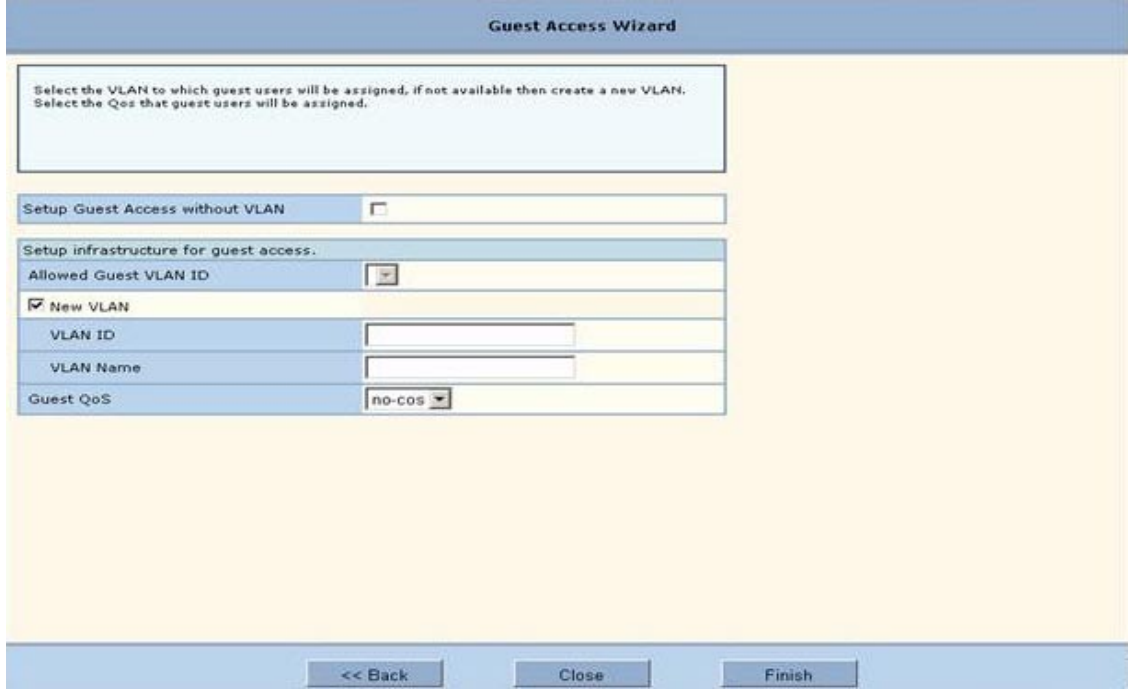

#### **7** Click **Finish**.

Guest access is now configured. When guests access the external landing page, they follow an externally-determined process to log in to the network. If a subnet has been specified, then guests can access the subnet even if they are not able to log in. For further information about guest access, or to modify guest access parameters, see Chapter 8, "Configuring Guest Access."

To use an external landing page:

- **1** In the Guest Access wizard, select **External**.
- **2** Click **Next** to open the next wizard panel.

**Figure 40: Guest Access Wizard - External Landing Page**

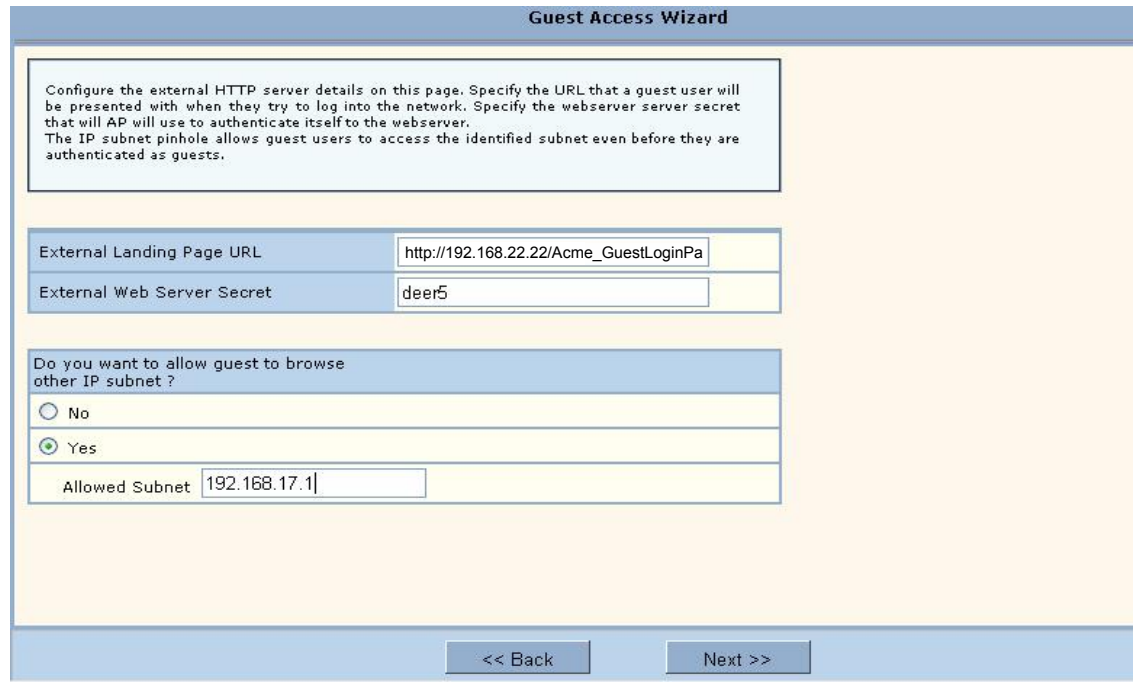

- **3** Enter the full URL for the external landing page (Figure 39). The URL for the landing page must use an IP address rather than a domain name. Regardless of the authentication process selected for the external page, it is necessary to forward authentication results to the AP upon completion of successful or unsuccessful guest authentication.
- **4** Enter the shared secret string that the AP will use to authenticate itself to the web server. The code must be from 1 to 63 characters in length.
- **5** Indicate whether the guest users will be able to access a subnet before they are authenticated as guest users. If yes, enter the IP address of the subnet.
- **6** Click **Next**.
- **7** Select the top checkbox if you want to set up guest access without using VLANs. To set up guest access with VLANs, select an existing VLAN in which to place authenticated guest users or create a new VLAN by entering a numeric VLAN ID and VLAN name (Figure 39). The list of existing VLANS includes only those that support open access.
- **8** If desired, select a quality of service (QoS) level. Numeric QoS values range from 0 (lowest priority) to 7 (highest priority).
- **9** Click **Finish**.

When guests access the external landing page, they follow an externally-determined process to log in to the network. If a subnet has been specified, then guests can access the subnet even if they are not able to log in. For further information about guest access, or to modify guest access parameters, see Chapter 8, "Configuring Guest Access."

**NOTE:** To successfully authenticate guest users using an external landing page, the **EXECUTE:** To successfully authenticate guest users using an encounter matter of  $\frac{1}{2}$  external web server must be configured to accept the guest authentication requests and  $\frac{1}{2}$ to respond with a URL with the correct syntax. For additional information, see Appendix C, "External Landing Page API."

## **4 Configuring Radio Settings**

This chapter describes the configuration settings for the Airgo Access Point radios and explains how to set the configuration using the Airgo AP web interface. It covers all the features accessible from the Wireless Services menu except backhaul configuration, which is discussed in Chapter 6. The chapter includes the following topics:

- **• Introduction**
- **• Configuring Radio Parameters**
- **• Setting the Advanced Radio Configuration**
- **• Viewing Radio Statistics**
- **• Viewing Radio Neighbor Details**
- **• Configuring SSID Parameters**
- **• Multiple SSIDs**
- **• Configuring Inter Access Point Protocol (IAPP)**
- **• Performing Radio Diagnostics**

## **Introduction**

The Airgo Access Point can be configured with one or two radios, each of which forms a distinct wireless cell or basic service set (BSS), as shown in Figure 41. Each radio can operate in either of the following modes:

- In normal mode, the AP is connected to the wired network and the radio directly services downstream client stations or access points, or both. (AP mode).
- **•** In wireless backhaul mode, the radio establishes a wireless link to a radio in AP mode on another Airgo AP in order to relay data through the wireless medium. The AP is not attached to a wired connection; instead it is connected through the wireless medium to another  $AP<sup>1</sup>$  In this mode, the radio is called a Backhaul Point (BP mode). Wireless backhaul is also known as a wireless distribution system (WDS).

<sup>&</sup>lt;sup>1</sup>Except in certain special configurations.
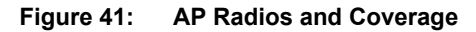

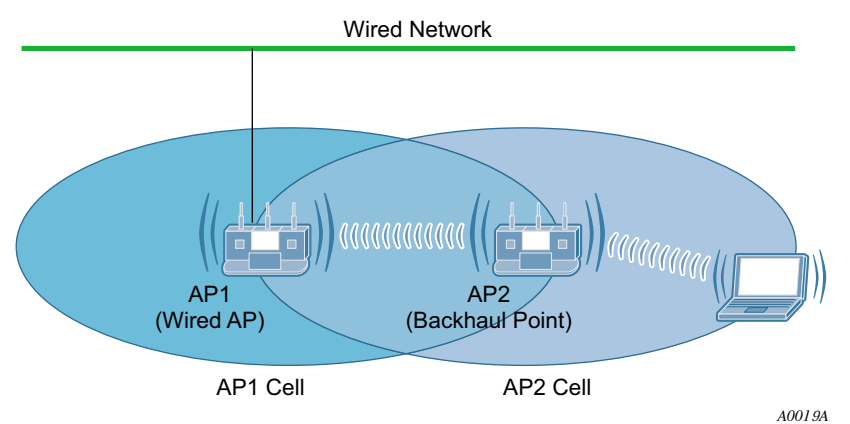

Use the Wireless Services items on the menu tree to access wireless parameters. The following rules apply to the wireless settings:

- **•** Some of the settings apply globally (for both radios); others apply on a per-radio basis.
- For configuration and reference purposes, the individual radios are labeled wlan0 and wlan1. The wired Ethernet interface is labeled eth0.
- **•** Some of the commands apply only to one mode (AP or BP).
- **•** If the radio is in BP mode, parameters are stored and later applied if and when the radio takes on the AP mode.

Each of the items in the Wireless Services menu leads to a specific area of radio configuration:

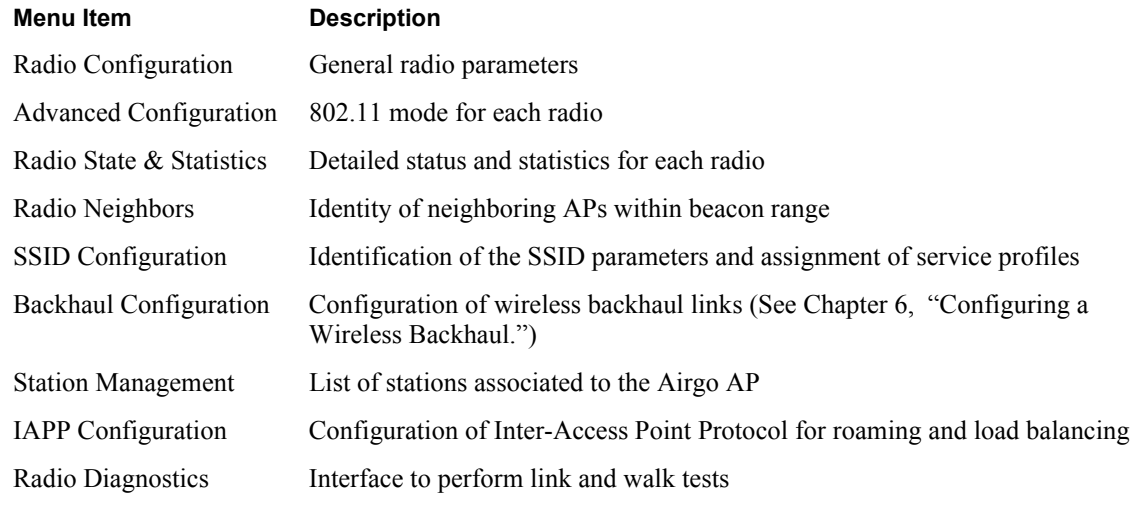

To open one of the Wireless Services panels, choose the topic from the menu tree.

# **Configuring Radio Parameters**

Choose **Radio Configuration** from the Wireless Services menu to open the AP Radio Configuration panel. The panel contains the following tabs:

- Global Configuration Set parameters that apply to both access point radios.
- Persona Configuration Set the radio mode or persona for normal (AP) operation or wireless backhaul (BP).
- **•** Channel Configuration Configure channel usage for each radio.
- **•** Performance and QoS Configure enhanced data rates, performance attributes, and Wi-Fi Multimedia (WMM) quality of service support.
- Admission Specify categories of client stations permitted to associate to the selected radio.

To configure settings on these tabs, select each in sequence, or step through using the Go links at the bottom of the panel (shown in Figure 42).

Many of the radio parameters are interdependent, and the Airgo AP performs consistency checks during configuration to prevent user actions from adversely affecting radio performance. This is especially true of dual radio APs, due to the proximity of the two radios. If you attempt to make configuration changes that are not accepted by the AP, an error message may or may not appear. Consult the appropriate section in this chapter to determine which parameters are in conflict.

#### **Global Configuration**

Use the Global Configuration tab (Figure 42) to define settings that apply to all configured Airgo AP radios.

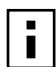

**NOTE:** All the settings on this tab are optional. If the AP radio is enabled when the global configuration is changed, then it is necessary to reset the AP for the changes to take effect. If the radio is disabled, the changes take effect once the radio is enabled.

**Figure 42: Radio Configuration - Global Config**

| GLOBAL CONFIG                                                                                                    | <b>ADMIN STATE</b> | <b>CHANNEL CONFIG</b> | PERF & GOS           |                | <b>ADMISSION</b> |             | <b>HELP</b> | <b>LOGOUT</b> |
|----------------------------------------------------------------------------------------------------|--------------------|-----------------------|----------------------|----------------|------------------|-------------|-------------|---------------|
| Wireless Services   Radio Configuration   Global Configuration >>                                                                                                    |                    |                       |                      |                |                  |             |             |               |
| The defaults for global radio configuration have been selected for the best operational radio<br>behavior across a variety of environments. Changing these parameters will change radio<br>behavior, which may impact AP performance. For example, disabling background scanning can<br>impact self-healing wireless features. |                    |                       |                      |                |                  |             |             |               |
| <b>Global Configuration (All Radios)</b>                                                                                                    |                    |                       |                      |                |                  |             |             |               |
| Network Connectivity                                                                                                    |                    | $\odot$ Any           |                      | Wired-Only     |                  | O Wireless  |             |               |
| Network Density                                                                                                    |                    | C Low                 |                      | O Medium       |                  | <b>High</b> |             |               |
| <b>World Mode</b>                                                                                                    |                    |                       |                      |                |                  |             |             |               |
| Multi Domain Support                                                                                                    |                    | $\bigcirc$            | <b>Disable</b>       | $\odot$ Enable |                  |             |             |               |
| Country Code                                                                                                    |                    |                       | Default              |                |                  |             |             |               |
|                                                                                                    |                    |                       | US (United States)   |                |                  |             |             |               |
| Deployment Environment                                                                                                    |                    | $\odot$ Any           | $\bigcirc$           | Indoor         |                  | Outdoor     |             |               |
| <b>Miscellaneous Configuration</b>                                                                                                    |                    |                       |                      |                |                  |             |             |               |
| AP Name in Beacon *                                                                                                    |                    |                       | AP-00:0a:f5:00:02:1f |                |                  |             |             |               |
| Background Scanning                                                                                                    |                    |                       | <b>Disable</b>       | $\odot$        | Enable           |             |             |               |
|                                                                                                    | <b>APPLY</b>       |                       |                      | <b>RESET</b>   |                  |             |             |               |
|                                                                                                    |                    |                       | G(0)                 |                |                  |             |             |               |
| Next (Configure Basic Radio Settings)                                                                                                    |                    |                       |                      |                |                  |             |             |               |
| Configure SSID for Radios                                                                                                    | G(0)               |                       |                      |                |                  |             |             |               |
| Configure Backhaul                                                                                                    |                    |                       | $60 \times$          |                |                  |             |             |               |

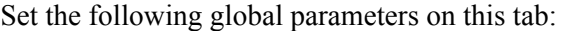

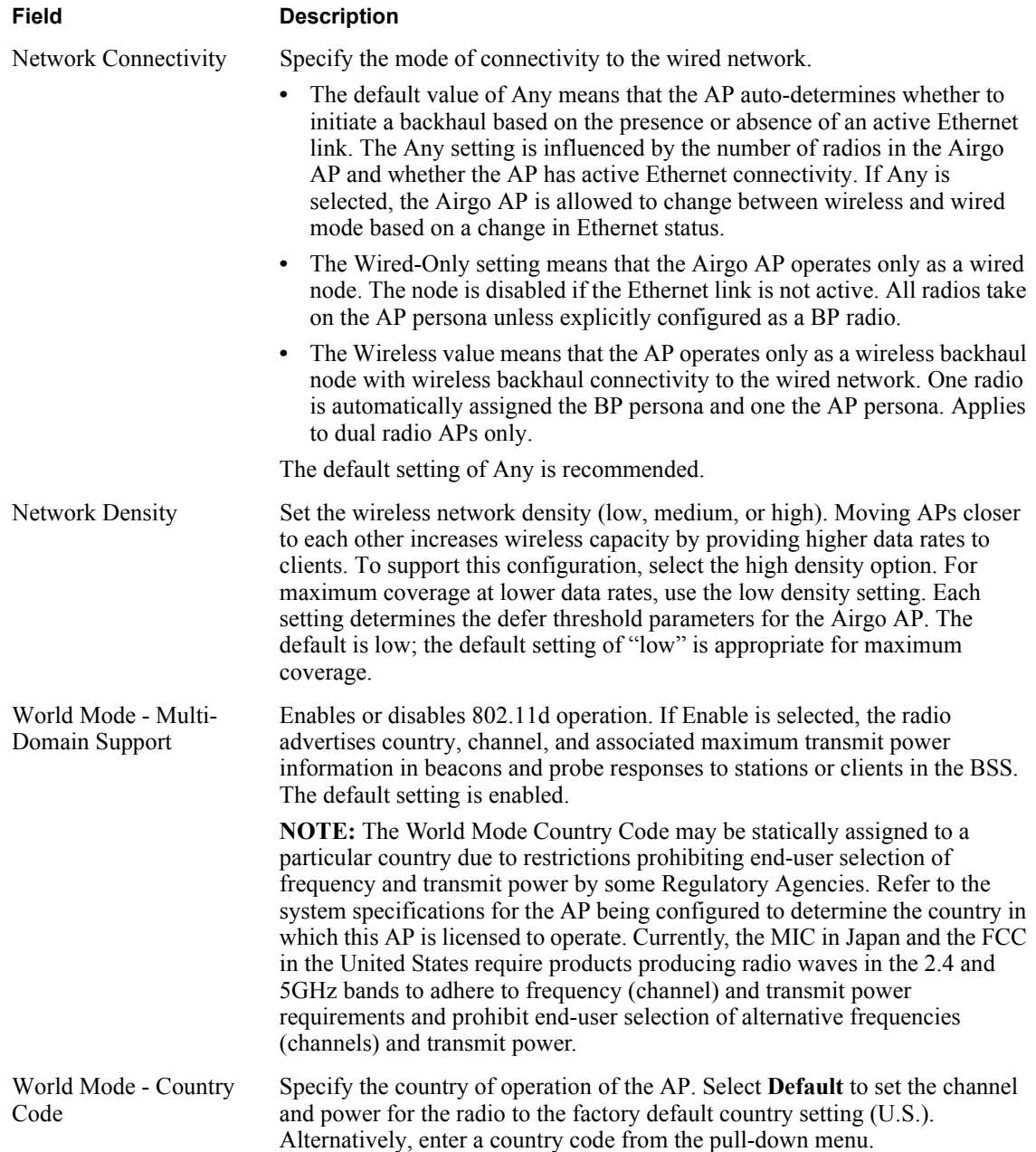

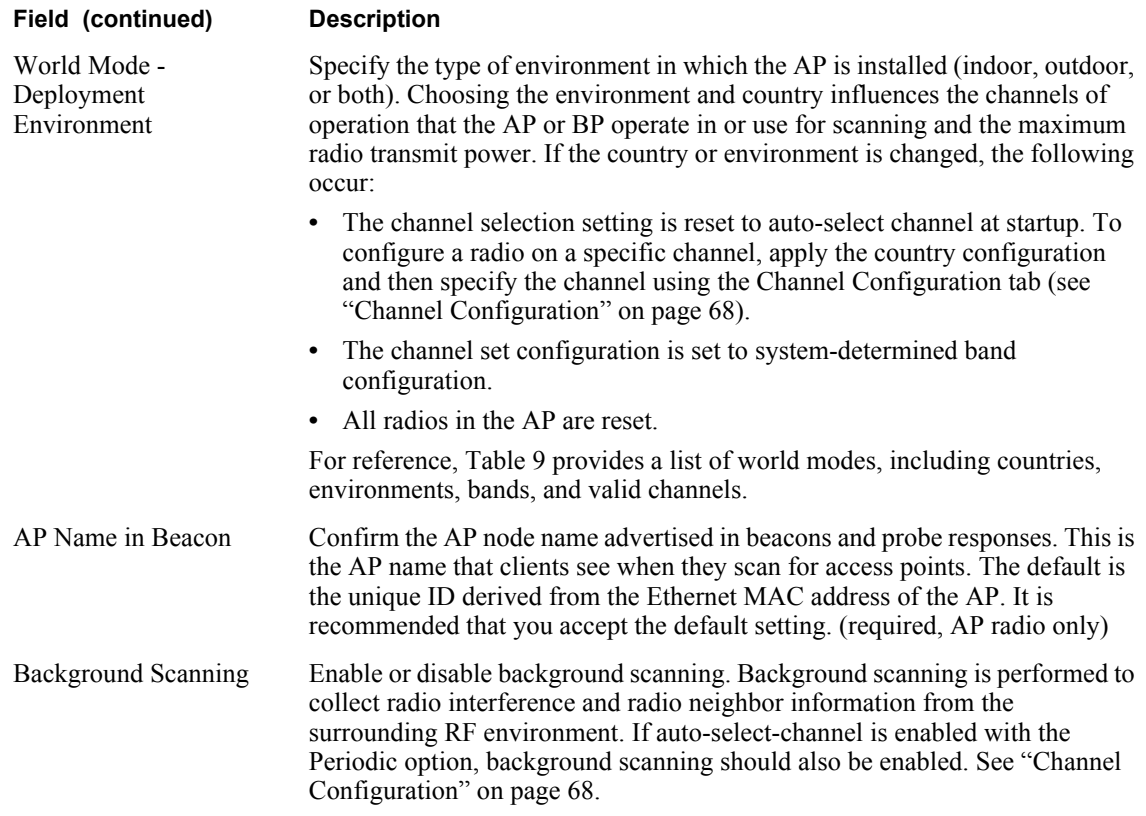

Click **Apply** to save changes or **Reset** to return to previously saved values.

#### **Table 9:World Modes**

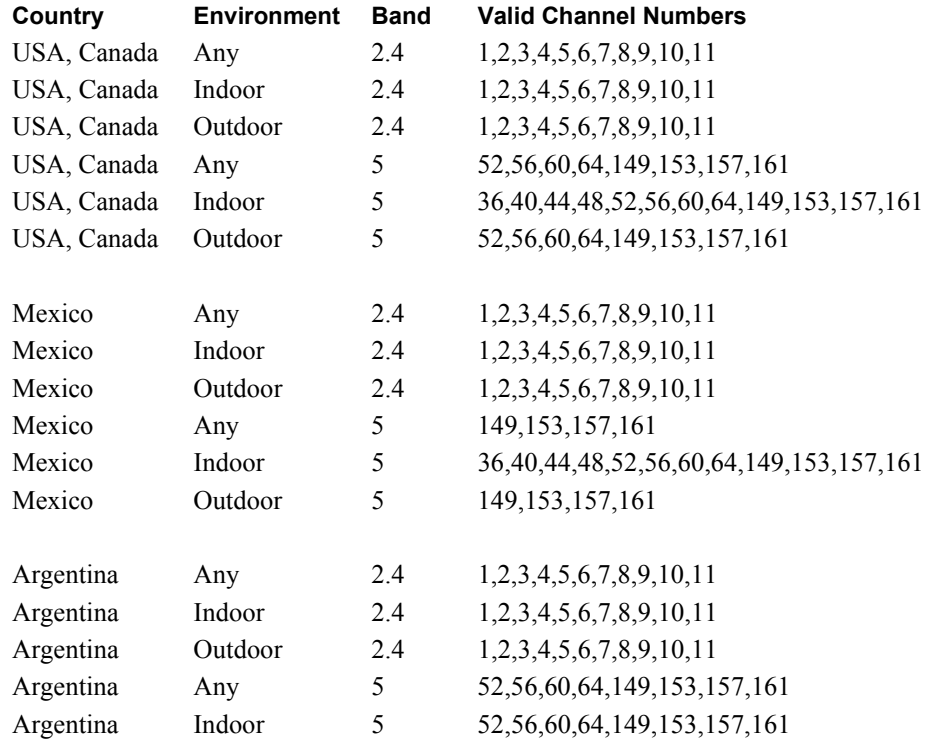

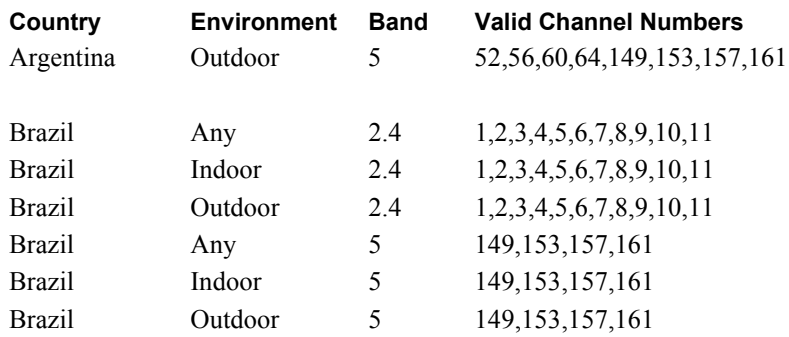

#### **Table 9:World Modes (continued)**

Countries listed under the heading Europe include major European countries not explicitly listed by name in this table.

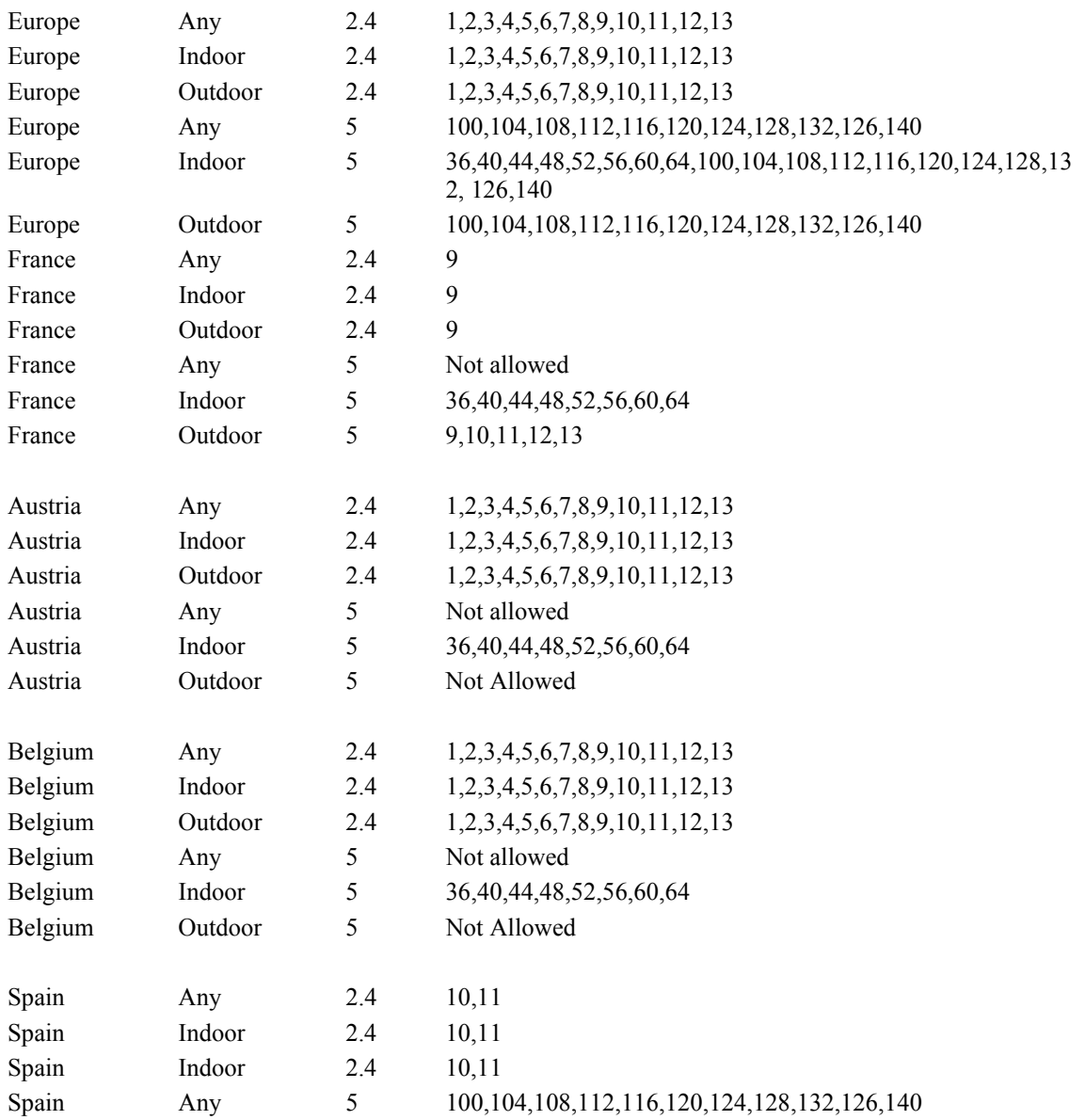

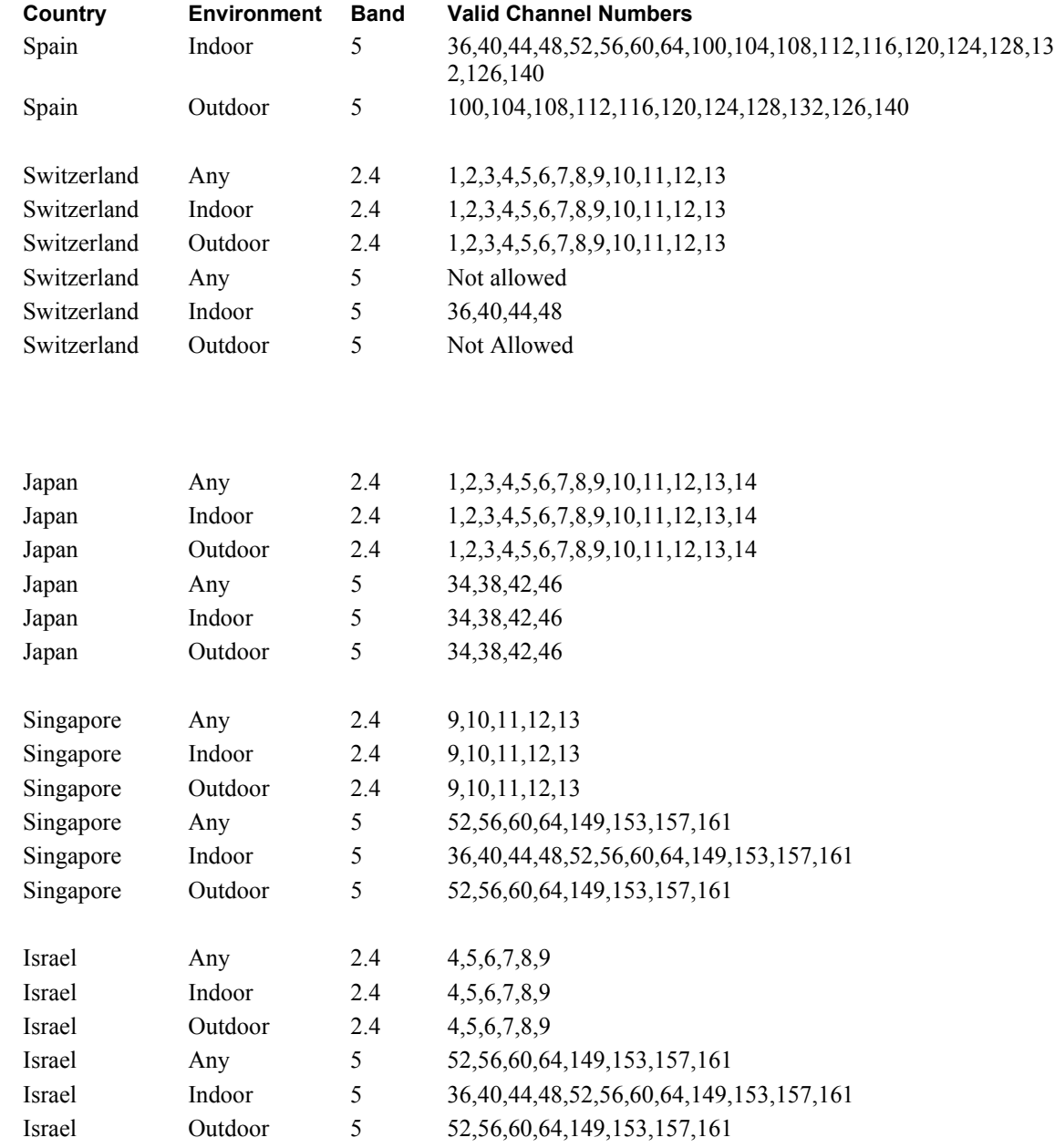

### **Table 9:World Modes (continued)**

## **Admin State Configuration**

Use the Admin State tab (Figure 43) to assign the mode or persona of each radio interface.

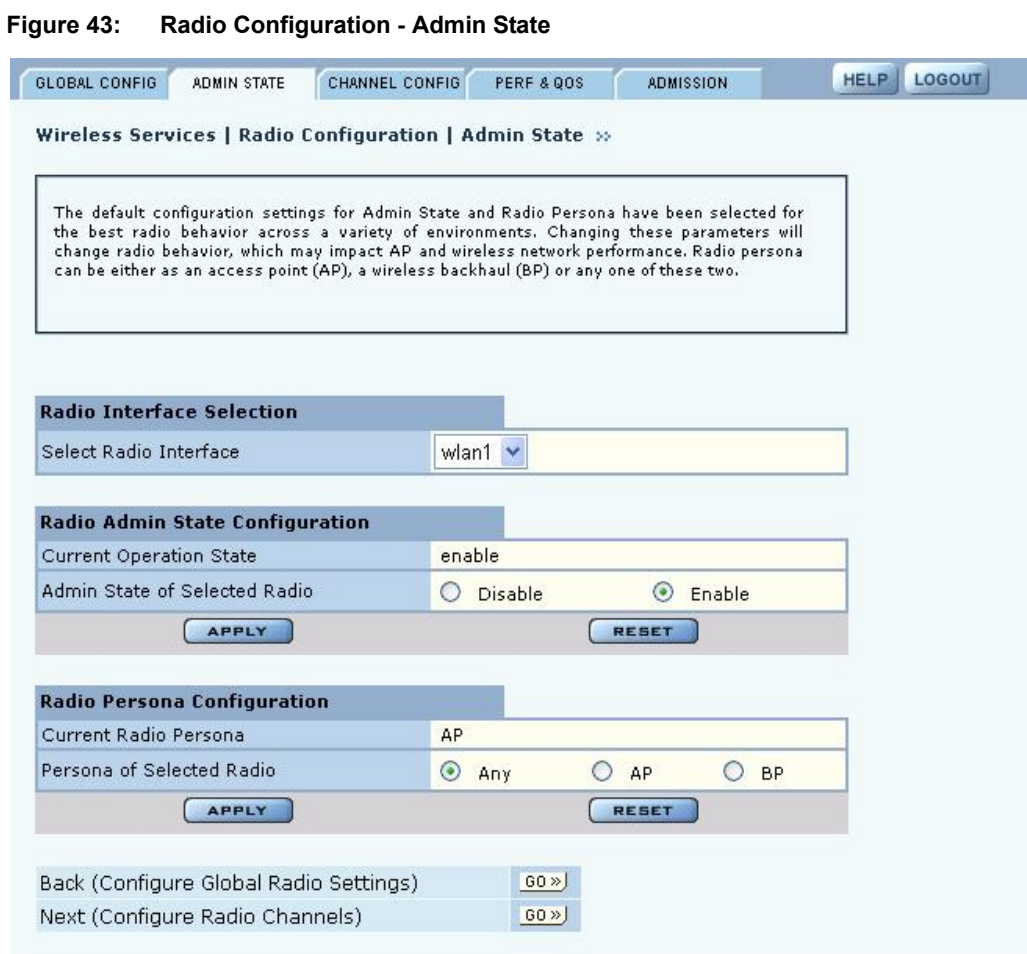

Set the following parameters on this tab:

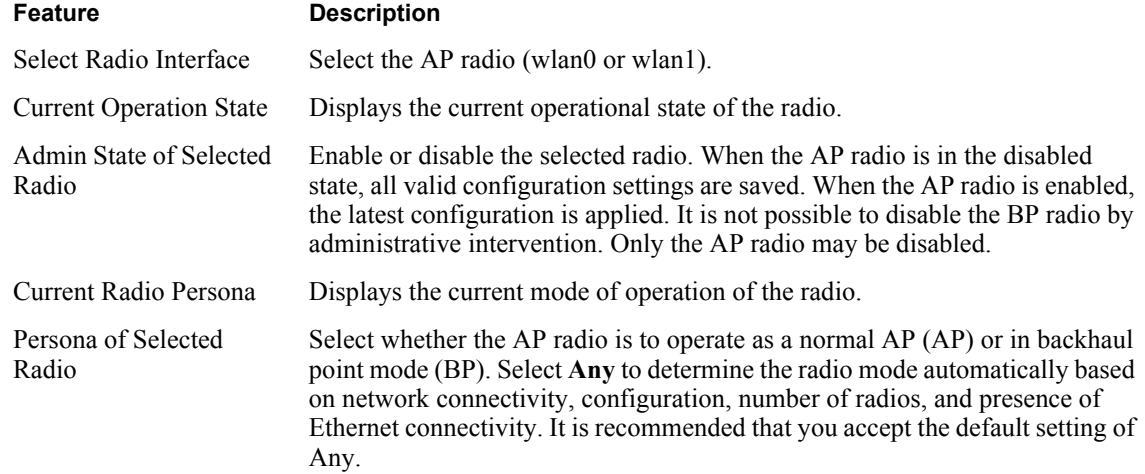

**NOTE:** Each access point can have at most one BP radio.

Click **Apply** to save changes or **Reset** to return to previously saved values.

#### **Admin State Interdependencies**

 $\mathbf{i}$ 

If Network Connectivity on the Radio Global tab ("Global Configuration" on page 61) is set to Wireless, then at least one radio must have the BP or Any persona. If the Network Connectivity setting is Wired or Any, then the personas of AP, BP, and Any are all permitted.

Table 10 shows how the Network Connectivity setting on the Global Configuration tab relates to the Radio Persona Configuration on the Admin state tab.

| <b>Number of</b><br><b>Radios</b> | Wired<br>Connection <sup>a</sup> | <b>Network</b><br><b>Connectivity</b><br>Setting | <b>Persona Setting</b>                         | <b>Resulting Radio Persona or Mode</b> |  |  |
|-----------------------------------|----------------------------------|--------------------------------------------------|------------------------------------------------|----------------------------------------|--|--|
| One                               | Yes                              | Any                                              | Any or AP                                      | AP                                     |  |  |
| One                               | Yes                              | Any                                              | <b>BP</b>                                      | <b>BP</b>                              |  |  |
| Two                               | Yes                              | Any                                              | All combinations<br>of Any and AP              | Both radios AP                         |  |  |
| Two                               | Yes                              | Any                                              | All combinations<br>that specify a BP<br>radio | 1 radio AP, 1 radio BP                 |  |  |
| Two                               | No                               | Any                                              | One radio set as<br><b>BP</b>                  | 1 radio AP, 1 radio BP                 |  |  |
| Two                               | No                               | Any                                              | Both radios AP                                 | Not permitted                          |  |  |
| One                               | Yes                              | Wired                                            | Any                                            | AP                                     |  |  |
| Two                               | Yes                              | Wired                                            | All combinations<br>of Any and AP              | Both radios AP                         |  |  |
| Two                               | No                               | Wireless                                         | All combinations<br>except both<br>radios AP   | 1 radio AP, 1 radio BP                 |  |  |
| Two                               | N <sub>0</sub>                   | Wireless                                         | Both radios AP                                 | Not permitted                          |  |  |

**Table 10: Radio Settings for Network Connectivity and Persona**

<sup>a</sup>Wired Connection means that the AP has Ethernet connectivity and that the connection is active.

### **Channel Configuration**

Use the Channel Configuration tab (Figure 44) to define rules for selecting radio channels. If two radios are installed in the same AP, each radio operates in a different band (2.4GHz for one radio and 5GHz for the other).

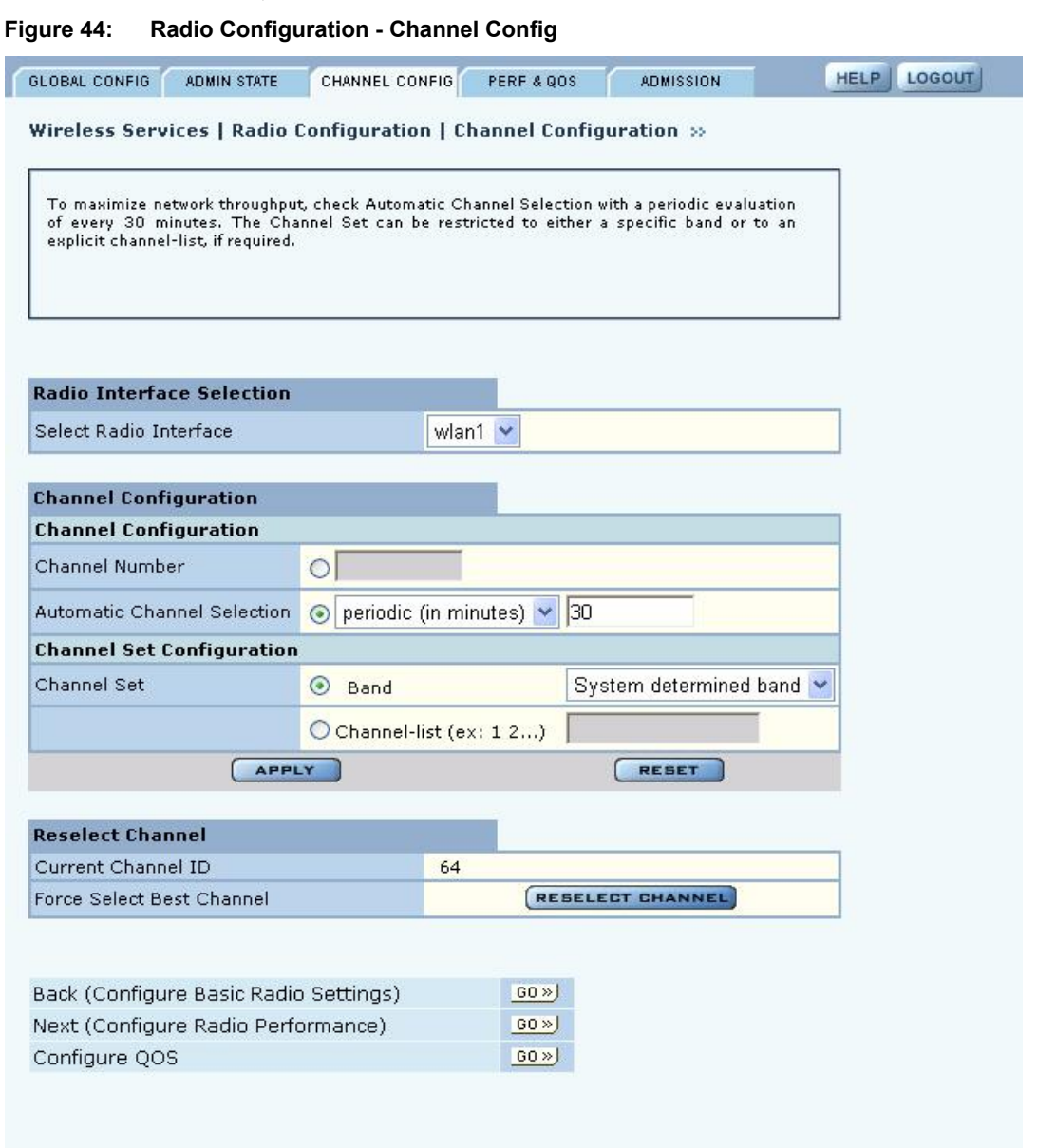

Set the following values in the Radio Interface Selection and Channel Configuration areas of the tab:

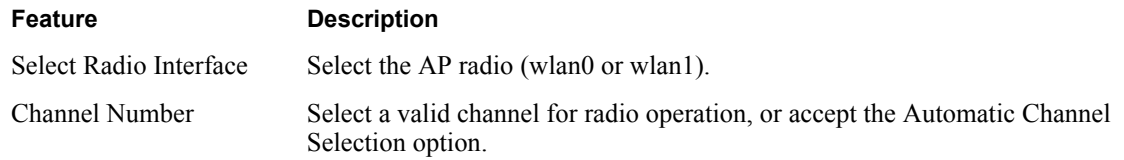

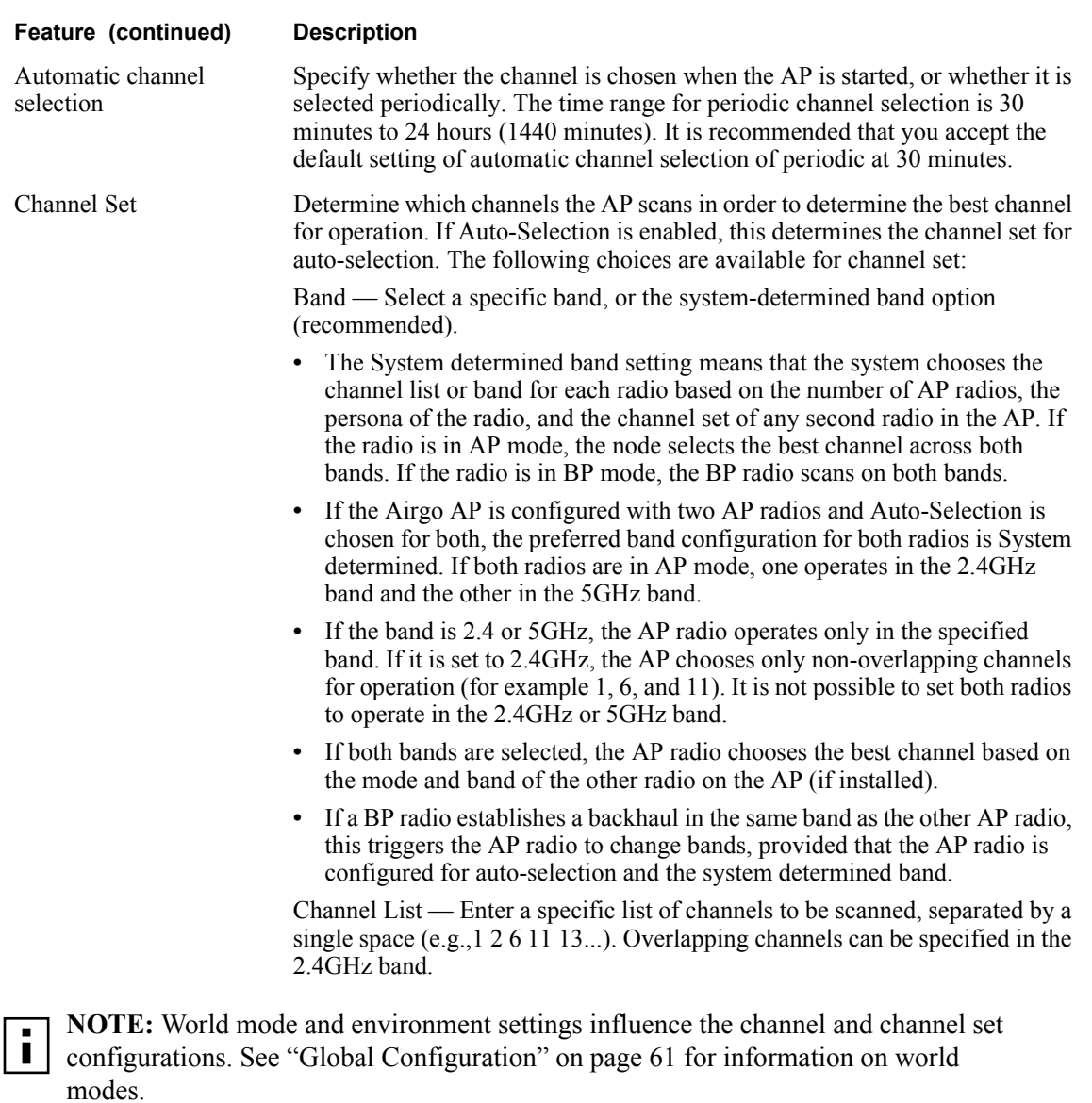

Click **Apply** to save changes or **Reset** to return to previously saved values. Click **Reselect Channel** to force the channel selection algorithm for the AP radio to trigger, including a switch-over to a better channel, if available. The Reselect Channel button applies only to the selected AP radio interface.

## **Performance and QoS**

Use the Performance and QoS tab (Figure 45) to configure enhanced, True MIMO™ data rates of 72, 96, or 108 Mbps.

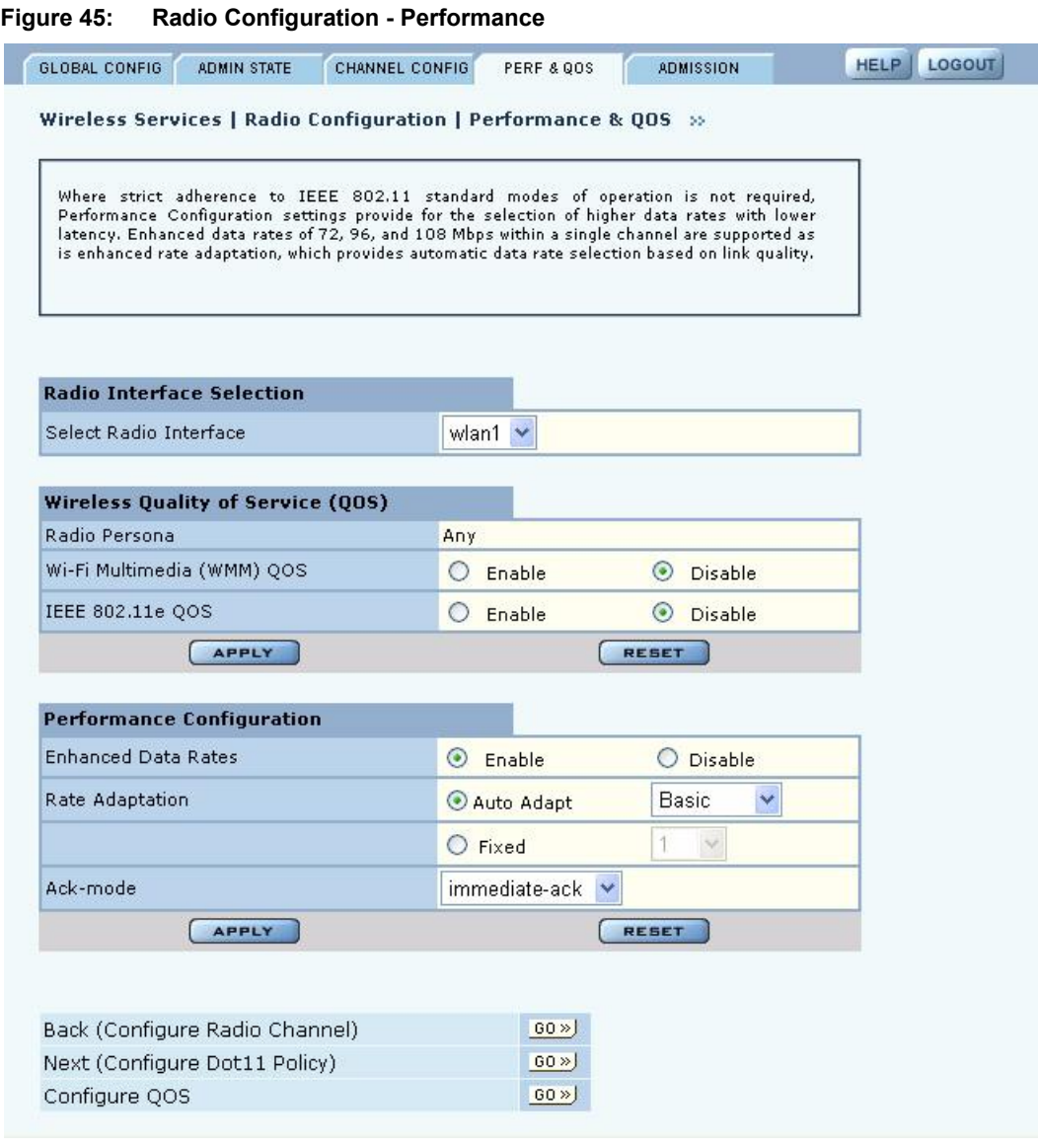

Set the following values on this tab:

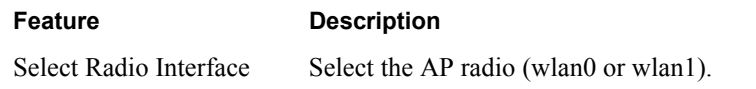

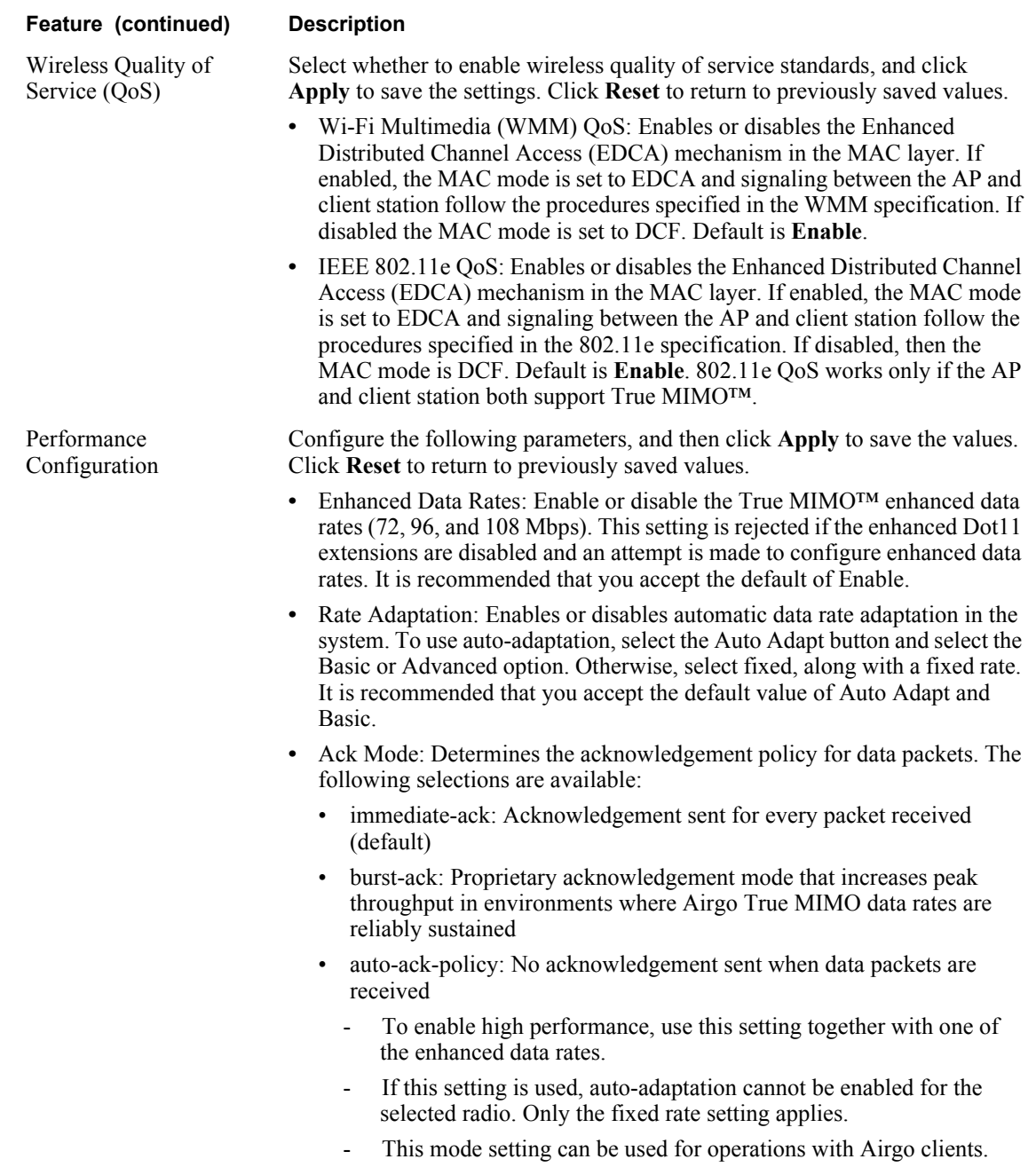

Click **Apply** to save changes or **Reset** to return to previously saved values.

### **Interdependencies**

The following restrictions apply to combinations of settings on the Channel Configuration and Performance and QoS tabs:

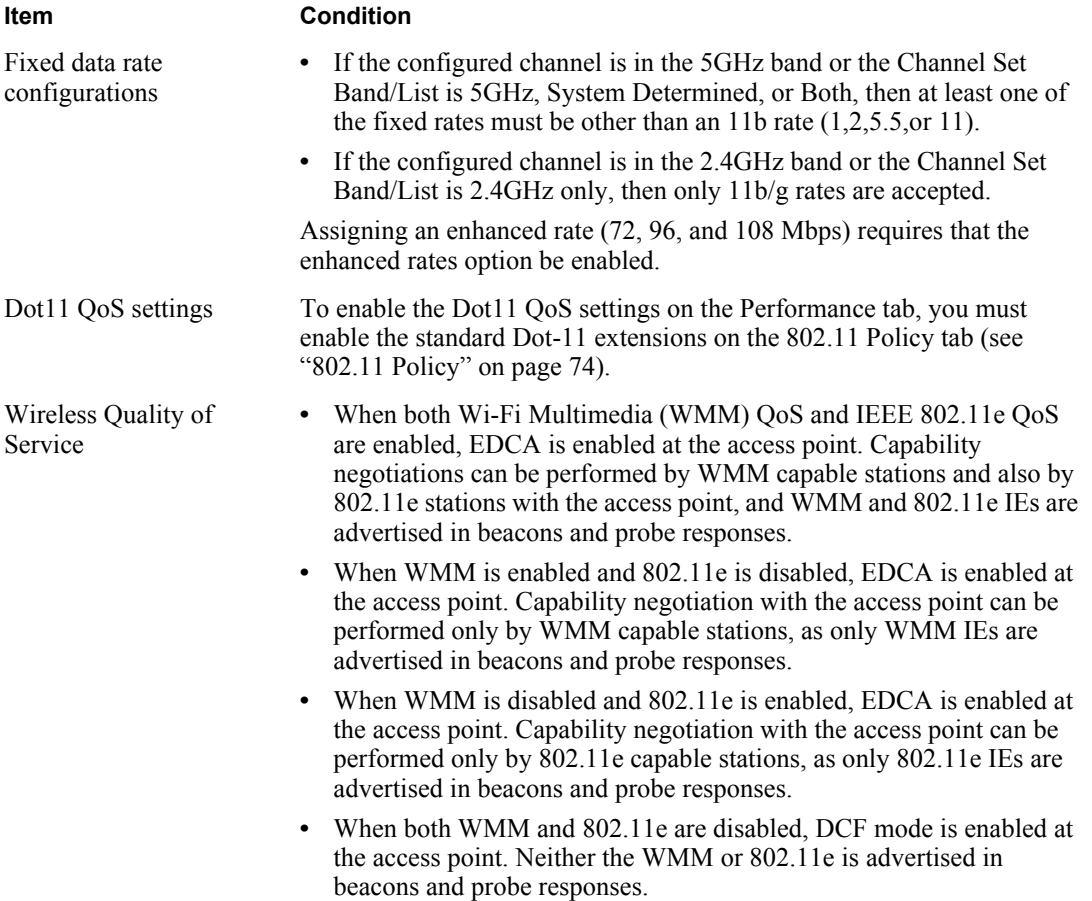

### **Admission**

Use the Admission tab (Figure 46) to specify categories of client stations permitted to associate to the selected radio.

**Figure 46: Radio Configuration - Admission**

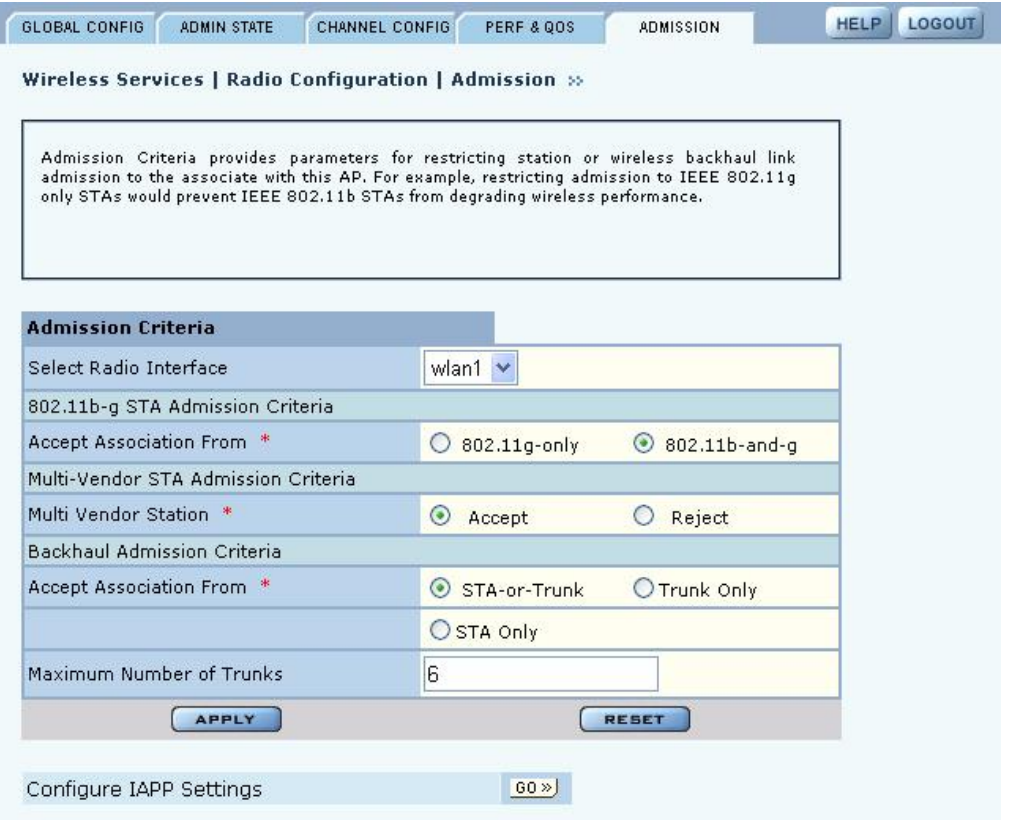

Set the following values on this tab:

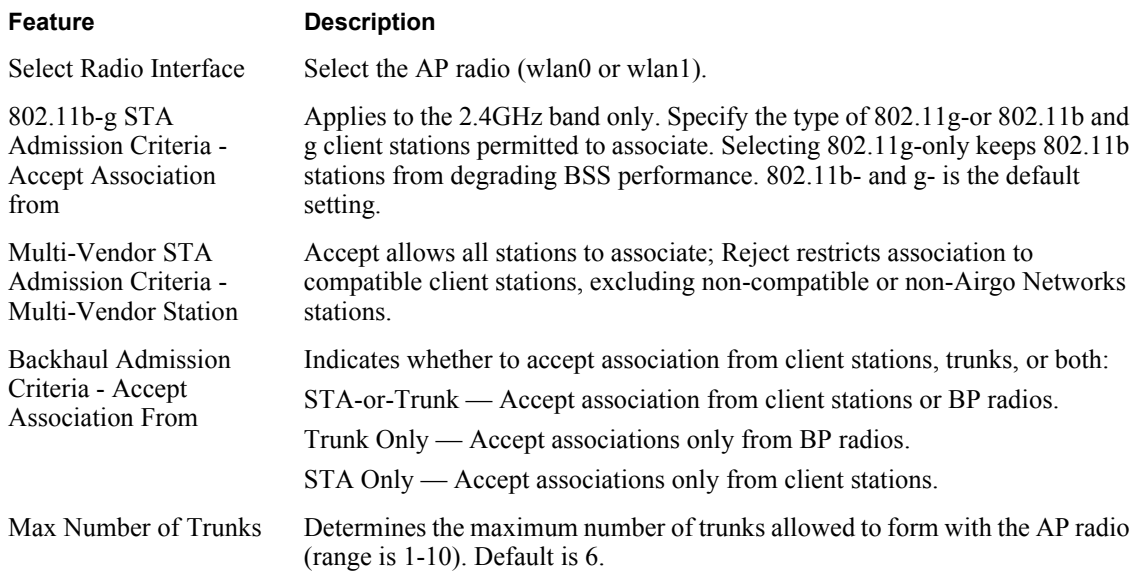

# **Setting the Advanced Radio Configuration**

Select **Advanced Configuration** from the Wireless Services menu to open the Advanced Configuration feature panel. The panel contains the following tabs:

- 802.11 Policy Set the 802.11 modes for the AP radios.
- MAC Configuration —Set details of the radio beacon and MAC configuration for each radio.

To configure settings on these tabs, select each in sequence, or step through the tabs using the Go links at the bottom of the panel.

### **802.11 Policy**

Use the 802.11 tab (Figure 47) to set the 802.11 modes and data rates for each AP radio.

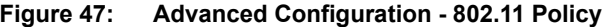

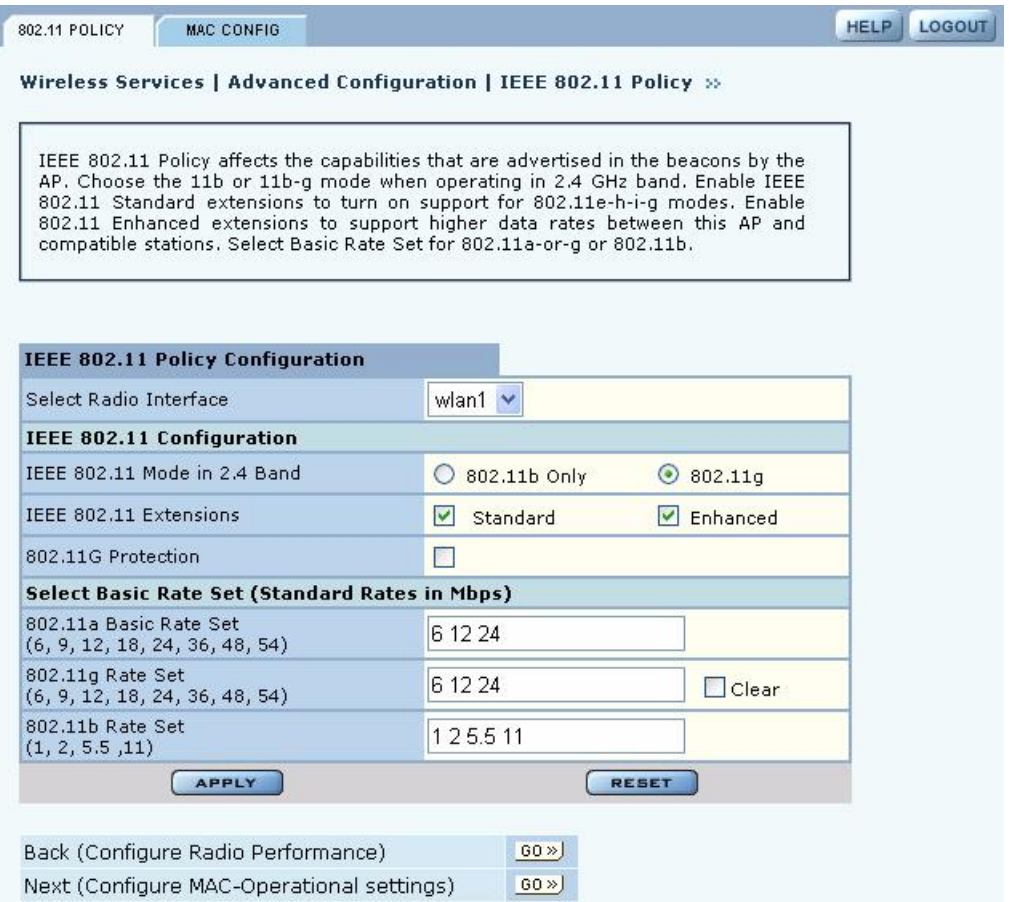

Set the following values on this panel:

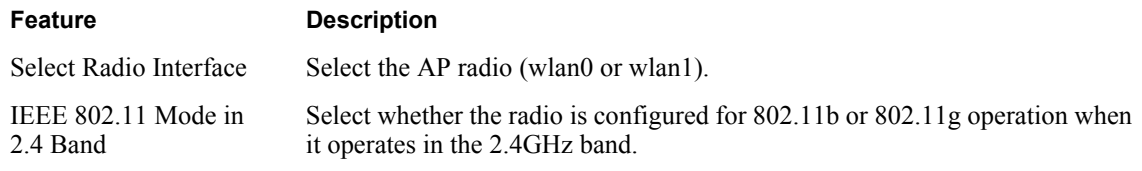

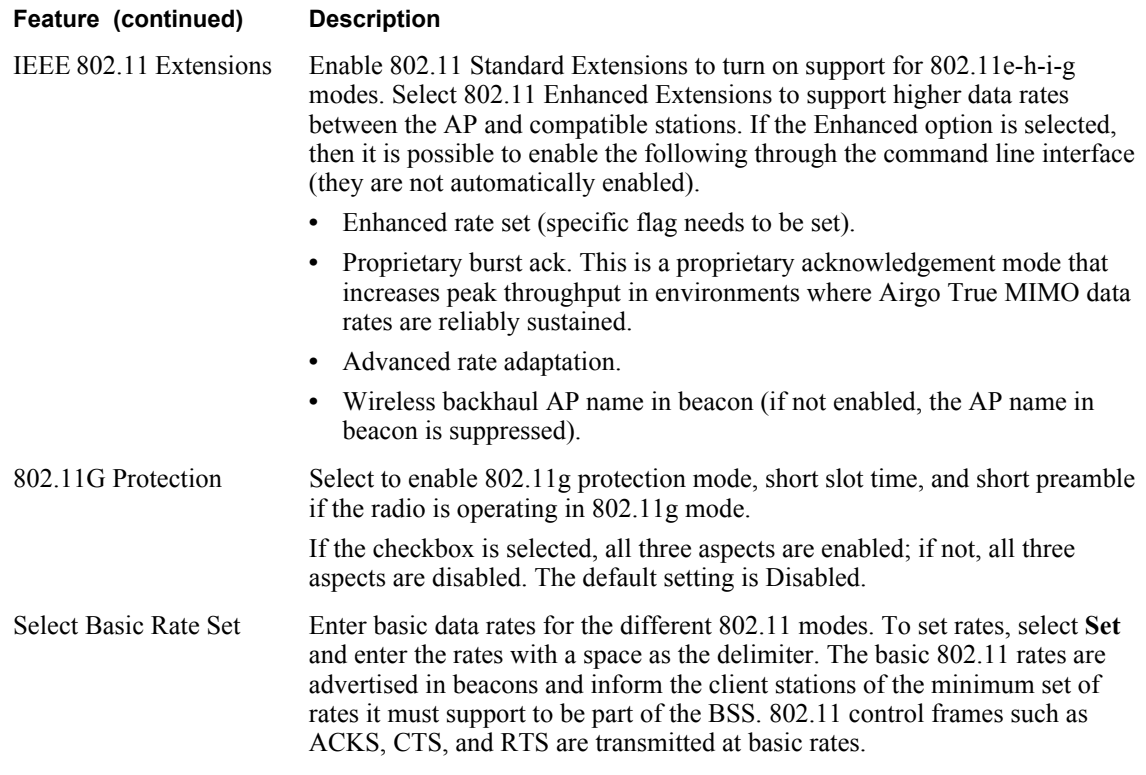

Click **Apply** to save changes or **Reset** to return to previously saved values.

## **MAC Configuration**

Use the MAC Configuration tab (Figure 48) under special circumstances if it is necessary to tune low level operational parameters of the radio Medium Access Control (MAC) layer.

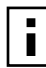

**NOTE:** Changes on the MAC Configuration tab should only be made by trained

network personnel. The AP radio restarts automatically when these parameter changes are applied.

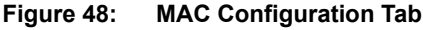

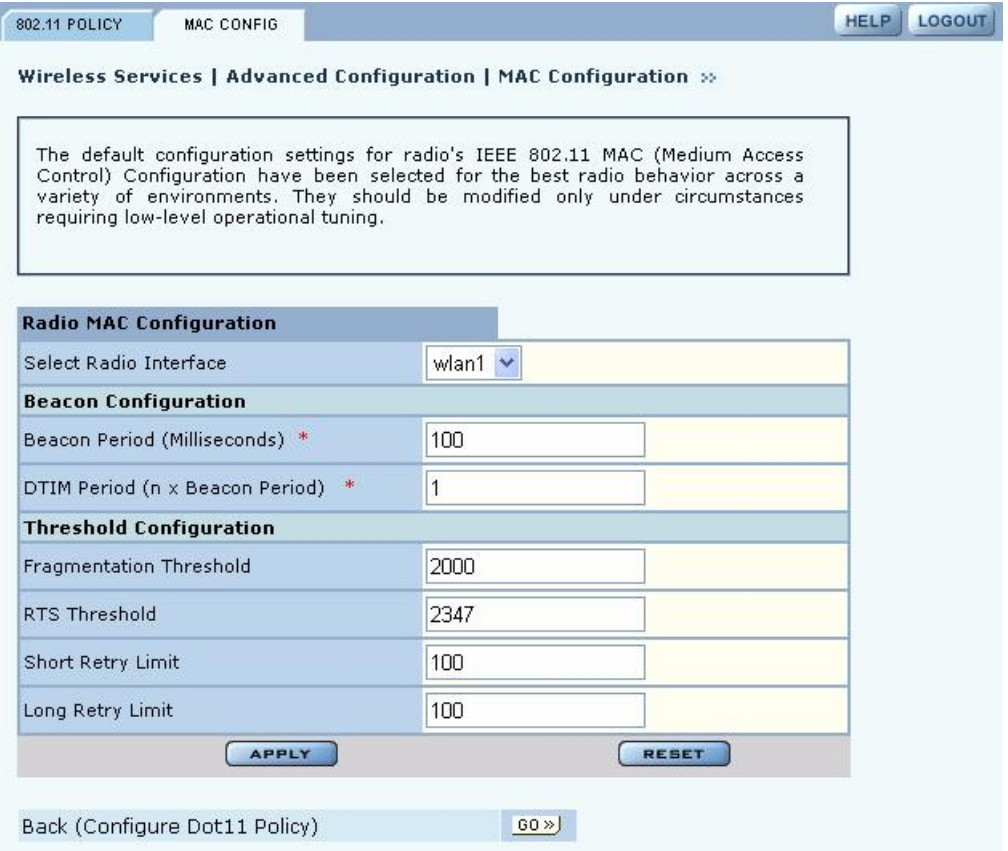

Set the following parameters on the MAC Configuration tab:

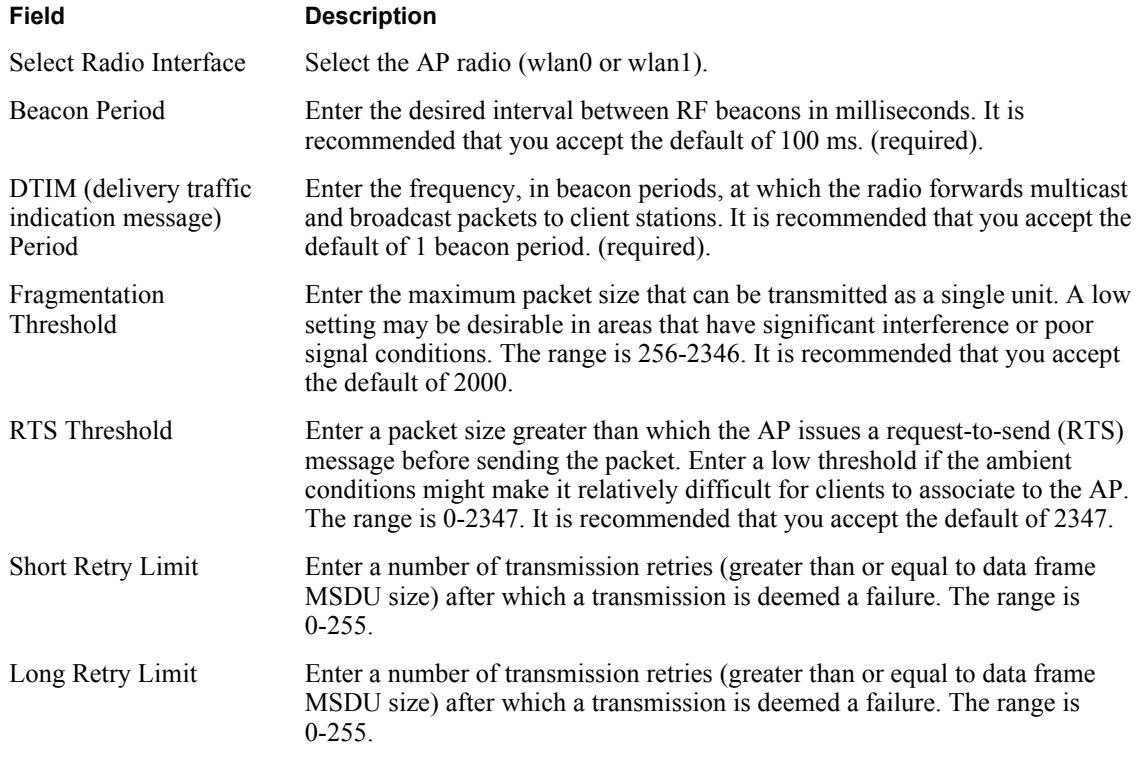

Click **Apply** to save changes or **Reset** to return to previously saved values. The changes take effect immediately if the radio is enabled.

## **Viewing Radio Statistics**

Select **Radio State & Statistics** from the Wireless Services menu to view the current state of each radio and the current communication statistics. This panel contains the following tabs:

- Radio State View current configuration.
- **•** Radio Statistics View information about current transmission activity.

#### **Radio State**

The Radio State tab (Figure 49) contains details on the current configuration and utilization of each radio interface. The state information varies according to whether the radio is operating as a normal access point radio (AP mode) or as a backhaul point (BP mode).